HP MINI Uporabniški priročnik

© Copyright 2009 Hewlett-Packard Development Company, L.P.

Bluetooth je blagovna znamka svojega lastnika, ki jo na podlagi licence uporablja družba Hewlett-Packard. Microsoft in Windows sta registrirani blagovni znamki družbe Microsoft Corporation v ZDA. Logotip SD je blagovna znamka njegovega lastnika.

Informacije v tem priročniku se lahko spremenijo brez poprejšnjega obvestila. Edine garancije za HP-jeve izdelke oziroma storitve so navedene v izrecnih izjavah o jamstvu, priloženih tem izdelkom oziroma storitvam. Noben del tega dokumenta se ne sme razlagati kot dodatno jamstvo. HP ni odgovoren za tehnične ali uredniške napake ali pomanjkljivosti v tem dokumentu.

Prva izdaja: januar 2009

Št. dokumenta: 504176-BA1

#### **Opomba o izdelku**

Ta priročnik opisuje funkcije, ki so skupne večini modelov. Nekatere funkcije morda niso na voljo v vašem računalniku.

### **Varnostno opozorilo**

**OPOZORILO!** Zaradi zmanjšanja možnosti poškodb, povezanih z vročino, oziroma zaradi preprečitev pregretja računalnika ga ne polagajte neposredno v naročje in ne prekrivajte odprtin za zračenje. Računalnik uporabljajte samo na trdnih in ravnih površinah. Pretoka zraka ne smejo ovirati ne trdni predmeti, kot je na primer tiskalnik, ne mehki predmeti, na primer blazine, odeje ali oblačila. Poleg tega napajalnik med delovanjem ne sme biti v stiku s kožo ali mehkim predmetom, kot so blazine, odeje ali oblačila. Računalnik in napajalnik sta v skladu z omejitvami temperature podlage, ki jih določa mednarodni standard za varnost opreme informacijske tehnologije (IEC 60950).

# **Kazalo**

### 1 Funkcije

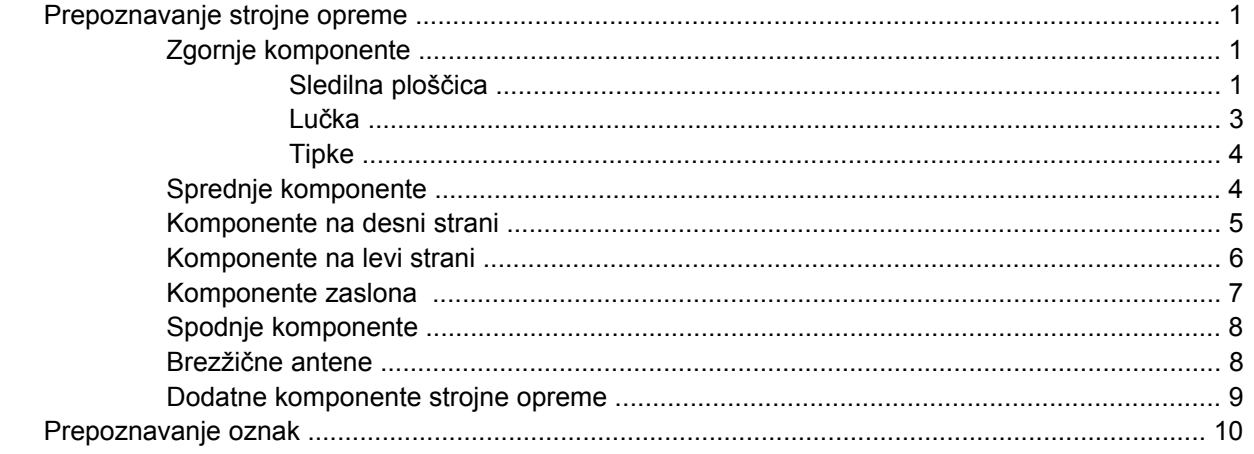

### 2 Upravljanje porabe

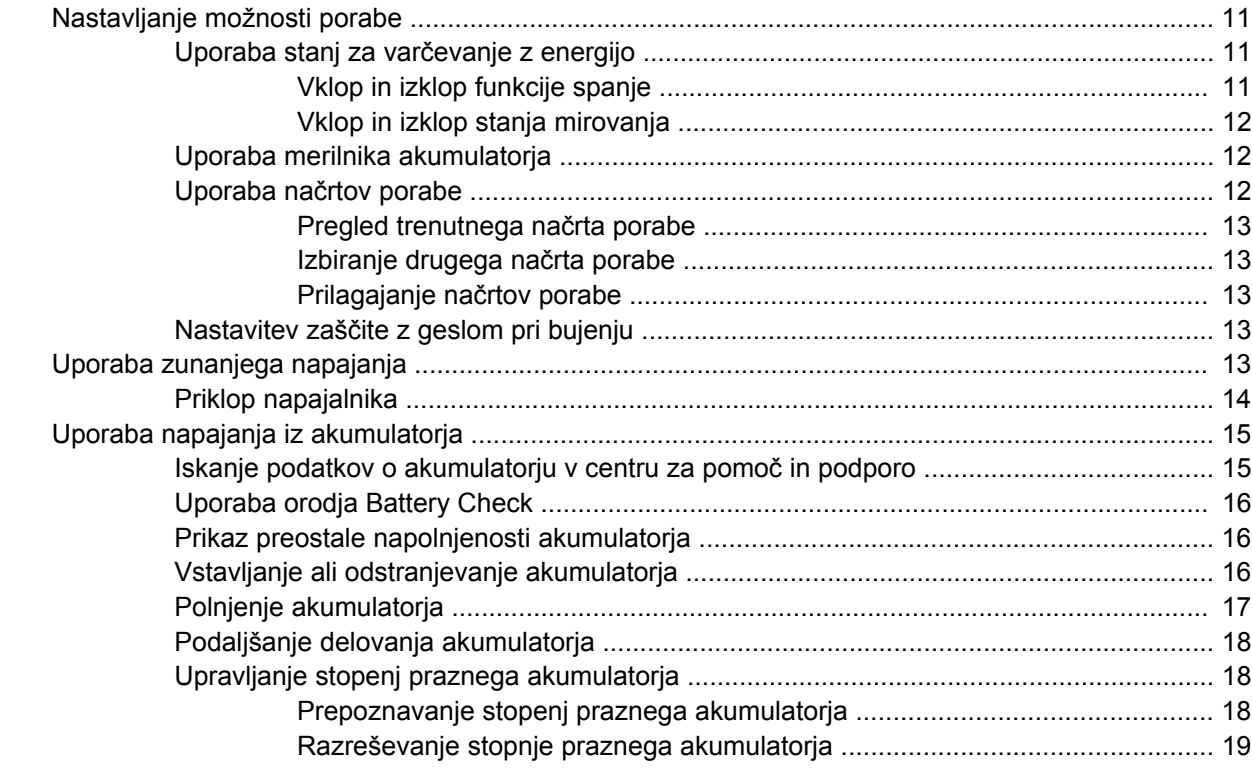

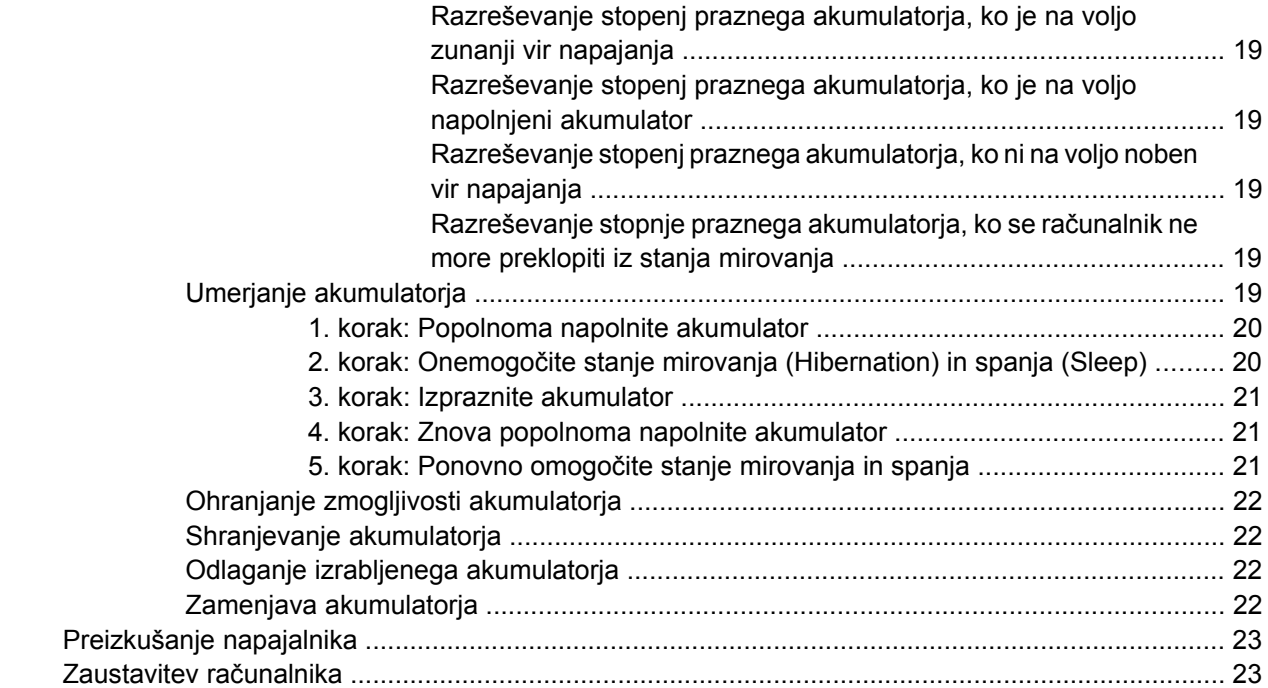

### **3 Brezžič[ne povezave](#page-33-0)**

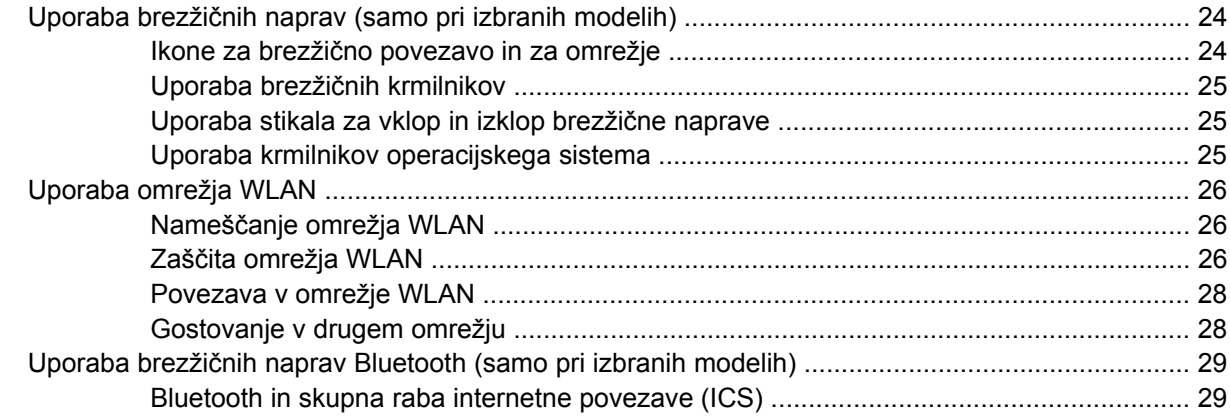

### **4 Več[predstavnost](#page-39-0)**

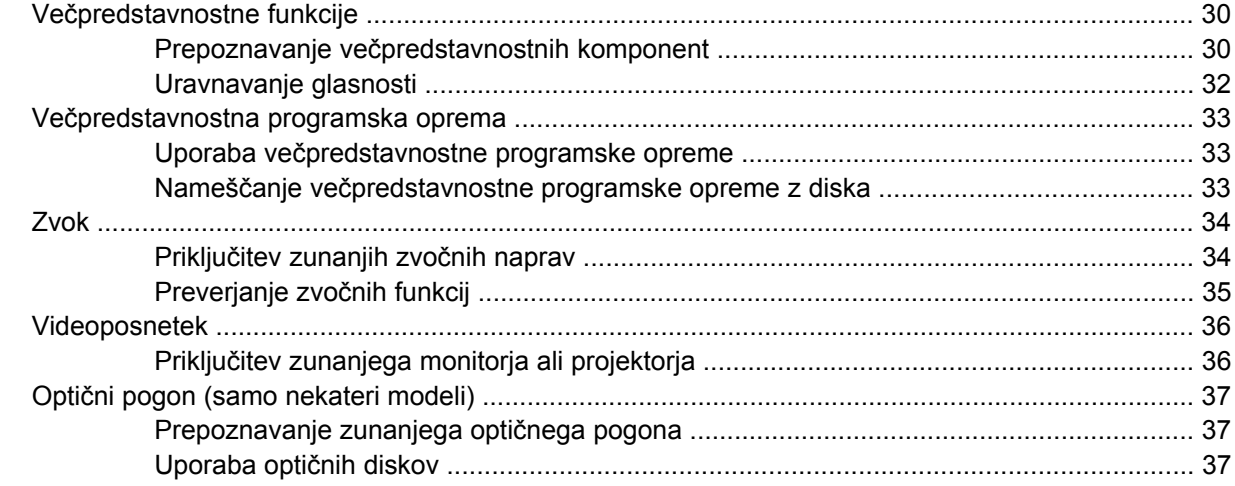

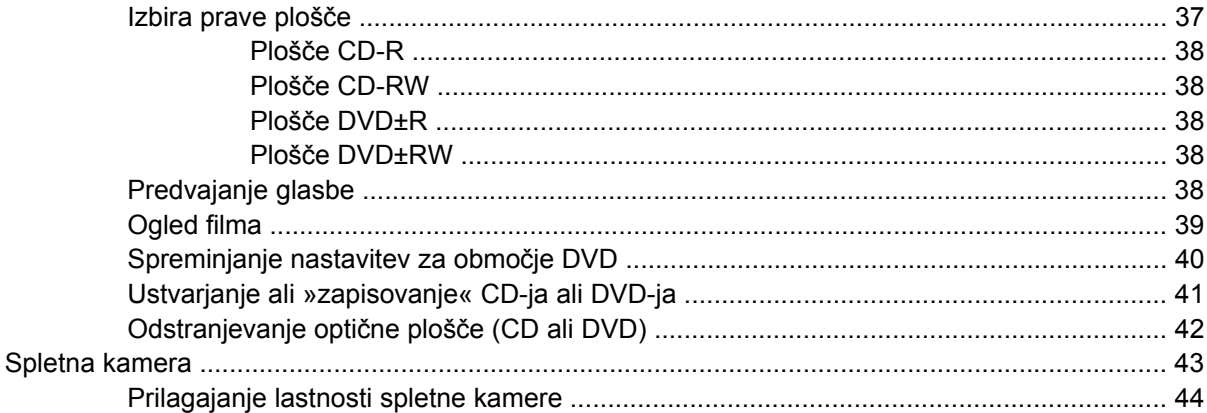

#### 5 Varnost

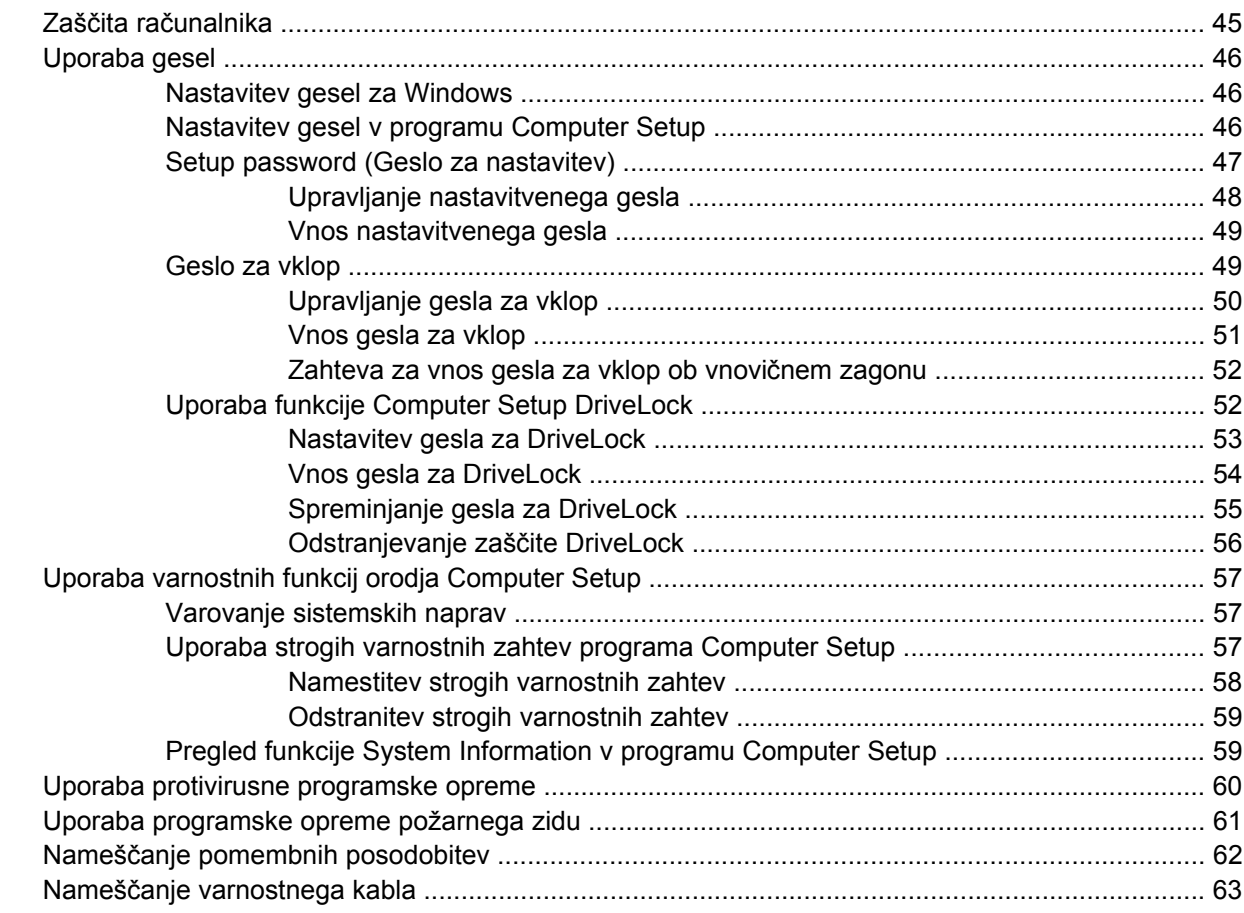

### 6 Zunanje naprave

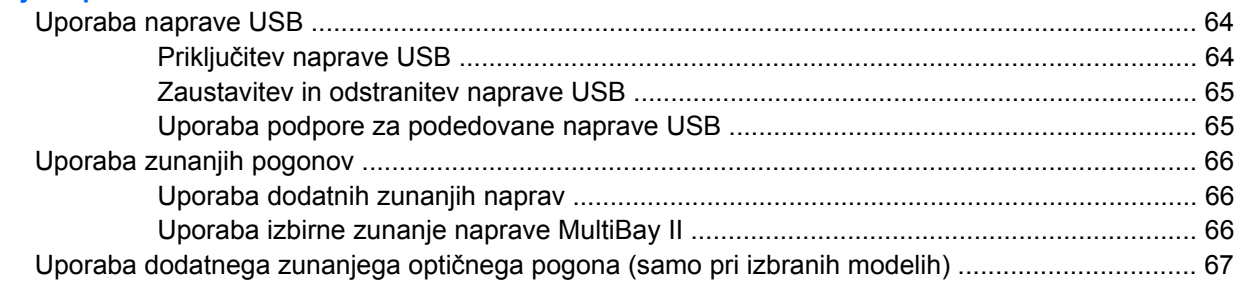

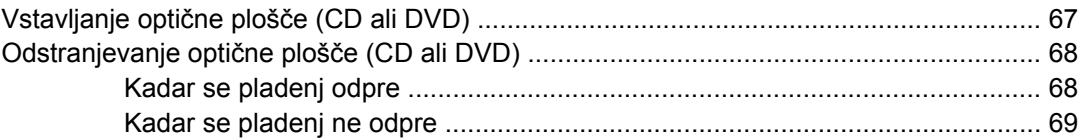

### 7 Zunanje pomnilniške kartice

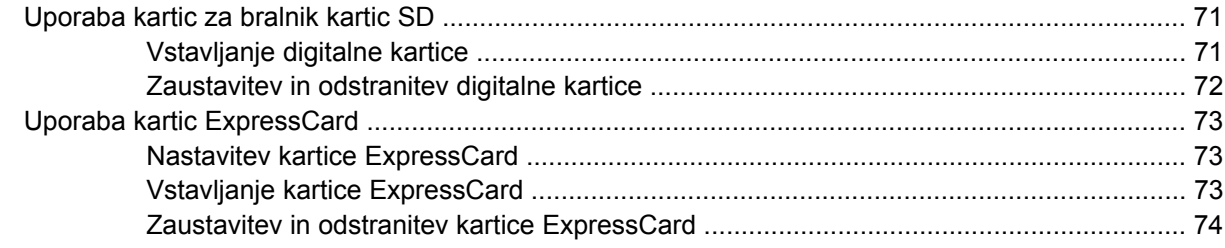

### 8 Kazalne naprave in tipkovnica

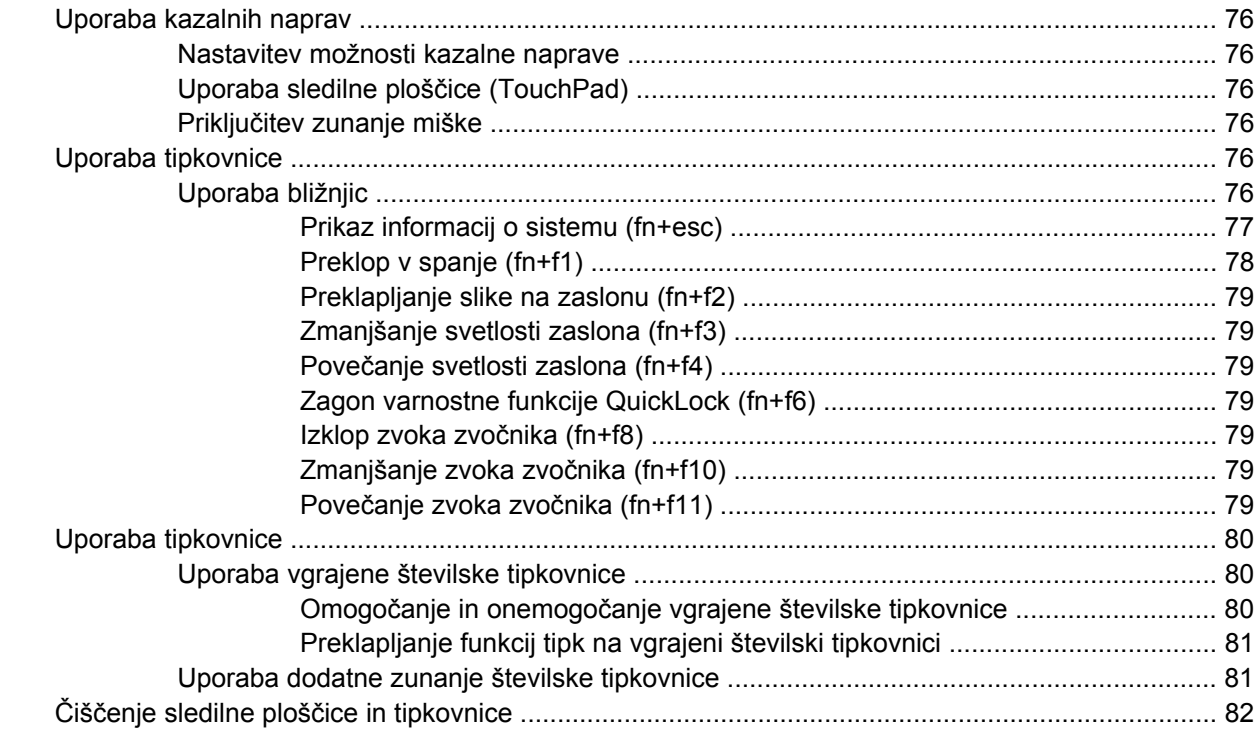

### 9 Pogoni

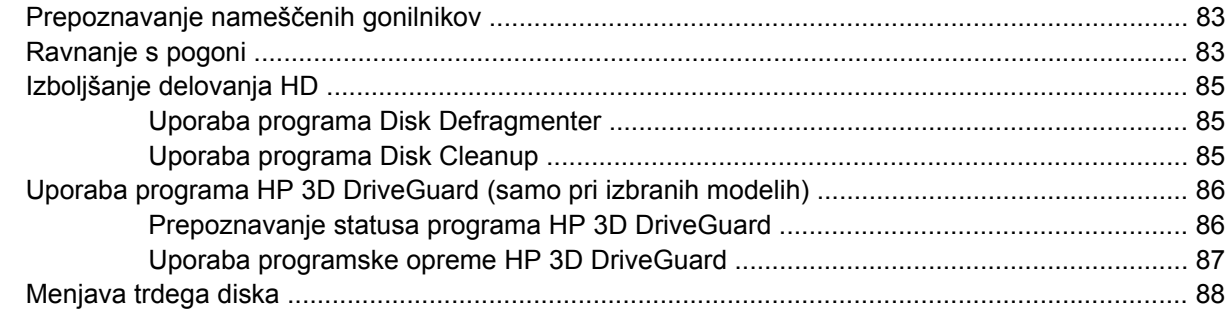

### 10 Pomnilniški moduli

### 11 Orodje Computer Setup

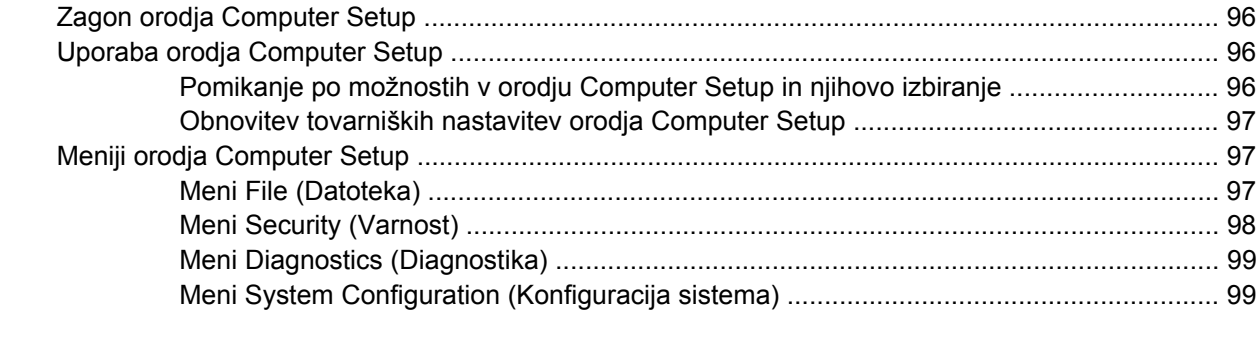

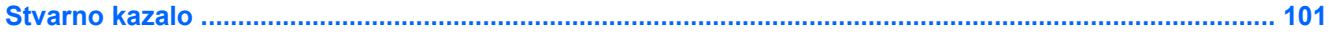

# <span id="page-10-0"></span>**1 Funkcije**

### **Prepoznavanje strojne opreme**

Komponente, ki so priložene računalniku, se lahko razlikujejo glede na model in regijo. Slike v tem poglavju prikazujejo standardno obliko večine modelov računalnikov.

Če si želite ogledati seznam strojne opreme, nameščene v računalniku, storite naslednje:

- **1.** Izberite **Start > Computer (Računalnik) > System properties (Sistemske lastnosti)**.
- **2.** V levem oknu kliknite **Device Manager (Upravitelj naprav)**.

Z upraviteljem naprav lahko tudi dodate strojno opremo ali spremenite konfiguracijo naprav.

**The OPOMBA:** Operacijski sistem Windows<sup>®</sup> vsebuje funkcijo User Account Control (Nadzor uporabniškega računa) za izboljšanje varnosti računalnika. Morda boste morali dati dovoljenje ali vnesti geslo za opravila, npr. namestitev aplikacij, uporabo orodij ali spreminjanje nastavitev operacijskega sistema Windows. Več informacij najdete v pomoči in podpori.

### **Zgornje komponente**

### **Sledilna ploščica**

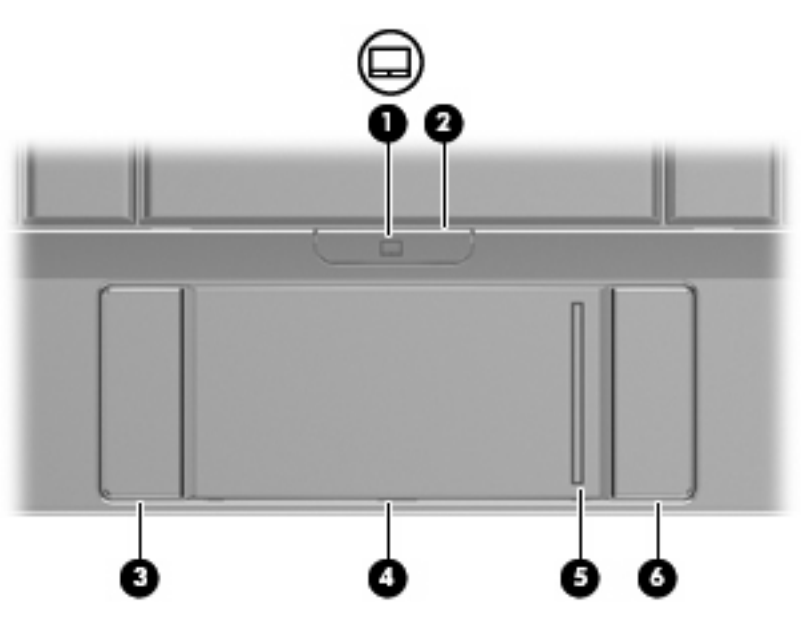

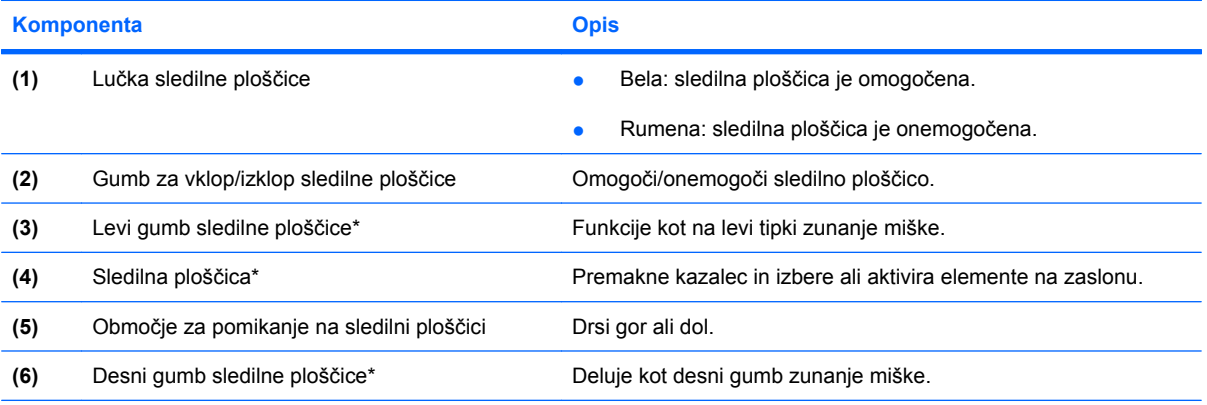

\*V tej tabeli so opisane privzete nastavitve. Če si želite ogledati ali spremeniti nastavitve kazalne naprave, izberite **Start > Control Panel (Nadzorna plošča) > Hardware and Sound (Strojna oprema in zvok) > Mouse (Miška)**.

### <span id="page-12-0"></span>**Lučka**

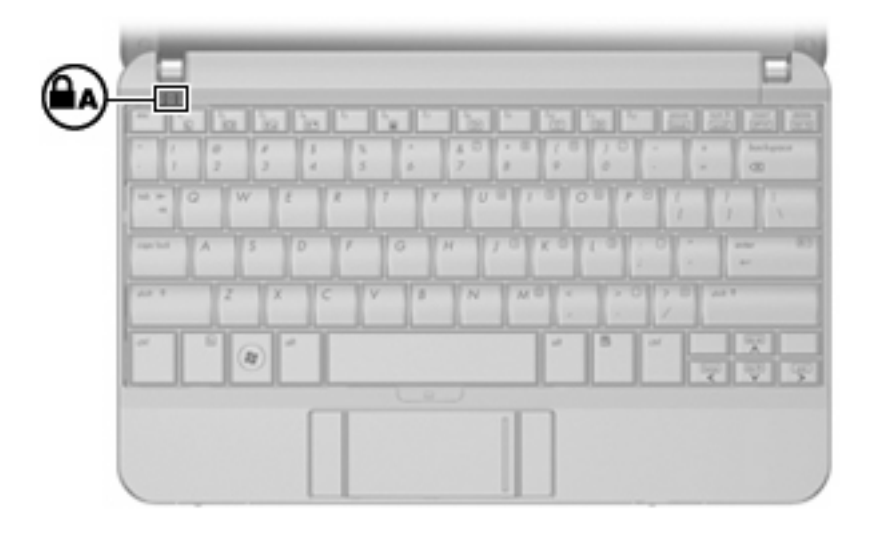

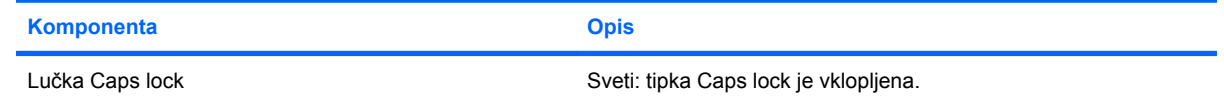

### <span id="page-13-0"></span>**Tipke**

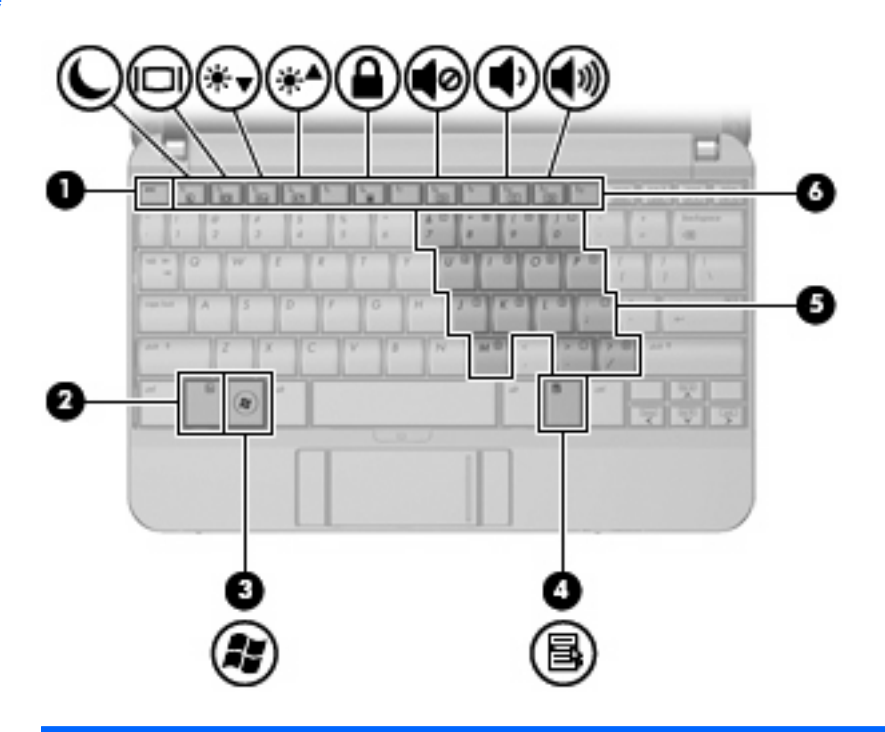

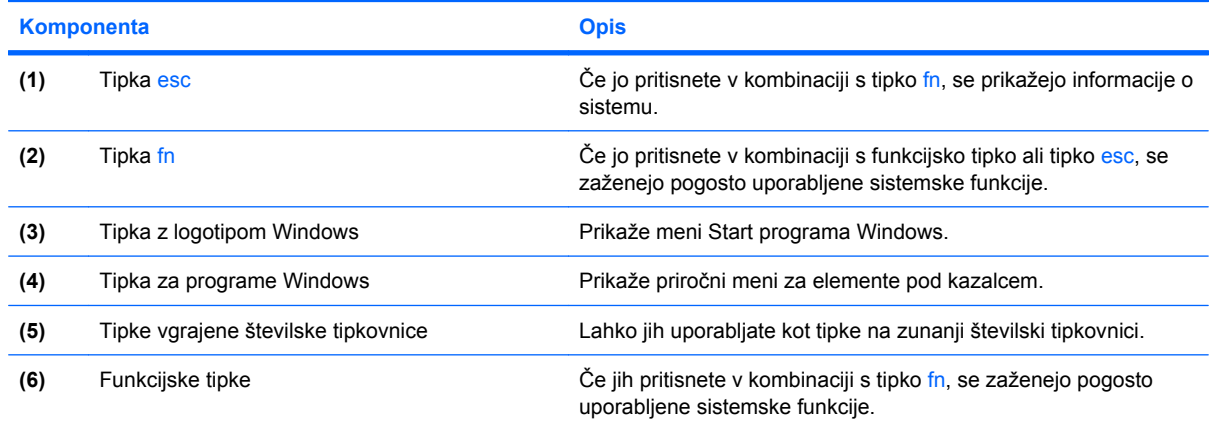

## **Sprednje komponente**

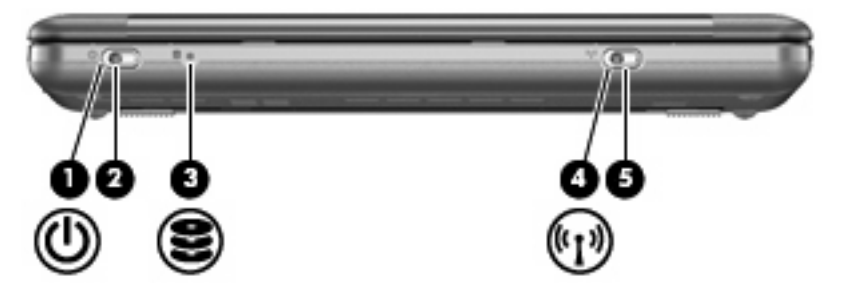

<span id="page-14-0"></span>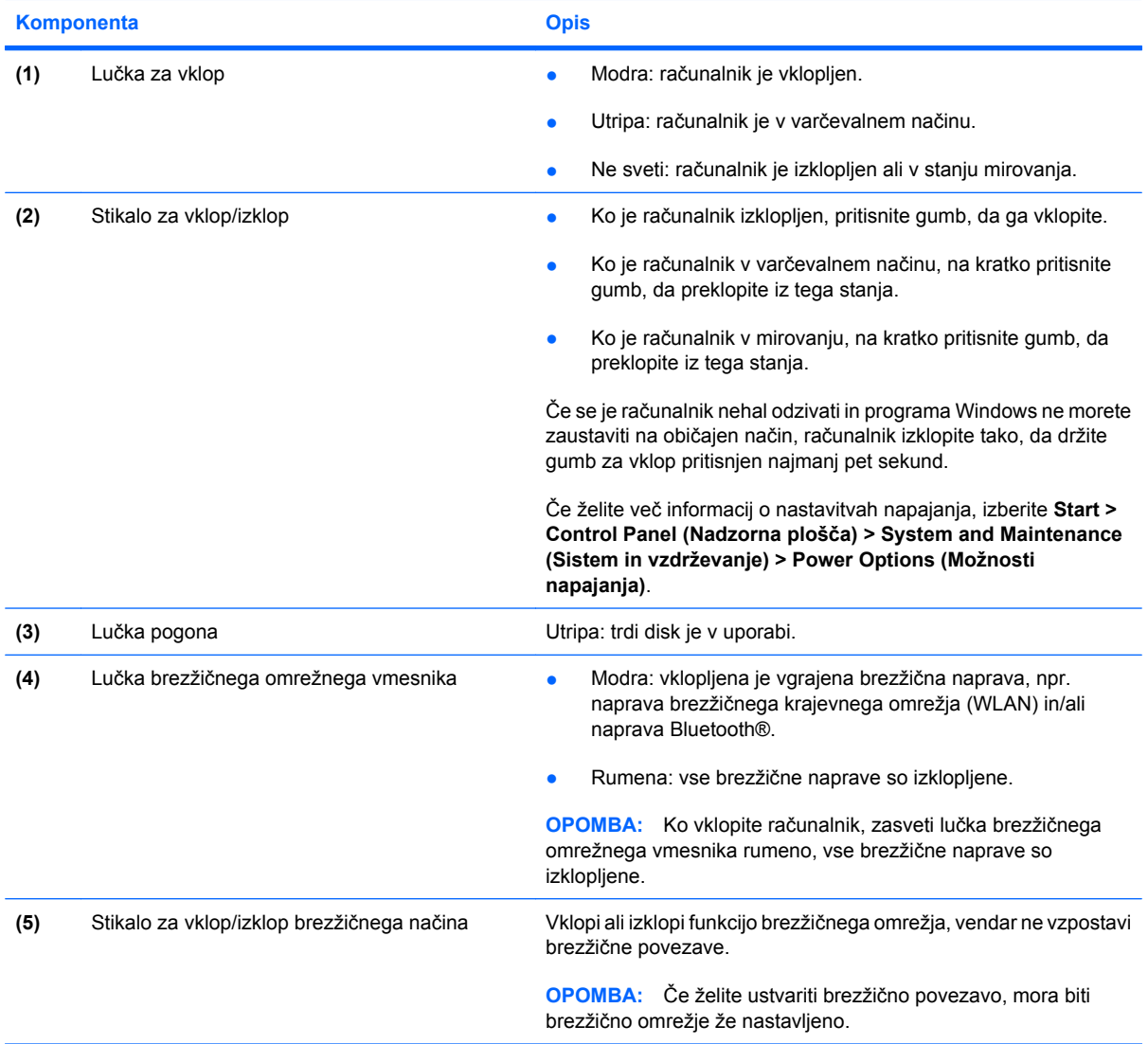

### **Komponente na desni strani**

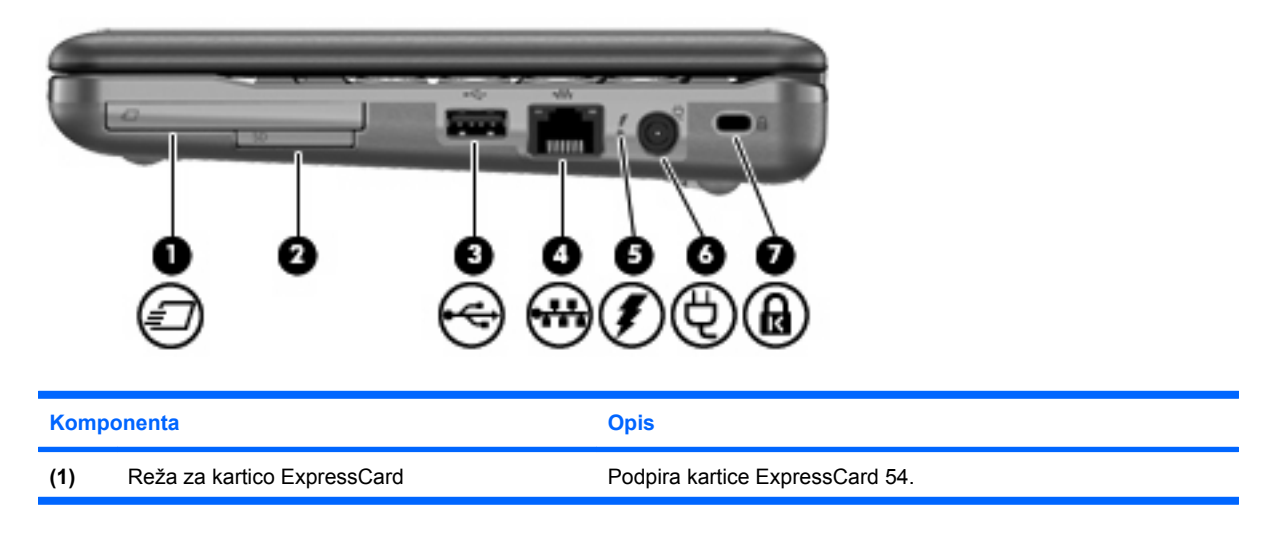

<span id="page-15-0"></span>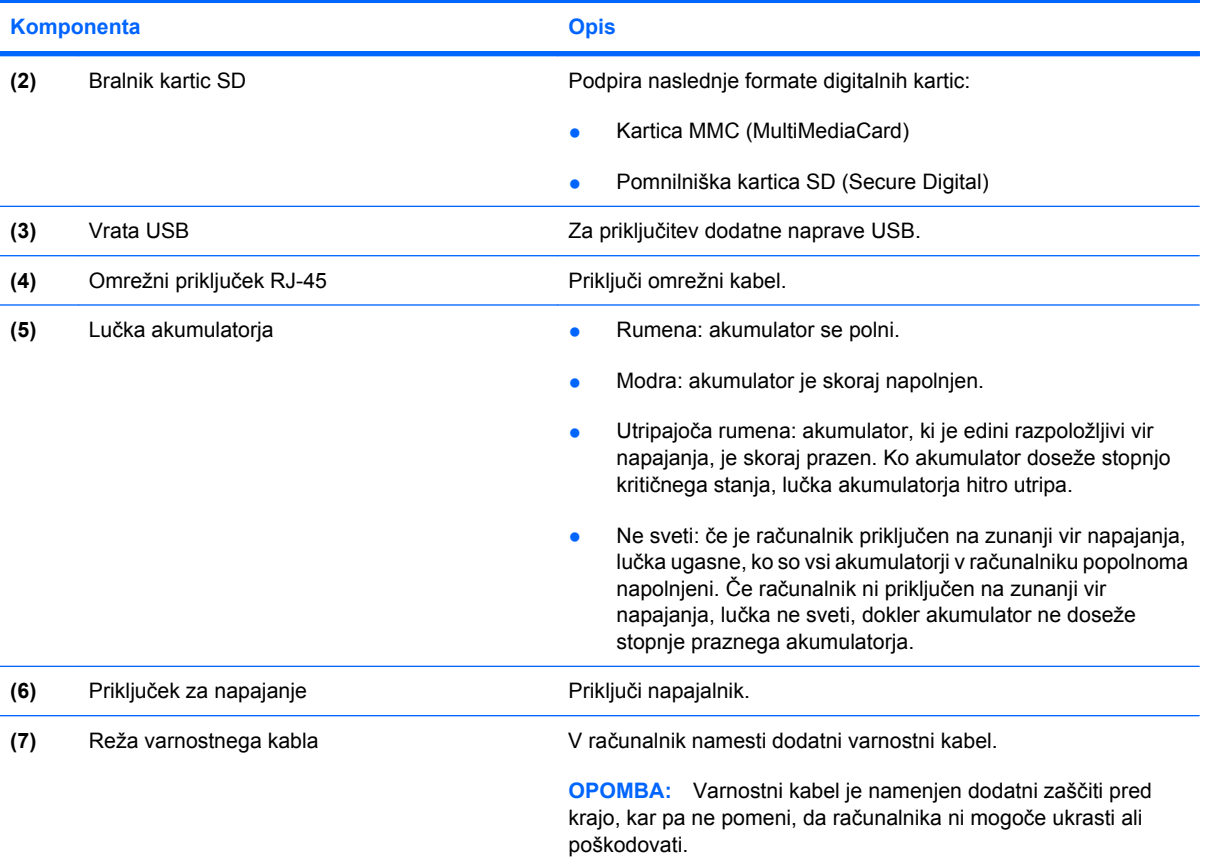

## **Komponente na levi strani**

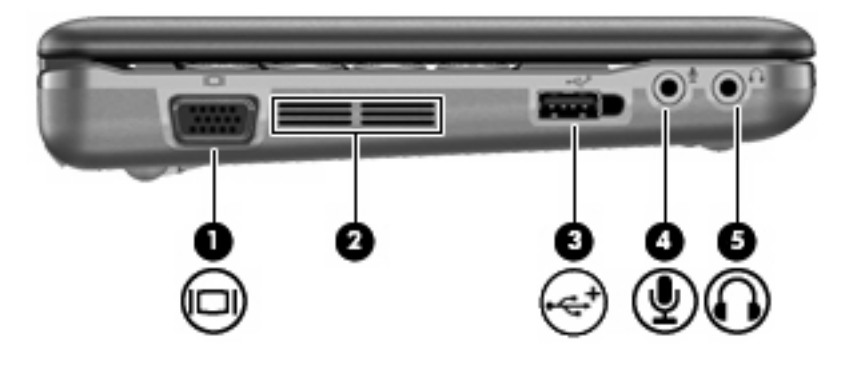

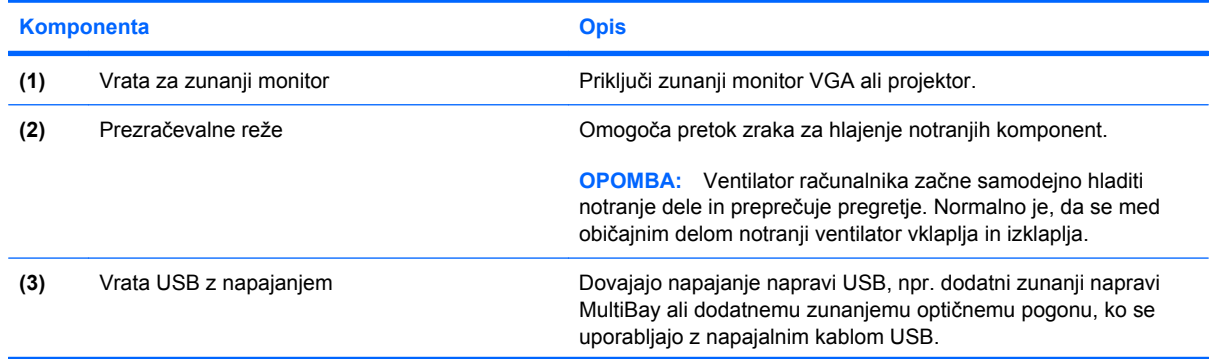

<span id="page-16-0"></span>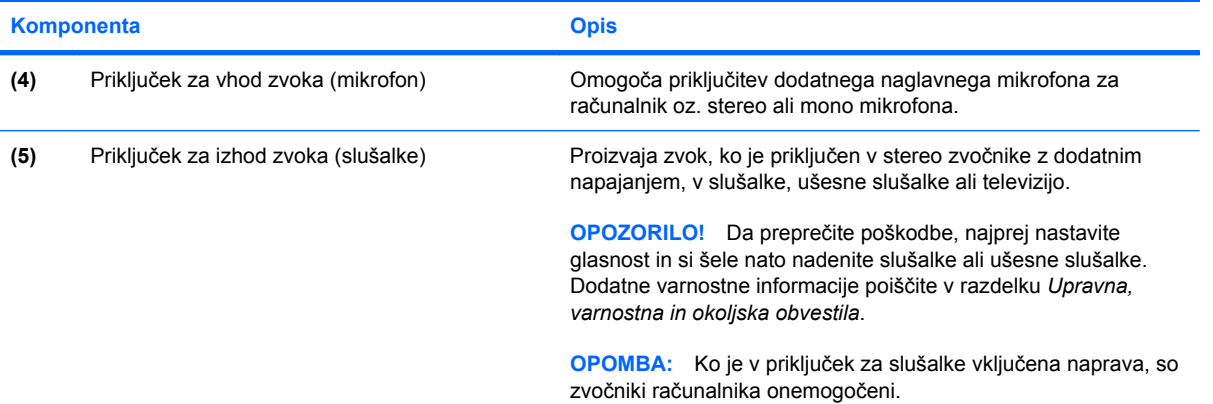

## **Komponente zaslona**

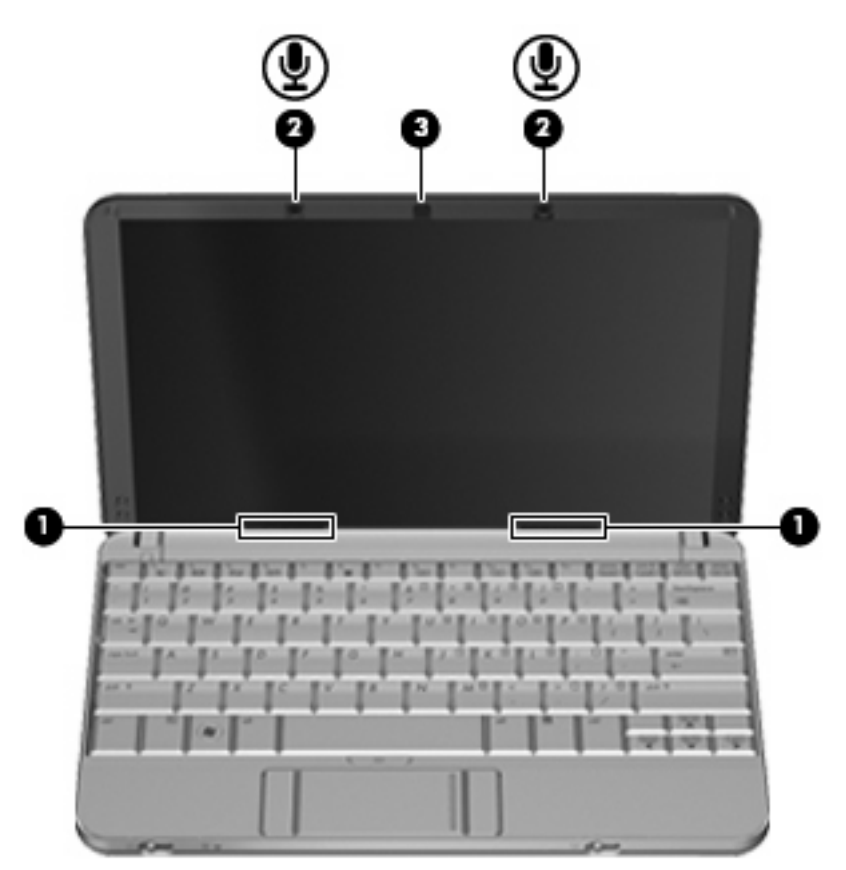

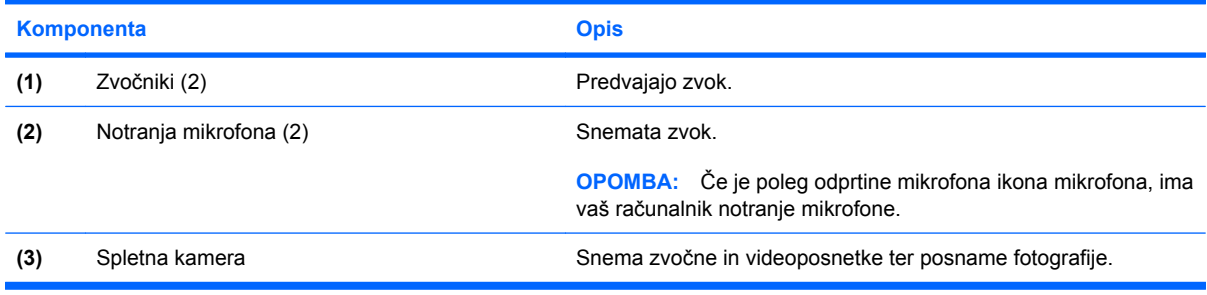

### <span id="page-17-0"></span>**Spodnje komponente**

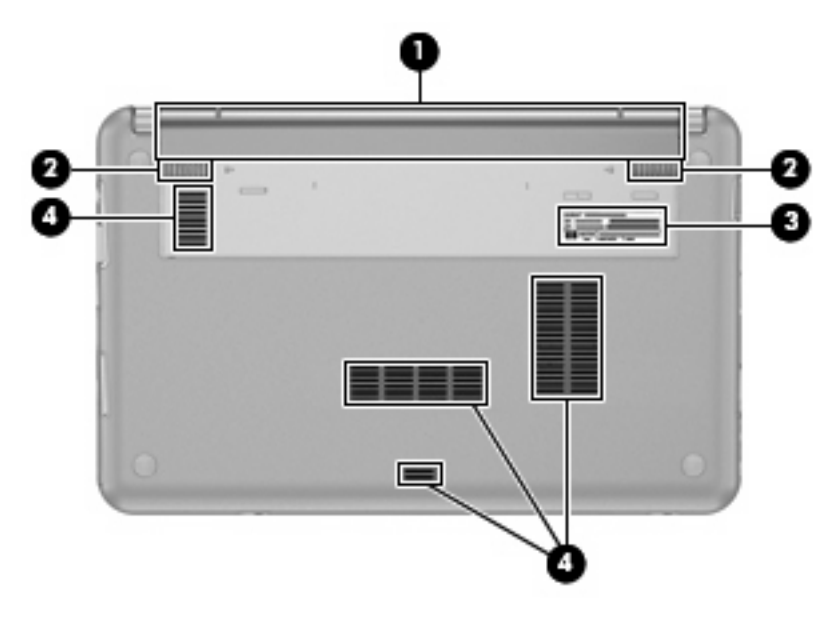

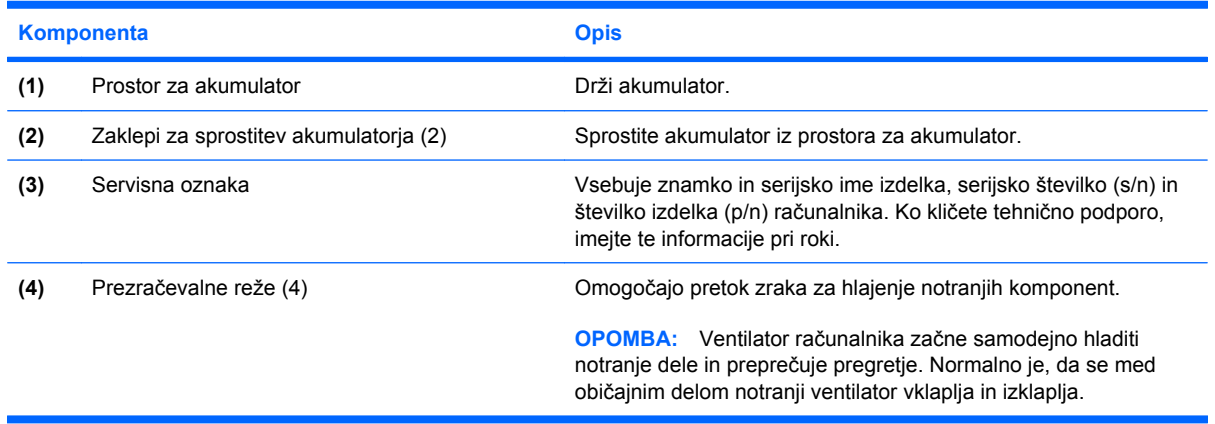

### **Brezžične antene**

Nekateri modeli računalnikov imajo najmanj dve brezžični anteni, ki pošiljata in sprejemata signale z ene ali več brezžičnih naprav. Anteni sta vgrajeni v računalnik in nista vidni od zunaj.

<span id="page-18-0"></span>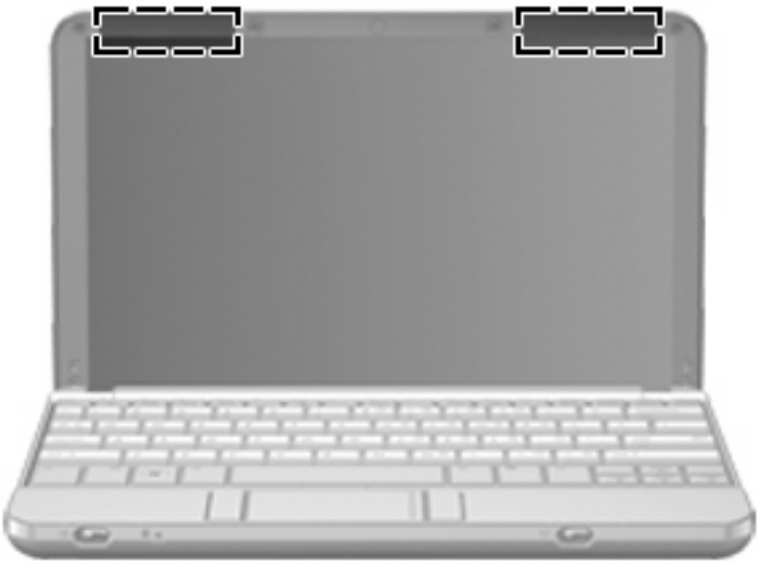

**TOPOMBA:** Za optimalni prenos postavite anteni brez kakršnihkoli ovir blizu računalnika.

Upravna obvestila o brezžičnih povezavah si lahko preberete v poglavju *Upravna, varnostna in okoljevarstvena obvestila* v priročniku za vašo državo ali regijo. Ta obvestila se nahajajo pod Pomoč in podpora.

### **Dodatne komponente strojne opreme**

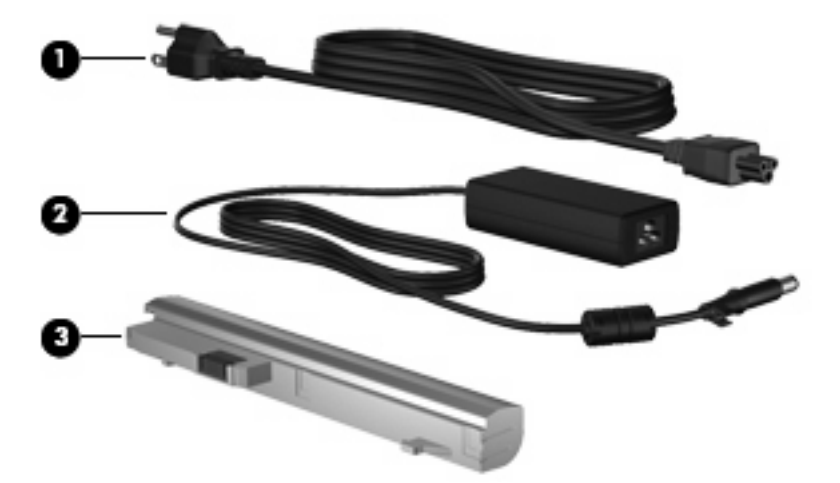

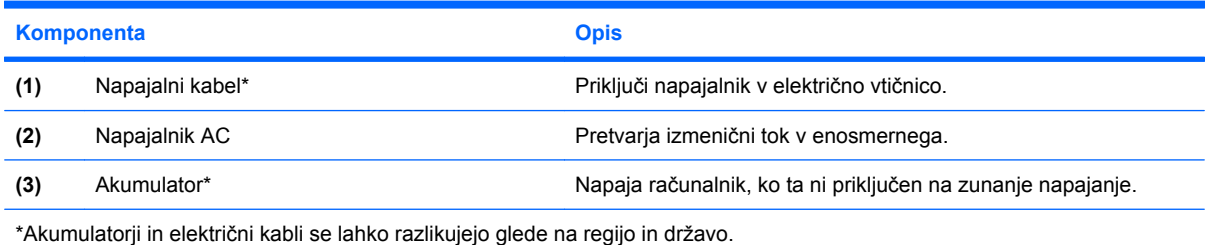

### <span id="page-19-0"></span>**Prepoznavanje oznak**

Na nalepkah na računalniku so informacije, ki jih boste morda potrebovali pri odpravljanju sistemskih težav ali uporabi računalnika v drugih državah.

Servisna oznaka – vsebuje pomembne podatke, vključno z naslednjim:

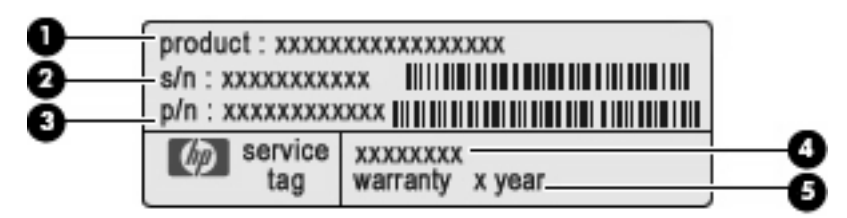

- Ime izdelka **(1)**. To je ime izdelka, ki je pritrjeno na sprednji strani računalnika.
- Serijska številka (s/n) **(2)**. To je alfanumerična identifikacijska številka, ki je edinstvena za vsak izdelek.
- Številka dela/številka izdelka (p/n) **(3)**. Ta številka vsebuje podrobnejše informacije o komponentah strojne opreme izdelka. Številka dela strokovnjakom pomaga določiti, ali so komponente in deli potrebni.
- Opis modela **(4)**. To je najpomembnejša številka, ki jo potrebujete, če želite poiskati dokumente, gonilnik in podporo za svoj računalnik.
- Garancijsko obdobje **(5)**. Ta številka pomeni trajanje garancijskega obdobja (v letih) za vaš računalnik.

Ko kličete tehnično podporo, imejte te informacije pri roki. Nalepka s servisno oznako je pritrjena na spodnji strani računalnika.

- Microsoft® potrdilo o pristnosti vsebuje ključ izdelka Windows. Za posodobitev ali odpravo težav z operacijskim sistemom boste morda potrebovali ključ izdelka. To potrdilo je pritrjeno na spodnji strani računalnika.
- Upravna nalepka vsebuje informacije o računalniku, ki jih zahteva zakonodaja. Upravna nalepka je pritrjena na spodnji strani računalnika.
- Nalepka s potrdilom za uporabo v brezžičnem omrežju (samo pri izbranih modelih) vsebuje informacije o dodatnih brezžičnih napravah in odobritvah nekaterih držav ali regij, kjer se te naprave lahko uporabljajo. Dodatna naprava je lahko naprava brezžičnega krajevnega omrežja (WLAN) ali dodatna naprava Bluetooth®. Če ima vaš model računalnika eno ali več brezžičnih naprav, je v računalniku tudi ena ali več nalepk s potrdili. Te podatke utegnete potrebovati na mednarodnih potovanjih. Nalepka s potrdilom za uporabo v brezžičnem omrežju je pritrjena na spodnji strani računalnika.

# <span id="page-20-0"></span>**2 Upravljanje porabe**

## **Nastavljanje možnosti porabe**

### **Uporaba stanj za varčevanje z energijo**

Računalnik ima dve prednastavljeni stanji za varčevanje s porabo energije: spanje (Sleep) in mirovanje (Hibernation).

Ko sprožite spanje, lučka za delovanje utripa, zaslon pa se izklopi. Vaše delo se shrani v pomnilnik, pri čemer je izhod iz spanja (Sleep) hitrejši kot iz stanja mirovanja (Hibernation). Če je računalnik v spanju (Sleep) dalj časa ali če, medtem ko je v spanju, pride do stopnje kritičnega stanja akumulatorja, računalnik sproži mirovanje (Hibernation).

Če sprožite mirovanje, se vaše delo shrani v datoteko mirovanja na trdem disku, računalnik pa se zaustavi.

- **POZOR:** Za preprečitev možnih avdio in video nepravilnosti, izgube avdio ali video funkcionalnosti predvajanja ali izgube podatkov ne zaganjajte spanja (Sleep) ali mirovanja (Hibernation), medtem ko berete z diska ali pa pišete na disk ali zunanjo pomnilniško kartico.
- **OPOMBA:** Medtem ko je računalnik v stanju spanja (Sleep) ali mirovanja (Hibernation), ne morete zagnati nobene vrste omrežne povezave ali izvajati računalniških funkcij.

### **Vklop in izklop funkcije spanje**

Privzeto je nastavljen sistem tako, da se vključi funkcija spanje po 15 minutah nedejavnosti, če se računalnik napaja iz baterije, in 30 minutah nedejavnosti, če se napaja iz električnega napajanja.

Nastavitve porabe energije in časovnih omejitev lahko spremenite s pomočjo »Možnosti porabe« na nadzorni plošči operacijskega sistema Windows®.

Ko je računalnik vklopljen, lahko vklopite stanje spanje na naslednje načine:

- Pritisnite fn+f1.
- Kliknite **Start**, nato kliknite gumb **Power** (Vklop).
- Kliknite **Start**, nato kliknite puščico zraven gumba Lock (Zakleni) in **Mirovanje**.

Izhod iz stanja mirovanja:

Na kratko pritisnite stikalo za vklop.

Ko se računalnik vrne iz spanja, se prižgejo lučke za vklop in vaše delo se vrne na zaslon na tistem mestu, kjer ste z njim prenehali.

<span id="page-21-0"></span>**OPOMBA:** Če ste nastavili zahtevanje gesla, ko računalnik zapušča stanje mirovanja, morate vnesti svoje geslo za Windows, preden se vaše delo vrne na zaslon.

### **Vklop in izklop stanja mirovanja**

Privzeto je sistem nastavljen tako, da se vključi funkcija mirovanja po 120 minutah nedejavnosti, če se računalnik napaja iz akumulatorja, in 1080 minut (18 ur) minutah nedejavnosti, če se napaja iz električnega napajanja ali ko akumulator doseže stopnjo kritičnega stanja akumulatorja.

Nastavitve porabe energije in časovnih omejitev lahko spremenite z uporabo Možnosti porabe na nadzorni plošči operacijskega sistema Windows.

Za preklop v stanje mirovanja:

- **1.** Kliknite **Start**, nato pa na puščico zraven gumba Zakleni.
- **2.** Kliknite **Mirovanje**.

Izhod iz mirovanja:

Na kratko pritisnite stikalo za vklop.

Prižgejo se lučke za vklop in vaš izdelek se vrne na zaslon na tisto mesto, kjer ste prenehali z delom.

**DPOMBA:** Če ste nastavili zahtevanje gesla, ko računalnik zapušča stanje mirovanja, morate vnesti vaše geslo za Windows, preden se vaše delo vrne na zaslon.

### **Uporaba merilnika akumulatorja**

Merilnik akumulatorja se nahaja na področju za obvestila na skrajni desni strani opravilne vrstice. Merilnik akumulatorja omogoča hiter dostop do nastavitev napajanja, pogled na preostalo zmogljivost akumulatorja in izbiro drugačnega načrta porabe.

- Za prikaz odstotka preostale zmogljivosti akumulatorja in trenutnega načrta porabe premaknite kazalec preko ikone merilnika akumulatorja.
- Za dostop do možnosti napajanja ali za zamenjavo načrta porabe kliknite na ikono merilnika akumulatorja in izberite element s seznama.

Različne ikone merilnika akumulatorja prikazujejo, če računalnik deluje na akumulator ali zunanje napajanje. Ikona prav tako prikazuje sporočilo, če je akumulator dosegel stopnjo kritičnega stanja.

Če želite skriti ali prikazati ikono merilnika akumulatorja:

- **1.** Z desno tipko miške kliknite na opravilno vrstico, nato kliknite **Lastnosti**.
- **2.** Kliknite jeziček **Področje za obvestila**.
- **3.** Pod **Sistemske ikone** odkljukajte potrditveno polje **Napajanje**, da skrijete ikono merilnika akumulatorja, ali pa izberite potrditveno polje **Napajanje**, da prikažete ikono merilnika akumulatorja.
- **4.** Kliknite **V redu**.

### **Uporaba načrtov porabe**

Načrt porabe je zbirka nastavitev sistema, ki nadzira, kako računalnik uporablja napajanje. Načrti porabe vam lahko pomagajo pri varčevanju z električno energijo ali pri povečanju učinkovitosti delovanja.

Nastavitve za načrt porabe lahko spremenite ali pa ustvarite svoj lasten načrt.

### <span id="page-22-0"></span>**Pregled trenutnega načrta porabe**

Premaknite kazalec prek merilnika akumulatoria v področju za obvestila na skrajni desni strani opravilne vrstice.

– ali –

Izberite **Start > Nadzorna plošča > Sistem in vzdrževanje > Možnosti porabe energije**.

#### **Izbiranje drugega načrta porabe**

▲ Kliknite na ikono merilnika akumulatorja v področju za obvestila, nato pa na seznamu izberite načrt porabe.

– ali –

Izberite **Start > Nadzorna plošča > Sistem in vzdrževanje > Možnosti porabe energije**, nato pa s seznama izberite načrt porabe.

### **Prilagajanje načrtov porabe**

**1.** Kliknite na ikono merilnika akumulatorja v področju za obvestila, nato pa kliknite **Več možnosti porabe energije**.

– ali –

Izberite **Start > Nadzorna plošča > Sistem in vzdrževanje > Možnosti porabe energije**.

- **2.** Izberite načrt porabe, nato pa kliknite **Spreminjanje nastavitev načrta**.
- **3.** Po potrebi spremenite nastavitve za časovne omejitve **Izklopi zaslon** in **Preklopi računalnik v stanje mirovanja**.
- **4.** Da spremenite dodatne nastavitve, kliknite **Spremeni dodatne nastavitve porabe energije** in naredite svoje spremembe.

### **Nastavitev zaščite z geslom pri bujenju**

Da nastavite računalnik, da zahteva geslo, ko zapušča spanje ali mirovanje, sledite naslednjim korakom:

- **1.** Izberite **Start > Nadzorna plošča > Sistem in vzdrževanje > Možnosti porabe**.
- **2.** V levem podoknu kliknite **Require a password on wakeup** (Zahtevaj geslo ob prebujanju).
- **3.** Kliknite **Change Settings that are currently unavailable** (Spremeni nastavitve, ki trenutno niso na voljo).
- **4.** Kliknite **Zahtevaj geslo (priporočeno)**.
- **5.** Kliknite **Shrani spremembe**.

### **Uporaba zunanjega napajanja**

Zunanje napajanje je pridobljeno iz ene od sledečih naprav:

- <span id="page-23-0"></span>**OPOZORILO!** Z računalnikom uporabljajte samo napajalnik, ki ste ga dobili z njim, nadomestni napajalnik, ki ga priskrbi HP, ali združljivi napajalnik, ki ga kupite pri podjetju HP, da se izognete morebitnim varnostnim težavam.
	- Odobren napajalnik
	- Dodatna združljiva naprava ali dodatni razširitveni izdelek

Računalnik priključite na zunanji napajalnik v naslednjih primerih:

- **OPOZORILO!** Ne polnite akumulatorja računalnika, ko ste na letalu.
	- Če polnite ali umerjate akumulator.
	- Če nameščate ali spreminjate sistemsko programsko opremo.
	- Če pišete podatke na CD ali DVD.

Ko priključite računalnik na zunanji napajalnik, se zgodi naslednje:

- Akumulator se začne polniti.
- Če je računalnik vklopljen, se spremeni prikaz ikone merilnika napajanja v področju za obvestila.

Ko odklopite zunanji napajalnik, se zgodi sledeče:

- Računalnik preklopi na napajanje z akumulatorja.
- Svetlost zaslona se samodejno zmanjša, da se ohranja življenjska doba akumulatorja. Za povečanje svetlosti zaslona pritisnite bližnjico fn+f4 ali ponovno priklopite napajalnik.

### **Priklop napajalnika**

**OPOZORILO!** Možnost električnega udara ali poškodbe opreme zmanjšate takole:

Napajalni kabel priključite v električno vtičnico AC, ki je vedno dostopna.

Napajanje računalnika prekinete tako, da iztaknete napajalni vtič iz vtičnice AC (Nikoli tako, da bi najprej iztaknili vtič iz računalnika.)

Če je izdelku priložen napajalni kabel s tripolnim priključkom, ga priključite na ozemljeno tripolno vtičnico (z zaščitnim vodnikom). Ne onemogočite ozemljitvenega priključka na napajalnem kablu tako, da na primer uporabite dvopolni prilagojevalnik. Ozemljitveni priključek je pomemben za varnost.

Če želite povezati računalnik na zunanji napajalnik, sledite tem korakom:

- **1.** Priklopite napajalnik v priključek za napajanje **(1)** na računalniku.
- **2.** Priključite napajalni kabel v napajalnik **(2)**.

<span id="page-24-0"></span>**3.** Priključite drugi konec napajalnega kabla v električno vtičnico AC **(3)**.

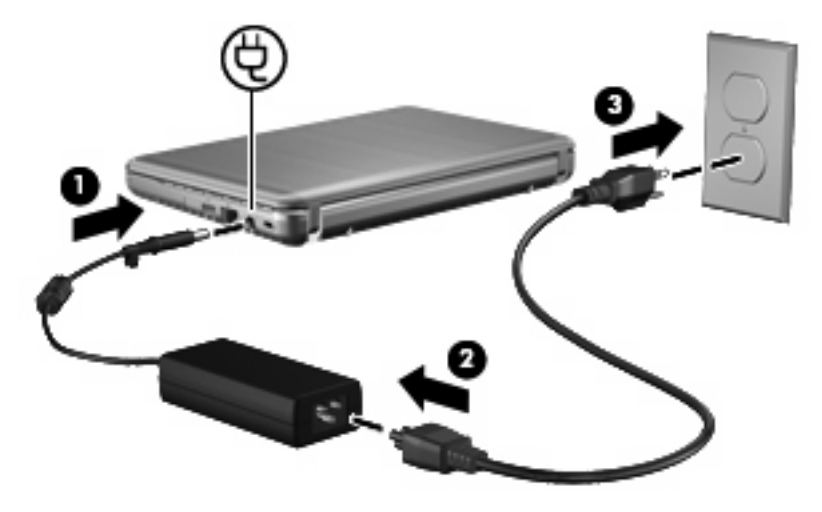

### **Uporaba napajanja iz akumulatorja**

Ko je napolnjen akumulator v računalniku in računalnik ni priključen na zunanje napajanje, deluje računalnik na napajanje iz akumulatorja. Ko je računalnik priključen na zunanji napajalnik, deluje na napajanje iz napajalnika.

Če ima računalnik napolnjen akumulator in deluje na zunanje napajanje prek napajalnika, se računalnik preklopi na napajanje iz akumulatorja, če napajalnik odklopite iz računalnika.

**E OPOMBA:** Ko odklopite napajanje iz omrežja, se svetlost zaslona zmanjša, da se varčuje življenjska doba akumulatorja. Za povečanje svetlosti zaslona uporabite bližnjico fn+f4 ali ponovno priključite napajalnik.

Akumulator lahko imate v računalniku ali shranjenega, odvisno od vašega dela. Če je akumulator v računalniku, medtem ko je le-ta priključen na napajanje iz omrežja, se akumulator polni, hkrati pa je s tem zaščiteno vaše delo, če bi prišlo do izpada napajanja. Vendar pa se akumulator v računalniku počasi izprazni, ko je računalnik izključen in izklopljen iz zunanjega napajanja.

**OPOZORILO!** Z računalnikom uporabljajte samo priložen akumulator, nadomestni akumulator, ki ga priskrbi HP, ali združljivi akumulator, kupljen pri HP, da se izognete morebitnim varnostnim težavam.

Življenjska doba akumulatorja računalnika se lahko razlikuje glede na nastavitve za upravljanje porabe, programe, ki se izvajajo na računalniku, svetlost zaslona, zunanje naprave povezane na računalnik in druge dejavnike.

### **Iskanje podatkov o akumulatorju v centru za pomoč in podporo**

Poglavje »Podatki o akumulatorju« v učnem centru za pomoč in podporo vsebuje naslednja orodja in informacije:

- orodje za pregled akumulatorja za testiranje delovanja akumulatorja;
- podatke o kalibriranju, upravljanju porabe ter pravilnem vzdrževanju in shranjevanju za povečanje življenjske dobe akumulatorja;
- podatke o vrstah akumulatorjev, tehnične podatke, življenjski ciklus in kapaciteto.

<span id="page-25-0"></span>Za dostop do podatkov o akumulatorju:

▲ Izberite **Start > Help and Support (Pomoč in podpora) > Learning Center (Učni center) > HP Power and Battery Learning Center (Učni center HP za napajanje in akumulator)**.

### **Uporaba orodja Battery Check**

Orodje Battery Check, ki je del pripomočka Total Care Advisor, vsebuje informacije o stanju akumulatorja v računalniku.

Za zagon orodja Battery Check:

- **1.** Računalnik priključite na napajalnik.
- **E** OPOMBA: Če želite, da bo funkcija Battery Check delovala pravilno, mora biti računalnik priključen na napajanje z izmeničnim tokom.
- **2.** Izberite **Start > Help and Support (Pomoč in podpora) > Troubleshooting tools (Orodja za odpravljanje težav) > Battery Check**.

Battery Check preveri, ali akumulator in njegove celice delujejo pravilno, ter ustvari poročilo o pregledu.

### **Prikaz preostale napolnjenosti akumulatorja**

▲ Premaknite kazalec preko merilnika napajanja v področju za obvestila na skrajni desni strani opravilne vrstice.

– ali –

Oglejte si ocenjeno število minut preostale napolnjenosti akumulatorja v centru za mobilne naprave Windows:

▲ Kliknite na ikono merilnika akumulatorja, nato pa na **Središče za prenosni računalnik**.

– ali –

Izberite **Start > Nadzorna plošča > Prenosni računalnik > Središče za prenosni računalnik**.

Čas prikazuje približni preostali čas delovanja akumulatorja, *če bo akumulator nadaljeval napajanje na trenutni stopnji.* Preostali čas se bo na primer zmanjšal, če se predvaja DVD, in se bo povečal, če se DVD preneha predvajati.

### **Vstavljanje ali odstranjevanje akumulatorja**

**POZOR:** Odstranjevanje akumulatorja, ki je edini vir napajanja, lahko povzroči izgubo podatkov. Da preprečite izgubo podatkov, preklopite v stanje mirovanja ali zaustavite računalnik prek programa Windows, preden odstranite akumulator.

Vstavljanje akumulatorja:

**1.** Na ravni površini obrnite računalnik tako, da je ležišče za akumulator obrnjeno proti vam.

<span id="page-26-0"></span>**2.** Vstavite akumulator v ležišče za akumulator **(1)** in ga potisnite, da se zaskoči.

Zaklepi za sprostitev akumulatorja **(2)** samodejno zaklenejo akumulator v pravilen položaj.

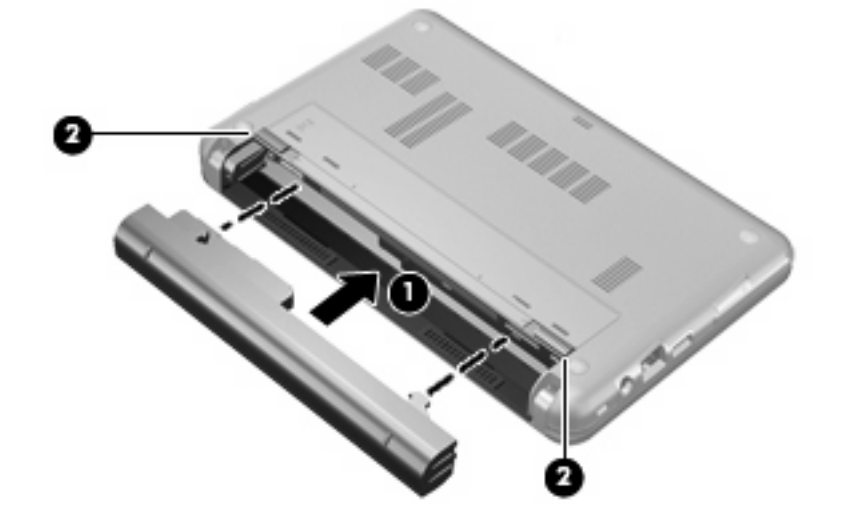

Odstranjevanje akumulatorja:

- **1.** Na ravni površini obrnite računalnik tako, da je ležišče za akumulator obrnjeno proti vam.
- **2.** Potisnite zaklepe za sprostitev akumulatorja **(1)**, da ga sprostite.
- **3.** Odstranite akumulator **(2)** iz računalnika.

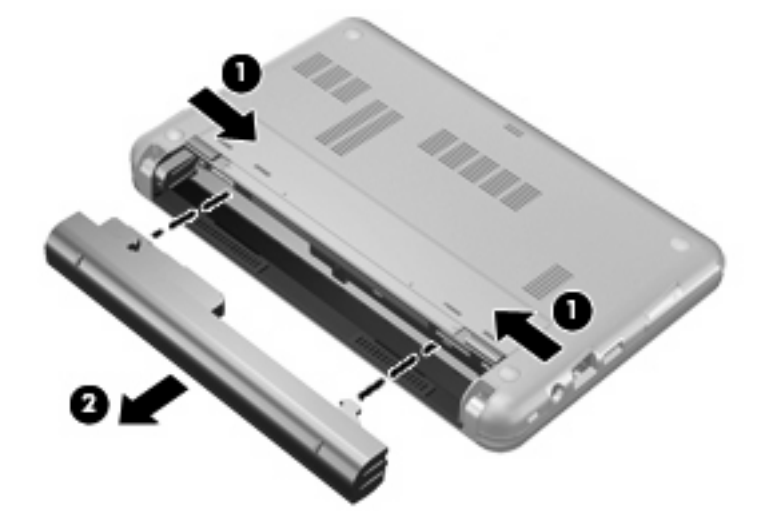

### **Polnjenje akumulatorja**

**OPOZORILO!** Ne polnite akumulatorja računalnika, ko ste na letalu.

Akumulator se polni, ko je računalnik priključen na zunanje napajanje preko napajalnika, dodatnega napajalnika, dodatne razširitvene naprave ali dodatne združitvene naprave.

Akumulator se polni, če je računalnik izklopljen ali če se uporablja, toda hitreje se polni, če je izklopljen.

Polnjenje lahko traja dalj časa, če je akumulator nov, če ni bil v uporabi 2 tedna ali več ali če je mnogo topleje ali hladneje od sobne temperature.

<span id="page-27-0"></span>Za podaljšanje življenjske dobe akumulatorja in optimizacijo natančnosti prikaza napolnjenosti akumulatorja sledite naslednjim priporočilom:

- Če polnite nov akumulator, ga popolnoma napolnite, preden vklopite računalnik.
- Polnite akumulator, dokler ne neha svetiti lučka za akumulator.
- **E** OPOMBA: Če je računalnik vklopljen, medtem ko polnite akumulator, lahko merilnik akumulatorja v področju za obvestila kaže 100-odstotno napolnjenost, preden je akumulator popolnoma napolnjen.
- Pustite akumulator, da se izprazni pod 5 odstotki polne napolnjenosti pri običajni uporabi, preden ga ponovno napolnite.
- Če akumulatoria niste uporabliali en mesec ali več, ga umerite, ne le napolnite.

Lučka za akumulator prikazuje stanje napolnjenosti:

- Sveti (On): Akumulator se polni.
- Utripa: Akumulator je dosegel stopnjo praznega akumulatorja ali stopnjo kritičnega stanja akumulatorja in se ne polni.
- Ne sveti (Off): Akumulator je popolnoma napolnjen, je v uporabi ali ni nameščen.

### **Podaljšanje delovanja akumulatorja**

Hitrost praznjenja akumulatorja je odvisna od funkcij, ki jih uporabljate pri delu ob uporabi akumulatorja. Čas izpraznjenja je vedno krajši in akumulator postopoma izgublja svojo kapaciteto.

Nasveti za podaljšanje delovanja akumulatorja:

- Zmanjšajte osvetljenost zaslona.
- Pod možnostjo Power Options (Možnosti napajanja) preverite nastavitev **Power saver (Varčevanje z energijo)**.
- Odstranite akumulator iz računalnika, ko ga ne uporabljate ali polnite.
- Akumulator hranite v hladnem in suhem prostoru.

### **Upravljanje stopenj praznega akumulatorja**

Podatki v tem odseku opisujejo opozorila in prednastavljene odzive sistema. Nekatera opozorila o praznem akumulatorju in odzivi sistema se lahko spremenijo z uporabo »Možnosti porabe« na nadzorni plošči Windows. Nastavitve s pomočjo »Možnosti porabe« ne zadevajo lučk.

### **Prepoznavanje stopenj praznega akumulatorja**

Ko se akumulator, ki je edini napajalni vir računalnika, izprazni, utripa lučka za akumulator.

Če ostaja akumulator še naprej prazen, računalnik doseže stopnjo kritičnega stanja akumulatorja in lučka utripa hitro.

<span id="page-28-0"></span>Računalnik ukrepa na naslednje načine, ko se pojavi stopnja kritičnega stanja akumulatorja:

- Če je omogočeno mirovanje in je računalnik vklopljen ali v varčevalnem načinu, računalnik sproži mirovanje.
- Če je mirovanje onemogočeno in je računalnik vklopljen ali v varčevalnem načinu, računalnik za kratek čas ostane v tem stanju, nato pa se zaustavi in izgubi vse neshranjene podatke.

### **Razreševanje stopnje praznega akumulatorja**

**POZOR:** Za zmanjšanje nevarnosti izgube podatkov, ko računalnik doseže stopnjo kritičnega stanja akumulatorja in ko sproži stanje mirovanja, ne obnavljajte napajanja, dokler se lučke napajanja ne izklopijo.

#### **Razreševanje stopenj praznega akumulatorja, ko je na voljo zunanji vir napajanja**

- Povežite eno od naslednjih naprav:
	- napajalnik na izmenični tok
	- dodatni razširitveni izdelek ali združitveno napravo
	- dodatni napajalnik

#### **Razreševanje stopenj praznega akumulatorja, ko je na voljo napolnjeni akumulator**

- **1.** Izklopite računalnik ali zaženite stanje mirovanja.
- **2.** Odstranite prazen akumulator in nato vstavite napolnjeni akumulator.
- **3.** Vklopite računalnik.

#### **Razreševanje stopenj praznega akumulatorja, ko ni na voljo noben vir napajanja**

▲ Preklopite v stanje mirovanja.

– ali –

Shranite svoje delo in izklopite računalnik.

#### **Razreševanje stopnje praznega akumulatorja, ko se računalnik ne more preklopiti iz stanja mirovanja**

Ko računalniku primanjkuje dovolj energije, da preklopi iz stanja mirovanja, sledite naslednjim korakom:

- **1.** Vstavite napolnjen akumulator ali priklopite računalnik v zunanji vir napajanja.
- **2.** Za izhod iz mirovanja pritisnite stikalo za vklop.

### **Umerjanje akumulatorja**

Akumulator umerite v naslednjih primerih:

- Ko se zdi prikaz napajanja akumulatorja nenatančen.
- Ko opazite precejšnjo spremembo pri času delovanja akumulatorja.

Tudi če akumulator veliko uporabljate, ga ni treba umerjati več kot enkrat mesečno. Prav tako ni potrebno umerjati novega akumulatorja.

### <span id="page-29-0"></span>**1. korak: Popolnoma napolnite akumulator**

- **OPOZORILO!** Ne polnite akumulatorja računalnika, ko ste na letalu.
- **E OPOMBA:** Akumulator se polni, če je računalnik izklopljen ali če se uporablja, toda hitreje se polni, ko je izklopljen.

Za popolno napolnjenje akumulatorja:

- **1.** Vstavite akumulator v računalnik.
- **2.** Povežite računalnik na napajalnik, dodatni napajalnik, dodatno razširitveno napravo ali dodatno združitveno napravo, nato pa vključite napajalnik ali napravo v zunanje napajanje.

Lučka za akumulator na računalniku se vklopi.

**3.** Pustite računalnik priključen na zunanje napajanje, dokler akumulator ni popolnoma napolnjen.

Lučka za akumulator na računalniku se izklopi.

### **2. korak: Onemogočite stanje mirovanja (Hibernation) in spanja (Sleep)**

**1.** Kliknite na ikono merilnika napajanja v področju za obvestila, nato pa kliknite **Več možnosti energije**.

– ali –

Izberite **Start > Nadzorna plošča > Sistem in vzdrževanje > Možnosti porabe energije**.

- **2.** Pod trenutnim načrtom porabe kliknite **Spreminjanje nastavitev načrta**.
- **3.** Posnemite **Izklopi zaslon** in nastavitve **Preklopite računalnik v stanje mirovanja**, navedene v stolpcu **Na akumulatorju**, tako da jih lahko ponastavite po umerjanju.
- **4.** Spremenite **Izklopi zaslon** in nastavitve **Preklopite računalnik v stanje mirovanja** na **Nikoli**.
- **5.** Kliknite **Spremeni dodatne nastavitve porabe energije**.
- **6.** Kliknite znak plus zraven **Spanje**, nato pa kliknite znak plus zraven **Mirovanje po**.
- **7.** Posnemite nastavitev **Na akumulatorju** pod **Mirovanje po**, tako da jih lahko ponastavite po umerjanju.
- **8.** Spremenite nastavitev **Na akumulatorju** v **Nikoli**.
- **9.** Kliknite **V redu**.
- **10.** Kliknite **Shrani spremembe**.

### <span id="page-30-0"></span>**3. korak: Izpraznite akumulator**

Računalnik mora ostati vklopljen, medtem ko praznite akumulator. Akumulator se sprazni, če uporabljate ali če ne uporabljate računalnika, toda spraznil se bo hitreje, če ga uporabljate.

- Če nameravate pustiti računalnik med praznjenjem brez nadzora, shranite svoje podatke, preden začnete postopek praznjenja.
- Če občasno uporabljate računalnik med postopkom praznjenja in ste nastavili časovne omejitve za ohranjanje energije, pričakujte sledeče delovanje sistema med postopkom praznjenja:
	- Zaslon se ne bo samodejno izklopil.
	- Hitrost trdega diska se ne bo samodejno zmanjšala, ko bo računalnik miroval.
	- Sistem ne bo sprožil stanja mirovanja.

Izpraznitev akumulatorja:

- **1.** Izključite računalnik iz zunanjega vira napajanja, toda *ne* izklopite računalnika.
- **2.** Naj računalnik deluje na napajanje iz akumulatorja, dokler se le-ta ne izprazni. Lučka za akumulator začne utripati, ko se akumulator izprazni do stopnje praznega akumulatorja. Ko je akumulator izpraznjen, se izklopi lučka za akumulator, računalnik pa se izklopi.

### **4. korak: Znova popolnoma napolnite akumulator**

Za ponovno popolno napolnjenje akumulatorja:

**1.** Računalnik vključite v zunanje napajanje in ga pustite priključenega, dokler se popolnoma ne napolni. Ko je akumulator ponovno napolnjen, se na računalniku izklopi lučka za akumulator.

Računalnik lahko uporabljate, medtem ko se akumulator ponovno polni, toda akumulator se bo hitreje polnil, če je računalnik izklopljen.

**2.** Če je računalnik izklopljen, ga vklopite, ko se akumulator popolnoma napolni in ko se izklopi lučka za akumulator.

### **5. korak: Ponovno omogočite stanje mirovanja in spanja**

- **POZOR:** Neuspešno ponovno omogočanje stanja mirovanja po umerjanju lahko povzroči popolno izpraznitev akumulatorja in izgubo podatkov, če računalnik doseže stopnjo kritičnega stanja akumulatorja.
	- **1.** Kliknite na ikono merilnika napajanja v področju za obvestila, nato pa kliknite **Več možnosti porabe energije**.

– ali –

Izberite **Start > Nadzorna plošča > Sistem in vzdrževanje > Možnosti porabe energije**.

- **2.** Pod trenutnim načrtom porabe kliknite **Spremeni nastavitve načrta**.
- **3.** Ponovno vnesite nastavitve, ki ste jih posneli za elemente v stolpcu **Na akumulatorju**.
- **4.** Kliknite **Spremeni dodatne nastavitve porabe energije**.
- **5.** Kliknite znak plus zraven **Spanje**, nato pa kliknite znak plus zraven **Mirovanje po**.
- **6.** Ponovno vnesite nastavitev, ki ste jo shranili za **Na akumulatorju**.
- <span id="page-31-0"></span>**7.** Kliknite **V redu**.
- **8.** Kliknite **Shrani spremembe**.

### **Ohranjanje zmogljivosti akumulatorja**

- Izberite nastavitve za majhno porabo zmogljivosti s pomočjo »Možnosti uporabe« na nadzorni plošči Windows.
- Izključite povezave brezžičnega in krajevnega omrežja (LAN) in izklopite modemske aplikacije, če jih ne uporabljate.
- Izključite zunanje naprave, ki niso priključene na zunanji vir napajanja, če jih ne uporabljate.
- Ustavite, onemogočite ali odstranite katerokoli pomnilniško kartico, ki je ne uporabljate.
- Uporabite bližnjici fn+f3 in fn+f4, da po potrebi prilagodite svetlost zaslona.
- Če prenehate z delom, sprožite spanje ali mirovanje ali pa izklopite računalnik.

### **Shranjevanje akumulatorja**

**POZOR:** Okvare akumulatorja preprečite tako, da ga ne izpostavljate visoki temperaturi za dalj časa.

Če računalnika ne boste uporabljali več kot dva tedna in ga boste izklopili iz električnega napajanja, akumulator odstranite in ga hranite posebej.

Da podaljšate življenjsko dobo shranjenega akumulatorja, ga hranite v hladnem in suhem prostoru.

**OPOMBA:** Shranjen akumulator je treba preveriti vsakih 6 mesecev. Če je njegova zmogljivost manjša od 50 odstotkov, ga pred ponovnim shranjevanjem napolnite.

Preden začnete uporabljati akumulator, ki je bil shranjen več kot en mesec, ga umerite.

### **Odlaganje izrabljenega akumulatorja**

**OPOZORILO!** Da se izognete tveganju požara ali opeklinam, akumulatorja ne razstavljajte, stiskajte ali preluknjajte; ne krajšajte kontaktov na zunanji strani akumulatorja; ne vrzite akumulatorja v ogenj ali vodo.

Informacije o odlaganju akumulatorjev najdete v *Regulatory, Safety and Environmental Notices* Upravna, varnostna in okoljska obvestila.

### **Zamenjava akumulatorja**

Življenjska doba akumulatorja računalnika se lahko razlikuje glede na nastavitve za upravljanje porabe, programe, ki se izvajajo v računalniku, svetlost zaslona, zunanje naprave, povezane z računalnikom, in druge dejavnike.

Orodje Battery Check vas opozori, da je treba zamenjati akumulator, če se notranja celica ne polni pravilno ali ko kapaciteta akumulatorja doseže »šibko« stanje. Sporočilo vas usmeri na spletno mesto HP, kjer je več informacij o naročanju novega akumulatorja. Če ima akumulator še garancijo HP, je v navodilih tudi garancijski ID.

**TOPOMBA:** Da ne boste v pomembnih trenutkih nikoli ostali brez napajanja, HP priporoča, da kupite nov akumulator, ko začne indikator kapacitete svetiti zeleno-rumeno.

## <span id="page-32-0"></span>**Preizkušanje napajalnika**

Preizkusite napajalnik, če računalnik kaže katerega od naslednjih znakov:

- Računalnik se ne vklopi, ko je priključen na napajalnik.
- Zaslon se ne vklopi, ko je računalnik priključen na napajalnik.
- Lučka za vklop ne sveti, ko je računalnik priključen na napajalnik.

Preizkušanje napajalnika:

- **1.** Odstranite akumulator iz računalnika.
- **2.** Priključite napajalnik.
- **3.** Vklopite računalnik.
	- Če zasveti lučka za **vklop**, napajalnik pravilno deluje.
	- Če lučka za vklop **ne zasveti**, napajalnik ne deluje in ga je treba zamenjati.

Obrnite se na tehnično podporo, kjer vam bodo dali informacije o tem, kako dobite nov napajalnik: izberite **Start > Help and Support (Pomoč in podpora) > Contact support (Stik s podporo)**.

### **Zaustavitev računalnika**

**POZOR:** Neshranjeni podatki bodo pri zaustavitvi računalnika izgubljeni.

Ukaz za zaustavitev računalnika zapre vse odprte programe, vključno z operacijskim sistemom, nato pa izklopi zaslon in računalnik.

Računalnik izklopite v naslednjih primerih:

- Če morate zamenjati baterijo ali dostopati do komponent v računalniku.
- Če povezujete zunanjo strojno opremo, ki se ne povezuje na vrata USB.
- Če računalnika dalj časa ne boste uporabljali in ga boste izključili iz električnega napajanja.

Da izklopite računalnik, sledite naslednjim korakom:

- **Ether OPOMBA:** Če je računalnik v varčevalnem načinu ali v stanju mirovanja, morate to stanje najprej prekiniti, preden ga lahko zaustavite.
	- **1.** Shranite svoje delo in zaprite vse odprte programe.
	- **2.** Kliknite **Start**, nato pa na puščico zraven gumba Lock.
	- **3.** Kliknite **Shut Down (Zaustavitev sistema)**.

Če se računalnik ne odziva in ne morete uporabiti prej omenjenih postopkov za zaustavitev, poskusite uporabiti naslednje postopke za zaustavitev v sili v naslednjem vrstnem redu:

- Pritisnite ctrl+alt+delete, nato pa premaknite gumb za vklop.
- Držite gumb za vklop pritisnjen za vsaj pet sekund.
- Računalnik odklopite iz električnega napajanja in odstranite baterijo.

# <span id="page-33-0"></span>**3 Brezžične povezave**

## **Uporaba brezžičnih naprav (samo pri izbranih modelih)**

Brezžična tehnologija prenaša podatke prek radijskih valov namesto prek kablov. Vaš računalnik ima morda eno ali več naslednjih brezžičnih naprav:

- Naprava za brezžično krajevno omrežje (WLAN) povezuje računalnik z brezžičnimi krajevnimi omrežji (imenovanimi omrežja Wi-Fi, brezžična omrežja LAN ali WLAN) v podjetjih, doma in na javnih mestih, npr. letališčih, restavracijah, kavarnah, hotelih in univerzah. V omrežju WLAN vsaka mobilna brezžična naprava komunicira z brezžičnim usmerjevalnikom ali brezžičnimi dostopnimi točkami.
- Naprava Bluetooth® ustvari osebno omrežje (PAN) za povezavo z drugimi napravami, ki imajo omogočen Bluetooth, kot so računalniki, telefoni, tiskalniki, slušalke, zvočniki in kamere. V omrežju PAN vsaka naprava komunicira neposredno z drugimi napravami. Naprave morajo biti relativno blizu skupaj – običajno v razdalji 10 m ena od druge.

Računalniki z napravami WLAN podpirajo enega ali več naslednjih industrijskih standardov IEEE:

- 802.11b, prvi standard, podpira prenos podatkov pri hitrosti do 11 Mb/s in deluje na frekvenci 2,4 GHz.
- 802.11g podpira prenos podatkov s hitrostjo 54 Mb/s in deluje na frekvenci 2,4 GHz. Naprave 802.11g so združljive z napravami 802.11b, zato lahko delujejo v istem omrežju.
- 802.11a podpira prenos podatkov s hitrostjo 54 Mb/s in deluje na frekvenci 5 GHz.
- **F** OPOMBA: Standard 802.11a ni združljiv s standardoma 802.11b in 802.11g.
- Wi-Fi CERTIFIED 802.11n draft 2.0 podpira podatkovne hitrosti do 300 Mb/s in lahko deluje pri 2,4 GHz ali 5 GHz, zaradi česar je združljiv z 802.11a, b in g.
- **OPOMBA:** Tehnični podatki za 802.11n WLAN so šele v pripravi in niso dokončni. Če bodo končni tehnični podatki drugačni, to lahko vpliva na zmožnost komuniciranja računalnika z drugimi napravami 802.11n WLAN.

Dodatne informacije o brezžični tehnologiji poiščite v informacijah in povezavah na spletnem mestu v centru za pomoč in podporo.

### **Ikone za brezžično povezavo in za omrežje**

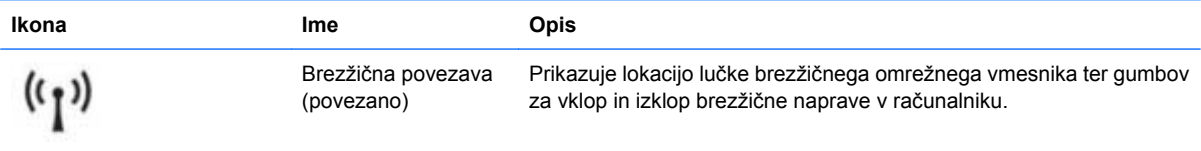

<span id="page-34-0"></span>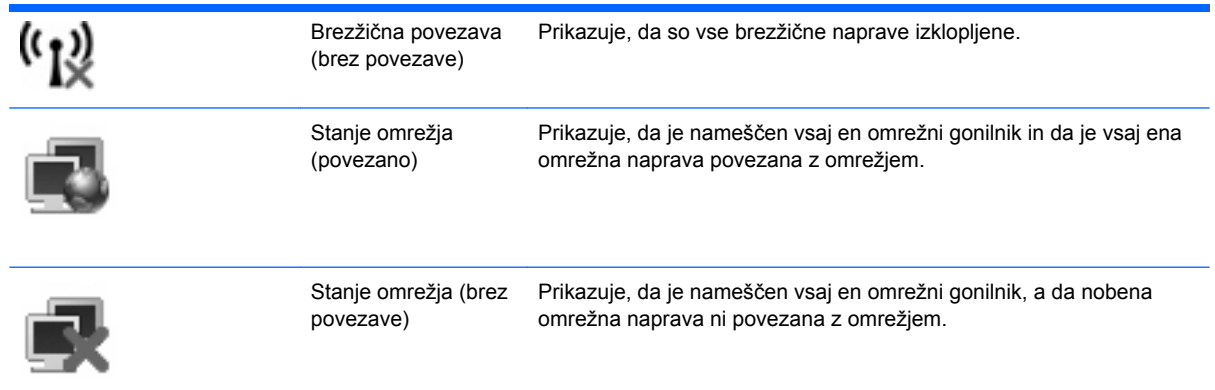

### **Uporaba brezžičnih krmilnikov**

Brezžične naprave lahko iz računalnika nadzorujete z naslednjimi funkcijami:

- Stikalo za vklop/izklop brezžičnega načina
- Krmilniki operacijskega sistema

### **Uporaba stikala za vklop in izklop brezžične naprave**

Računalnik ima stikalo za vklop in izklop brezžične naprave in eno ali več luči za brezžično povezavo, odvisno od modela. Privzeto je, da so vse vgrajene brezžične naprave omogočene in da lučka brezžičnega omrežnega vmesnika sveti (modro), ko vklopite računalnik.

Lučka za brezžično povezavo kaže splošno stanje napajanja brezžičnih naprav, ne stanja posameznih naprav. Če lučka za brezžično povezavo sveti modro, je vklopljena vsaj ena brezžična naprava. Če lučka za brezžično povezavo sveti rumeno, so vse brezžične naprave izklopljene.

Ker so v tovarni omogočene vse brezžične naprave, lahko s stikalom za vklop in izklop brezžične naprave hkrati vklopite ali izklopite brezžične naprave. Posamezne brezžične naprave lahko nadzorujete prek orodja Computer Setup.

**E** OPOMBA: Če Computer Setup onemogoči brezžične naprave, stikalo za vklop in izklop brezžične naprave ne bo delovalo, dokler ne boste naprav ponovno omogočili.

### **Uporaba krmilnikov operacijskega sistema**

V nekaterih operacijskih sistemih je mogoče upravljati vgrajene brezžične naprave in brezžične povezave. Če želite več informacij, si oglejte dokumentacijo operacijskega sistema.

## <span id="page-35-0"></span>**Uporaba omrežja WLAN**

Z napravo WLAN imate dostop do brezžičnega krajevnega omrežja (WLAN), ki ga sestavljajo drugi računalniki in dodatna oprema, povezani z brezžičnim usmerjevalnikom ali brezžično dostopno točko.

**OPOMBA:** Izraza *brezžični usmerjevalnik* in *brezžična dostopna točka* sta zamenljiva.

- Širokoobsežno omrežje WLAN, na primer v podjetju ali na javnem mestu, ima po navadi dostopne točke, ki jih lahko uporablja veliko računalnikov in drugih naprav in ki lahko ločijo ključne omrežne funkcije.
- Domači WLAN ali WLAN v manjših podjetjih po navadi uporablja brezžični usmerjevalnik, ki določenemu številu brezžičnih in običajnih računalnikov omogoča skupno rabo internetne povezave, tiskalnika in datotek brez dodatne strojne ali programske opreme.
- **E OPOMBA:** Če želite uporabljati napravo WLAN z računalnikom, se morate priključiti na omrežno infrastrukturo WLAN (ki jo omogoča servisni strežnik ali javno omrežje oziroma omrežje v podjetju).

### **Nameščanje omrežja WLAN**

Za nameščanje omrežja WLAN in povezavo z internetom potrebujete naslednjo opremo:

- Širokopasovni modem (DSL ali kabelski) **(1)** in širokopasovni dostop do interneta, ki ga morate posebej naročiti in plačati pri ponudniku internetnih storitev (ISP).
- Brezžični usmerjevalnik (kupljen posebej) **(2)**.
- Brezžični računalnik **(3)**.

Na spodnji sliki je primer namestitve brezžičnega omrežja, povezanega z internetom.

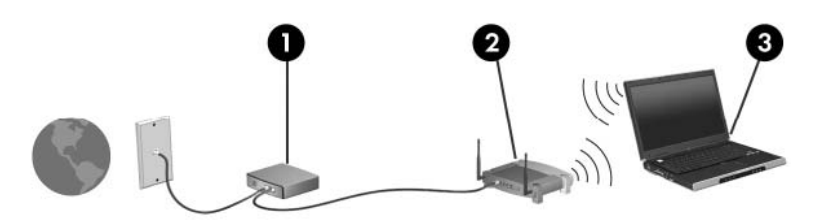

Z razširitvijo omrežja je s tem omrežjem mogoče povezati še dodatne brezžične in običajne računalnike ter z njimi dostopati do interneta.

Če potrebujete pomoč pri namestitvi omrežja WLAN, preberite informacije proizvajalca usmerjevalnika ali ponudnika internetnih storitev.

### **Zaščita omrežja WLAN**

Ker je bil standard WLAN izdelan z omejenimi varnostnimi zmogljivostmi (preprečuje le običajno prisluškovanje, ne pa hujših vrst napadov), je treba razumeti, da so omrežja WLAN ranljiva za znane in dokumentirane varnostne luknje.

Omrežja WLAN na javnih mestih ali »vročih točkah«, kot so kavarne in letališča, morda ne zagotavljajo nikakršne varnosti. Proizvajalci brezžičnih naprav in ponudniki storitev na vročih točkah razvijajo nove tehnologije, ki pripomorejo k večji varnosti in anonimnosti javnega okolja. Če ste v skrbeh za varnost svojega računalnika na vroči točki, omejite svoje omrežne aktivnosti na nepomembna e-sporočila in osnovno brskanje po spletu.
Ko namestite omrežje WLAN ali dostopate do obstoječega omrežja WLAN, vedno omogočite varnostne funkcije, da omrežje zavarujete pred nepooblaščenim dostopom. Pogosti stopnji varnosti sta zaščiteni brezžični dostop (WPA) in zasebnost kot v žičnem omrežju (WEP). Ker brezžični radijski signali potujejo zunaj omrežja, lahko druge naprave WLAN sprejmejo nezavarovane signale in se povežejo v vaše omrežje (nenapovedano) ali pa prestrežejo informacije, ki se v njem pošiljajo. Vseeno pa lahko zavarujete omrežje WLAN z naslednjimi ukrepi:

#### ● **Uporabljajte brezžični oddajnik z vgrajeno zaščito**

Veliko brezžičnih baznih postaj, prehodov ali usmerjevalnikov ponuja vgrajene varnostne funkcije, kot so brezžični varnostni protokoli in požarni zidovi. S pravim brezžičnim oddajnikom lahko svoje omrežje zaščitite pred najpogostejšimi brezžičnimi varnostnimi tveganji.

#### ● **Delajte za požarnim zidom**

Požarni zid je ovira, ki preverja podatke in zahteve po podatkih, ki so poslane v vaše omrežje in nato zavrže sumljive elemente. Požarni zidovi so na voljo v več različicah, tako za programsko kot za strojno opremo. Nekatera omrežja uporabljajo kombinacijo obeh vrst.

#### ● **Uporabljajte brezžično šifriranje**

Za vaše omrežje WLAN je na voljo široka paleta zapletenih šifrirnih protokolov. Izberite možnost, ki je najbolj ustrezna za varnost vašega omrežja:

- **Wired Equivalent Privacy (WEP)** je brezžični varnostni protokol, ki uporablja ključ WEP, da zakodira ali šifrira vse omrežne podatke, preden se prenesejo. Ponavadi vam ključ WEP lahko dodeli omrežje. Lahko pa nastavite lasten ključ, ustvarite drugačen ključ ali izberete druge napredne možnosti. Drugi brez pravega ključa ne bodo mogli uporabljati omrežja WLAN.
- **WPA (Wi-Fi Protected Access)** podobno kot WEP uporablja varnostne nastavitve za šifriranje in dešifriranje podatkov, ki se prenašajo v omrežju. Za razliko od WEP-a, ki uporablja en statični varnostni ključ, WPA uporablja napredni šifrirni protokol TKIP *(temporal key integrity protocol)*, da dinamično ustvari nov ključ za vsak paket. Prav tako ustvarja različne nize ključev za vsak računalnik v omrežju.

#### ● **Zaprite omrežje**

Če je mogoče, preprečite, da bo brezžični oddajnik posredoval ime vašega omrežja (SSID). Večina omrežij najprej posreduje ime in s tem kateremu koli računalniku v bližini pove, da je vaše omrežje na voljo. Če omrežje zaprete, je manj verjetno, da bodo drugi računalniki vedeli, da vaše omrežje obstaja.

**E OPOMBA:** Če je vaše omrežje zaprto in ime vašega omrežja (SSID) ni posredovano, si boste morali SSID zapomniti, da lahko v omrežje povežete nove naprave. Preden zaprete omrežje, si zapišite SSID in ga hranite na varnem mestu.

### **Povezava v omrežje WLAN**

Če se želite povezati v omrežje WLAN, sledite naslednjim korakom:

- **1.** Preverite, ali je naprava WLAN vklopljena. Če je vklopljena, lučka brezžične povezave sveti. Če lučka za brezžično povezavo sveti rumeno, pritisnite stikalo za vklop in izklop brezžične naprave.
- **2.** Izberite **Start > Connect To (Poveži z)**.
- **3.** Na seznamu izberite svoje brezžično omrežje, in če je treba, vnesite varnostni ključ za omrežje.
	- Če je omrežje nezavarovano, kar pomeni, da ima lahko kdor koli dostop do omrežja, se prikaže opozorilo. Kliknite **Connect Anyway (Vseeno poveži)**, da opozorilo sprejmete in dokončate povezavo.
	- Če je pri omrežju omogočena varnost, morate vnesti varnostni ključ za omrežje, ki je varnostna koda. Vnesite kodo in nato kliknite **Connect (Poveži)**, da dokončate povezavo.
	- **ET OPOMBA:** Če ni našteto nobeno omrežje WLAN, ste zunaj dosega brezžičnega usmerjevalnika ali dostopne točke.

**OPOMBA:** Če ne vidite omrežja, na katerega se želite povezati, kliknite **Show all connections (Pokaži vse povezave)**. Prikazal se bo seznam možnosti, ki vsebujejo ustvarjanje nove omrežne povezave in odpravljanje težav v zvezi s povezavo.

Ko je povezava vzpostavljena, postavite kazalec miške čez ikono za stanje omrežja v področju za obvestila na skrajni desni strani opravilne vrstice, da preverite ime in stanje povezave.

**E** OPOMBA: Doseg delovania (kako daleč potuje brezžični signal) je odvisen od uvedbe WLAN-a, proizvajalca usmerjevalnika in motenj drugih električnih naprav ali ovir, kot so zidovi in tla.

Če želite več informacij o uporabi omrežja WLAN, preberite:

- informacije ponudnika internetnih storitev ter navodila za uporabo brezžičnega usmerjevalnika in druge opreme za WLAN;
- informacije in povezave na spletna mesta v pomoči in podpori.

Če želite dobiti seznam javnih povezav v omrežje WLAN v svoji bližini, se obrnite na ponudnika internetnih storitev ali ga poiščite v spletu. Spletna mesta, ki vsebujejo seznam javnih povezav v omrežje WLAN, so med drugimi Cisco Internet Mobile Office Wireless Locations, Hotspotlist in Geektools. Pred uporabo brezžičnega omrežja pri posamezni točki preverite, kakšne so zahteve za vzpostavljanje povezave in cena.

Če želite dodatne informacije o povezavi računalnika v omrežje WLAN v podjetju, se obrnite na omrežnega skrbnika ali oddelek za informacijsko tehnologijo.

### **Gostovanje v drugem omrežju**

Ko je vaš računalnik znotraj obsega drugega omrežja WLAN, se operacijski sistem Windows poskusi povezati s tem omrežjem. Če je poskus uspešen, se vaš računalnik samodejno poveže z novim omrežjem. Če operacijski sistem Windows ne prepozna novega omrežja, sledite istemu postopku, kot ste ga izvedli za povezavo v omrežje WLAN.

## **Uporaba brezžičnih naprav Bluetooth (samo pri izbranih modelih)**

Naprava Bluetooth omogoča brezžično komunikacijo kratkega dosega brez fizične kabelske povezave, ki tradicionalno povezuje naslednje elektronske naprave:

- računalnike (namizni računalnik, prenosni računalnik, dlančnik);
- telefone (mobilni telefon, brezžični telefon, pametni telefon);
- naprave za slikovno obdelavo (tiskalnik, kamera);
- zvočne naprave (slušalke, zvočniki).

Naprave Bluetooth imajo možnost vzpostavljanja lokalnega omrežja med enakovrednimi napravami, ki omogočajo, da nastavite osebno omrežje (PAN) naprav Bluetooth. Za informacije o konfiguraciji in uporabi naprav Bluetooth preberite pomoč za programsko opremo Bluetooth.

### **Bluetooth in skupna raba internetne povezave (ICS)**

HP **ne** priporoča, da nastavite en računalnik z vgrajeno napravo Bluetooth kot gostiteljski računalnik in ga uporabljate kot prehod, prek katerega se lahko drugi računalniki povežejo z internetom. Ko sta dva ali več računalnikov povezana z napravo Bluetooth in je v enem od računalnikov omogočena skupna raba internetne povezave (ICS), se morda drugi računalniki ne bodo mogli povezati v internet z uporabo omrežja Bluetooth.

Moč naprave Bluetooth je v sinhroniziranju prenosov podatkov med vašim računalnikom in brezžičnimi napravami, kot so mobilni telefoni, tiskalniki, kamere in dlančniki. Slaba stran naprav Bluetooth in operacijskega sistema Windows je nezmožnost stalnega povezovanja dveh ali več računalnikov, da bi skupaj uporabljali internetno povezavo prek naprave Bluetooth.

# **4 Večpredstavnost**

# **Večpredstavnostne funkcije**

Računalnik vsebuje večpredstavnostne funkcije, ki omogočajo poslušanje glasbe in ogled fotografij. V vašem računalniku so lahko naslednje večpredstavnostne komponente:

- Vgrajeni zvočniki za poslušanje glasbe
- Vgrajena mikrofona za snemanje lastnega zvoka
- Vgrajena spletna kamera za snemanje in izmenjavanje videoposnetkov
- Predhodno nameščena večpredstavnostna programska oprema za predvajanje in upravljanje glasbe, filmov in fotografij
- Bližnjice za hitri dostop do krmilnika glasnosti
- **OPOMBA:** V računalniku morda ni vseh navedenih komponent.

V naslednjih razdelkih je razloženo, kako prepoznate in uporabljate večpredstavnostne komponente, ki jih vsebuje vaš računalnik.

### **Prepoznavanje večpredstavnostnih komponent**

Na naslednji sliki in v spodnji tabeli so prikazane in opisane večpredstavnostne funkcije računalnika.

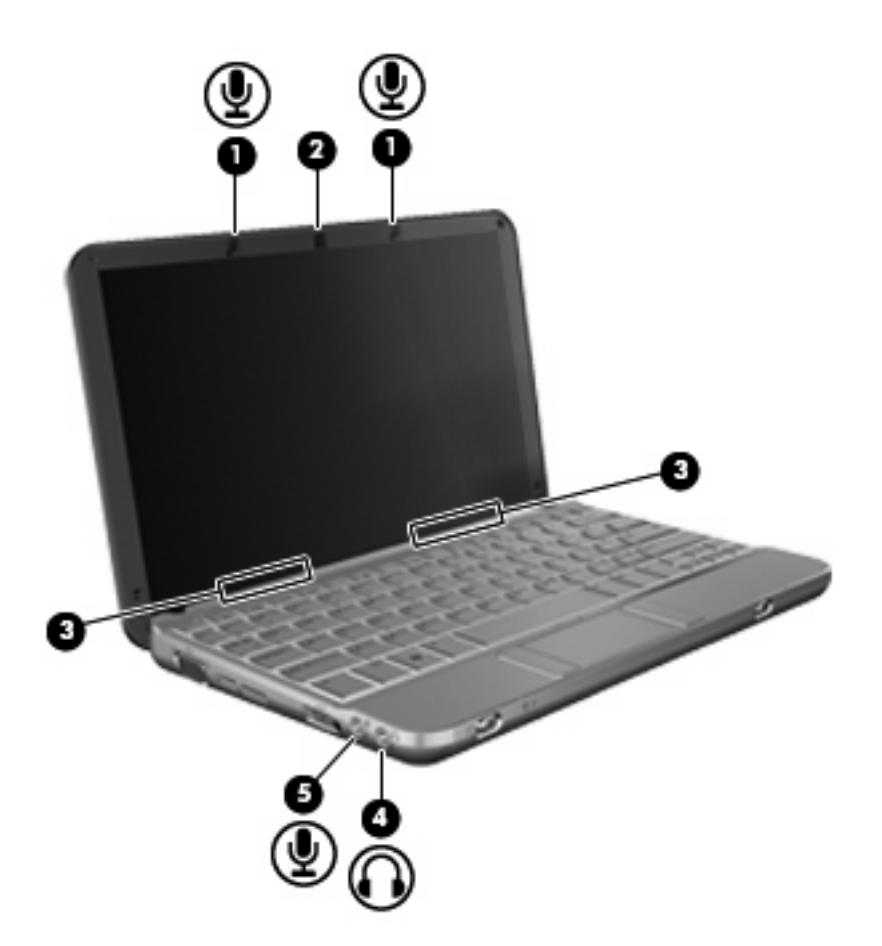

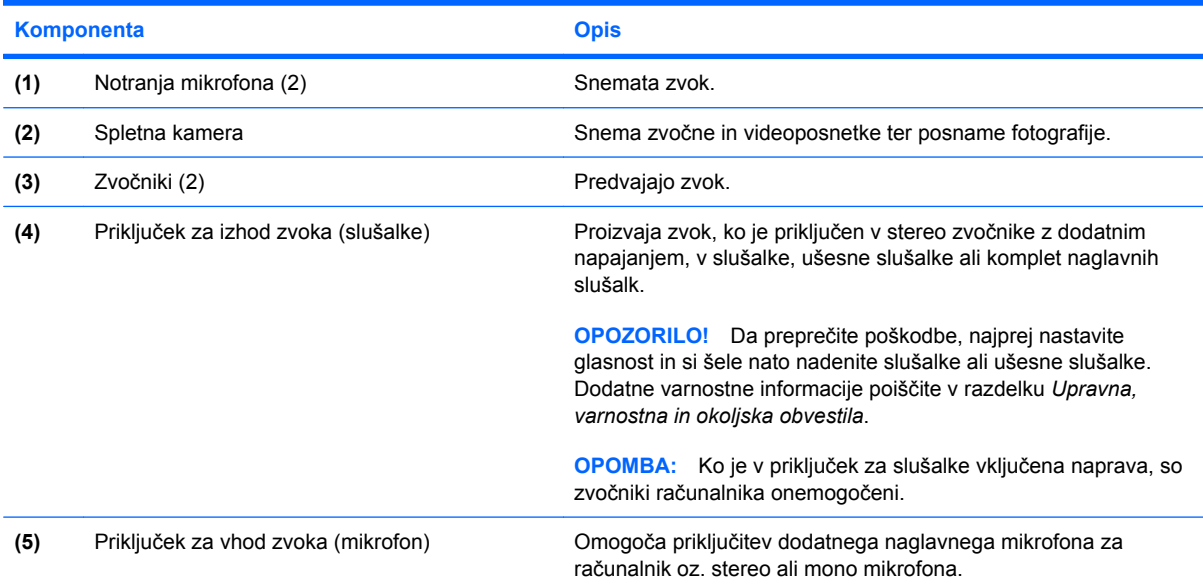

### **Uravnavanje glasnosti**

Glasnost lahko prilagodite z naslednjimi ukazi:

- Bližnjice za glasnost računalnika kombinacija tipke fn **(1)** in tipke f8 **(2)**, f10 **(3)** ali ene od funkcijskih tipk f11 **(4)**:
	- Če želite utišati zvok ali ga povrniti, pritisnite fn+f8.
	- Če želite zmanjšati glasnost, pritisnite fn+f10.
	- Če želite povečati glasnost, pritisnite fn+f11.

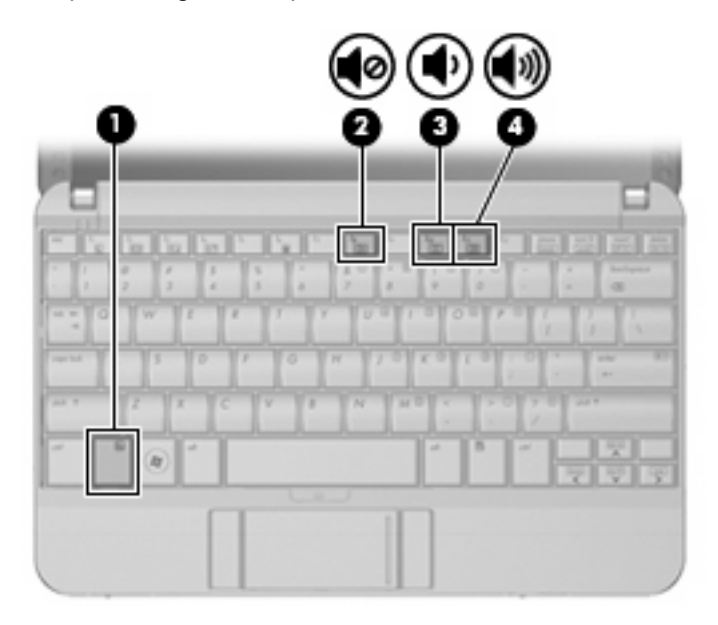

- Nadzor zvoka v programu Windows:
	- **a.** Kliknite ikono **Volume (Glasnost)** v področju za obvestila na skrajni desni strani opravilne vrstice.
	- **b.** Povečajte ali zmanjšajte glasnost, tako da drsnik premaknete navzgor ali navzdol. Kliknite ikono **Mute (Nemo)** in tako izklopite zvok.

– ali –

- **a.** Z desno miškino tipko kliknite ikono **Volume (Glasnost)** v območju za obvestila in nato izberite **Open Volume Mixer (Odpri mešalno mizo za glasnost)**.
- **b.** V stolpcu Speakers (Zvočniki) povečajte ali zmanjšajte glasnost, tako da drsnik **Volume (Glasnost)** premaknete navzgor ali navzdol. Zvok lahko utišate tudi tako, da kliknete ikono **Mute (Nemo)**.

Če ikona Volume (Glasnost) v področju za obvestila ni prikazana, jo dodajte tako:

- **a.** Z desno miškino tipko kliknite v območje za obvestila in nato izberite **Properties (Lastnosti)**.
- **b.** Kliknite kartico **Notification Area (Območje za obvestila)**.
- **c.** Med ikonami System (Sistem) potrdite polje **Volume (Glasnost)**.
- **d.** Kliknite **OK (V redu)**.
- Programski nadzor zvoka:

Glasnost lahko nastavite tudi v nekaterih programih.

### **Večpredstavnostna programska oprema**

Računalnik vsebuje predhodno nameščeno večpredstavnostno programsko opremo, ki omogoča poslušanje glasbe in ogled fotografij. V naslednjih razdelkih je podroben opis te programske opreme in njena namestitev z diska.

### **Uporaba večpredstavnostne programske opreme**

Predhodno nameščeno večpredstavnostno programsko opremo najdete tako:

▲ Izberite **Start > All Programs (Vsi programi)** in odprite želeni večpredstavnostni program.

**FOPOMBA:** Nekateri programi so morda v podmapah.

### **Nameščanje večpredstavnostne programske opreme z diska**

**FOPOMBA:** Če želite namestiti programsko opremo z diska, morate imeti na računalnik priključen zunanji optični pogon. Računalnik ima ena vrata USB na levi strani računalnika. Ta vrata dovajajo napajanje zunanjemu optičnemu pogonu, ko se uporabljajo s kablom USB za napajanje. Zunanji optični pogon, povezan z drugimi vrati USB na računalniku, mora biti priključen na napajanje.

Če želite katero koli večpredstavnostno programsko opremo namestiti s CD-ja ali DVD-ja, naredite naslednje:

- **1.** Vstavite disk v povezan zunanji optični pogon.
- **2.** Ko se odpre čarovnik za namestitev, sledite navodilom na zaslonu.
- **3.** Če ste pozvani, ponovno zaženite računalnik.
- **ForoMBA:** Podrobnosti o uporabi programske opreme, ki jo dobite z računalnikom, poiščite v navodilih proizvajalca programske opreme v sami opremi, na CD-ju ali na spletnem mestu proizvajalca.

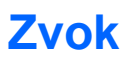

Računalnik omogoča uporabo številnih zvočnih funkcij:

- Predvajanje glasbe prek zvočnikov računalnika in/ali priključenih zunanjih zvočnikov
- Snemanje zvoka z notranjima mikrofonoma ali priključitev zunanjega mikrofona
- Prenos glasbe iz interneta
- Ustvarjanje večpredstavnostnih predstavitev z zvokom in slikami
- Prenos zvoka in slik s programi za neposredno sporočanje
- Pretok radijskih programov (samo pri izbranih modelih) ali sprejem radijskih signalov FM
- Ustvarjanje ali »zapis« zvočnih CD-jev z uporabo zunanjega optičnega pogona

### **Priključitev zunanjih zvočnih naprav**

**OPOZORILO!** Da preprečite poškodbe, najprej nastavite glasnost in si šele nato nadenite slušalke ali ušesne slušalke. Dodatne varnostne informacije poiščite v razdelku *Upravna, varnostna in okoljska obvestila.*

Če želite priključiti zunanje zvočne naprave, npr. zunanje zvočnike, slušalke ali mikrofon, glejte dokumentacijo, ki ste jo dobili skupaj z napravo. Za kar najboljše rezultate si zapomnite naslednje nasvete:

- Preverite, ali je kabel naprave varno priključen v pravi priključek v računalniku. (Priključki kabla so običajno označeni z barvo, ki se ujema z ustreznimi priključki v računalniku.)
- Preverite, ali ste namestili gonilnike, ki so potrebni za zunanjo napravo.
- **B**<sup> $\bullet$ </sup> **OPOMBA:** Gonilnik je potreben program, ki deluje kot prevajalec med napravo in programi, ki uporabljajo to napravo.

### **Preverjanje zvočnih funkcij**

Če želite preveriti zvok sistema v svojem računalniku, naredite naslednje:

- **1.** Izberite **Start > Control Panel (Nadzorna plošča)**.
- **2.** Kliknite **Hardware and Sound (Strojna oprema in zvok)**.
- **3.** Kliknite **Sound (Zvok)**.
- **4.** Ko se odpre okno Sound, kliknite jeziček **Sounds (Zvoki)**. Pod možnostjo **Program (Program)** izberite kateri koli zvok, npr. pisk ali alarm, in kliknite gumb **Test (Preizkusi)**.

Zvok bi moral biti slišen skozi zvočnike ali priključene slušalke.

Če želite preveriti funkcije za snemanje v svojem računalniku, naredite naslednje:

- **1.** Izberite **Start > All Programs (Vsi programi) > Accessories (Pripomočki) > Sound Recorder (Snemalnik zvokov)**.
- **2.** Kliknite **Start Recording (Začni snemanje)** in govorite v mikrofon. Datoteko shranite na namizje.
- **3.** Odprite program Windows Media Player in predvajajte zvok.
- **E** OPOMBA: Za boljše rezultate pri snemanju govorite neposredno v mikrofon in posnemite zvok v nastavitvi, kjer ni hrupa v ozadju.
	- Če želite potrditi ali spremeniti zvočne nastavitve v računalniku, z desno miškino tipko v opravilni vrstici kliknite ikono **Sound (Zvok)** ali pa izberite **Start > Control Panel (Nadzorna plošča) > Audio (Zvok)**.

# **Videoposnetek**

Računalnik omogoča uporabo številnih video funkcij:

- **•** Igranje igric prek interneta
- Urejanje fotografij in videoposnetkov za izdelavo predstavitev
- Priključitev zunanjih video naprav

### **Priključitev zunanjega monitorja ali projektorja**

Prek vrat za zunanji monitor povežete zunanjo napravo za prikazovanje, npr. zunanji monitor ali projektor, z računalnikom.

Napravo za prikazovanje povežete tako, da kabel naprave priključite v vrata za zunanji monitor.

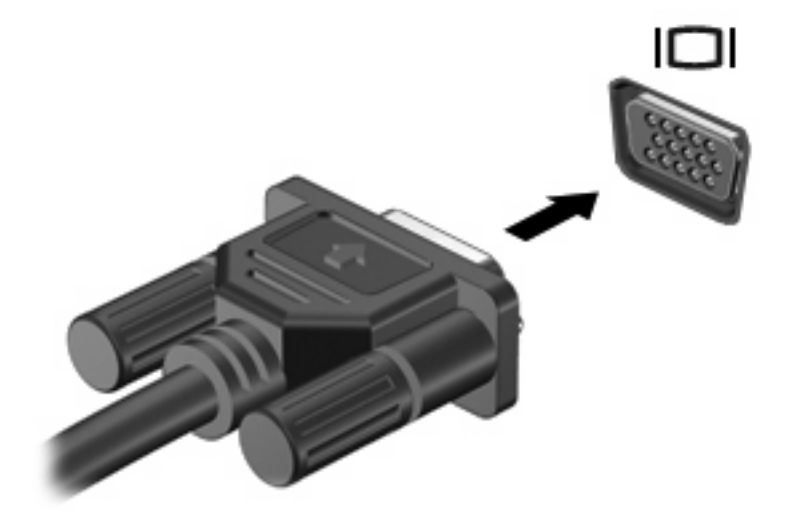

**OPOMBA:** Če pravilno priključena naprava ne prikaže slike, pritisnite tipki fn+f2, da se slika prenese v napravo. S pritiskanjem tipk fn+f2 se slika izmenično prikazuje na zaslonu računalnika in na napravi.

# **Optični pogon (samo nekateri modeli)**

Vaš računalnik ima zunanji optični pogon, s katerim je funkcionalnost računalnika še večja. Z zunanjim optičnim pogonom lahko berete podatkovne diske, predvajate glasbo in gledate filme.

### **Prepoznavanje zunanjega optičnega pogona**

#### ▲ Izberite **Start > Computer (Računalnik)**.

Prikazal se bo seznam z vsemi napravami, ki so nameščene v računalniku, vključno z zunanjim optičnim pogonom. Morda imate eno od naslednjih vrst pogonov:

- pogon DVD-ROM,
- kombinirani pogon DVD/CD-RW,
- kombinirani pogon DVD±RW/CD-RW.
- **F** OPOMBA: Nekaterih navedenih pogonov vaš računalnik morda ne podpira.

### **Uporaba optičnih diskov**

Optični pogon, npr. pogon DVD-ROM, podpira optične diske (CD in DVD). Na te diske lahko shranjujete podatke, kot so glasba, fotografije in filmi. DVD-ji imajo več prostora za shranjevanje kot CD-ji.

Zunanji optični pogon lahko bere standardne CD-je in DVD-je.

**OPOMBA:** Nekaterih navedenih optičnih pogonov vaš računalnik morda ne podpira. Navedeni optični pogoni niso nujno tudi vsi podprti optični pogoni.

Nekateri optični pogoni lahko tudi zapisujejo na optične diske, kot je opisano v naslednji tabeli.

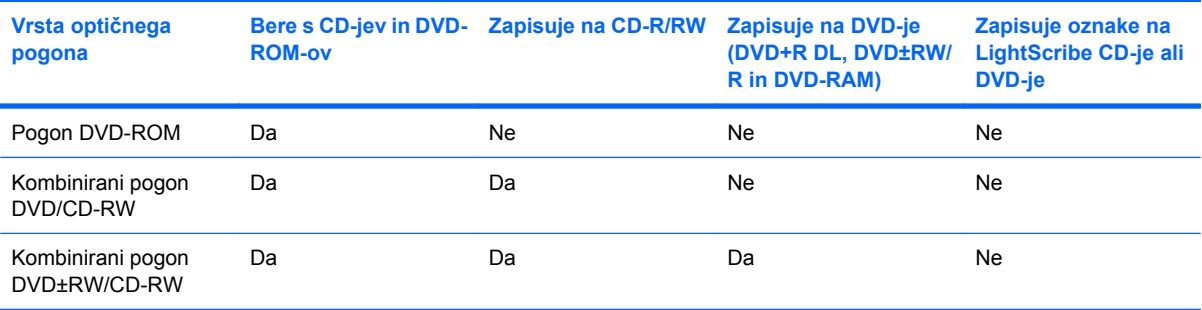

**POZOR:** Da preprečite morebitno zmanjšanje kakovosti zvoka in videa, izgubo informacij ali izgubo učinkovitosti predvajanja zvoka in videa, ne preklapljajte v varčevalni način ali mirovanje med branjem CD-ja ali DVD-ja ali zapisovanjem na CD ali DVD.

### **Izbira prave plošče**

Optični pogon podpira optične plošče (CD-je in DVD-je). CD-ji se uporabljajo za shranjevanje digitalnih podatkov in komercialnih zvočnih posnetkov, zaradi česar so priročni za zadovoljevanje osebnih potreb po shranjevanju. DVD-ji se uporabljajo predvsem za filme, programsko opremo in ustvarjanje varnostnih kopij podatkov. DVD-ji so enake oblike kot CD-ji, vendar imajo od 6- do 7-krat več prostora za shranjevanje.

**EY OPOMBA:** Zunanji optični pogon v vašem računalniku morda ne podpira vseh vrst optičnih plošč, predstavljenih v tem razdelku.

#### **Plošče CD-R**

Če želite ustvariti trajne arhive in datoteke deliti z »vsemi«, uporabite CD-R (enkratni zapis). Običajna uporaba vključuje:

- razdeljevanje večjih predstavitev;
- pošiljanje optično prebranih in digitalnih fotografij, videoposnetkov ter zapisanih podatkov v skupno rabo;
- ustvarjanje lastnih glasbenih CD-jev;
- ohranjanje trajnih arhivov računalniških datotek in optično prebranih domačih posnetkov;
- prenos datotek s trdega diska za več prostora.

Ko so podatki zabeleženi, jih ne morete izbrisati ali prepisati.

#### **Plošče CD-RW**

Če želite shraniti večje projekte, ki jih je treba redno posodabljati, uporabite ploščo CD-RW (različica CD-ja, ki jo je mogoče prepisati). Običajna uporaba vključuje:

- ustvarjanje in ohranjanje večjih dokumentov in projektnih datotek;
- prenos delovnih datotek;
- ustvarjanje tedenskih varnostnih kopij datotek na trdem disku;
- nenehno posodabljanje fotografij, videoposnetkov, zvočnih datotek in podatkov.

### **Plošče DVD±R**

Če želite trajno shraniti večjo količino podatkov, uporabite prazne plošče DVD±R. Ko so podatki zabeleženi, jih ne morete izbrisati ali prepisati.

### **Plošče DVD±RW**

Če želite izbrisati ali prepisati podatke, ki ste jih predhodno shranili, uporabite plošče DVD+RW. Ta vrsta plošč je idealna za preizkušanje zvočnih ali videoposnetkov, preden jih zapišete na CD ali DVD, ki ga ne morete spremeniti.

### **Predvajanje glasbe**

**E OPOMBA:** Pred naslednjimi koraki se prepričajte, ali je zunanji optični pogon priključen v računalnik.

- **1.** Vklopite računalnik.
- **2.** Na zunanjem optičnem pogonu pritisnite gumb za sprostitev **(1)**, da odprete pladenj za plošče.
- **3.** Izvlecite pladenj **(2)**.
- **4.** Ploščo držite na robovih in jo namestite na os pladnja, tako da bo oznaka obrnjena navzgor.
- **FOPOMBA:** Če pladenj za nosilec podatkov ni povsem odprt, pazljivo nagnite ploščo tako, da bo nad osjo pladnja.
- **5.** Nežno potisnite ploščo **(3)** na os pladnja, da se zaskoči.

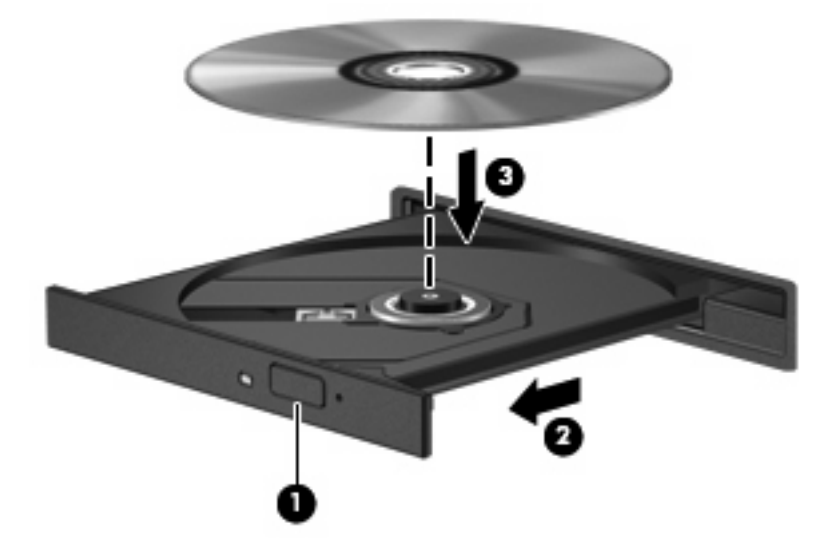

- **6.** Zaprite pladenj.
- **7.** Če za pogon še niste nastavili možnosti AutoPlay (Samodejno predvajanje), se odpre pogovorno okno AutoPlay, kjer morate izbrati način uporabe večpredstavnostne vsebine. Izberite Windows Media Player, ki je že nameščen v računalniku.

**Formandige 19. Kratek premor po vstavitvi plošče je povsem normalen.** 

Če med predvajanjem plošče nehote pride do sprožitve stanja varčevalnega načina ali mirovanja:

- Predvajanje bo morda prekinjeno.
- Morda se bo prikazalo sporočilo z vprašanjem, ali želite nadaljevati. Če se prikaže to sporočilo, kliknite **No (Ne)**.
- Morda boste morali znova zagnati CD ali DVD, da nadaljujete predvajanje.

### **Ogled filma**

Zunanji optični pogon omogoča ogled filmov s plošč.

**E OPOMBA:** Pred naslednjimi koraki se prepričajte, ali je zunanji optični pogon priključen v računalnik.

- **1.** Vklopite računalnik.
- **2.** Na zunanjem optičnem pogonu pritisnite gumb za sprostitev **(1)**, da odprete pladenj za plošče.
- **3.** Izvlecite pladenj **(2)**.
- **4.** Ploščo držite na robovih in jo namestite na os pladnja, tako da bo oznaka obrnjena navzgor.
- **E OPOMBA:** Če pladenj za nosilec podatkov ni povsem odprt, pazljivo nagnite ploščo tako, da bo nad osjo pladnja.

**5.** Nežno potisnite ploščo **(3)** na os pladnja, da se zaskoči.

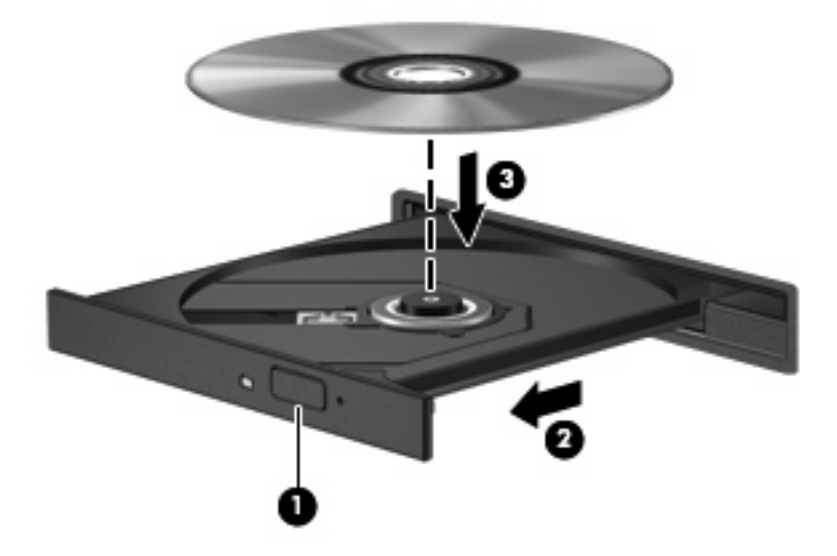

- **6.** Zaprite pladenj.
- **OPOMBA:** Kratek premor po vstavitvi plošče je povsem normalen. Če še niste izbrali medijskega predvajalnika, se odpre pogovorno okno AutoPlay (Samodejno predvajanje). Ponudi vam možnost izbire, na kakšen način želite uporabiti vsebino medija.

### **Spreminjanje nastavitev za območje DVD**

Večina DVD-jev, ki vsebujejo datoteke, zaščitene z avtorskimi pravicami, vsebuje tudi kode območij. Kode območij pomagajo mednarodno zaščititi avtorske pravice.

DVD, ki ima kodo območja, lahko predvajate samo, če se koda območja na DVD-ju ujema z nastavitvami za območje na vašem pogonu DVD.

**POZOR:** Nastavitve za območje na pogonu DVD lahko spremenite samo 5-krat.

Nastavitev za območje, ki jo izberete petič, postane trajna nastavitev za območje na pogonu DVD.

Število preostalih sprememb območij je prikazano na kartici DVD Region (Območje DVD).

Spreminjanje nastavitev prek operacijskega sistema:

- **1.** Izberite **Start > Computer (Računalnik) > System properties (Sistemske lastnosti)**.
- **2.** V levem podoknu kliknite **Device Manager (Upravitelj naprav)**.
- **EY OPOMBA:** Operacijski sistem Windows vsebuje funkcijo User Account Control (Nadzor uporabniškega računa) za izboljšanje varnosti računalnika. Morda boste pri opravilih, kot so nameščanje programske opreme, zagon orodij ali spreminjanje nastavitev sistema Windows, morali vnesti dovoljenje oziroma geslo. Več informacij najdete v pomoči in podpori.
- **3.** Poleg možnosti **DVD/CD-ROM drives (Pogoni DVD/CD-ROM)** kliknite znak »+«.
- **4.** Z desno miškino tipko kliknite pogon DVD, za katerega želite spremeniti nastavitve za območje, in nato kliknite **Properties (Lastnosti)**.
- **5.** Naredite želene spremembe na kartici **DVD Region (Območje DVD)**.
- **6.** Kliknite **OK (V redu)**.

### **Ustvarjanje ali »zapisovanje« CD-ja ali DVD-ja**

Če je vaš zunanji optični pogon optična plošča CD-RW, DVD-RW ali DVD±RW, lahko podatke in zvočne datoteke, vključno z glasbenimi datotekami MP3 in WAV, zapišete s pomočjo programske opreme Windows Media Player. Če želite na CD ali DVD zapisati videodatoteke, uporabite program MyDVD.

Pri zapisovanju na CD ali DVD upoštevajte naslednja navodila:

- Pred zapisovanjem na disk shranite ter zaprite vse odprte datoteke in programe.
- CD-R ali DVD-R sta običajno najboljša za zapisovanje zvočnih datotek, saj podatkov, potem ko jih prekopirate, ni mogoče več spreminjati.
- Ker nekatere domače in avtomobilske stereo naprave ne predvajajo CD-RW-jev, za zapisovanje glasbenih CD-jev uporabite CD-R.
- CD-RW ali DVD-RW sta na splošno boljša za zapisovanje podatkovnih datotek ali za preizkusne avdio- oziroma videoposnetke, preden jih zapišete na CD ali DVD, ki ga ne morete več spremeniti.
- Domači predvajalniki DVD običajno ne podpirajo vseh oblik DVD. Seznam podprtih oblik najdete v uporabniškem priročniku, ki je bil priložen vašemu predvajalniku DVD.
- Datoteka MP3 porabi manj prostora kot druge oblike glasbenih datotek, postopek za ustvarjanje diska MP3 pa je enak postopku za ustvarjanje podatkovnih datotek. Datoteke MP3 lahko predvajate samo na predvajalnikih MP3 ali v računalnikih, ki imajo nameščeno programsko opremo za MP3.

Za zapisovanje na CD ali DVD naredite naslednje:

- **1.** Prenesite ali kopirajte izvorne datoteke v mapo na trdem disku.
- **2.** V zunanji optični pogon vstavite prazen CD ali DVD.
- **3.** Izberite **Start > All Programs (Vsi programi)** in ime programske opreme, ki jo želite uporabiti.
- **4.** Izberite vrsto CD-ja ali DVD-ja, ki ga želite ustvariti podatkovni, avdio ali video.
- **5.** Z desno miškino tipko kliknite **Start** in **Explore (Iskanje)** ter se pomaknite do mape, v kateri so shranjene izvorne datoteke.
- **6.** Odprite mapo in nato povlecite datoteke v pogon, ki vsebuje prazno optično ploščo.
- **7.** Začnite postopek zapisovanja, ki ga vodi izbrani program.

Podrobna navodila poiščite v navodilih proizvajalca programske opreme, ki jih dobite skupaj s programsko opremo, na CD-ju ali na spletnem mestu proizvajalca.

**POZOR:** Upoštevajte opozorilo o avtorskih pravicah. Nedovoljeno kopiranje avtorsko zaščitenih gradiv, vključno z računalniškimi programi, filmi, oddajami in zvočnimi zapisi, šteje kot kriminalno dejanje v okviru veljavnih zakonov o zaščiti avtorskih pravic. Tega računalnika ne uporabljajte s takšnim namenom.

### **Odstranjevanje optične plošče (CD ali DVD)**

- **1.** Na pogonski napravi pritisnite gumb za sprostitev **(1)**, da odprete pladenj za plošče, in nato nežno izvlecite pladenj **(2)** do konca.
- **2.** Odstranite ploščo **(3)** s pladnja, tako da nežno pritisnete os navzdol, ploščo pa primete za robove in jo povlečete navzgor. Ploščo primite za robove in se ne dotikajte ploskega dela.
- **ForoMBA:** Če pladenj za plošče ni popolnoma odprt, ploščo pri odstranjevanju previdno nagnite.

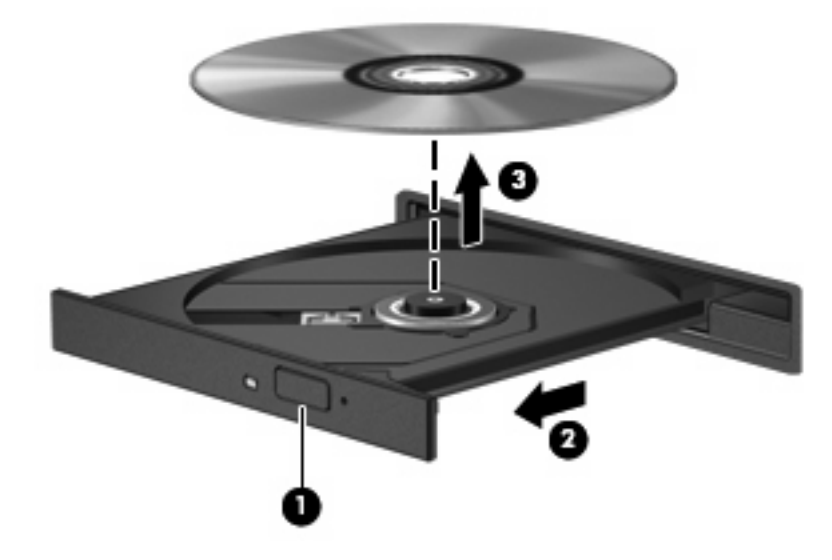

**3.** Zaprite pladenj in shranite ploščo v zaščitni ovitek.

# **Spletna kamera**

Vaš model računalnika ima vgrajeno spletno kamero, ki je na vrhu zaslona. Z različno programsko opremo jo lahko uporabljate za različne funkcije:

- Zajemanje videa
- **•** Pretakanje videa s programsko opremo za neposredna sporočila
- Fotografiranje
- **E OPOMBA:** Podrobnosti o uporabi programske opreme, ki je namenjena za vgrajeno kamero, poiščite v pomoči programa.

Za optimalno delovanje vgrajene spletne kamere upoštevajte naslednja navodila:

- Preverite, ali imate najnovejšo različico programa za neposredna sporočila, preden začnete video pogovor.
- Spletna kamera morda ne bo delovala pravilno prek določenih požarnih zidov omrežia.
- **T** OPOMBA: Če imate težave pri gledanju ali pošiljanju večpredstavnostnih datotek osebi, ki uporablja drugačno brezžično omrežje LAN ali je zunaj vašega požarnega zidu omrežja, začasno onemogočite požarni zid, izvedite želeno opravilo in nato požarni zid ponovno omogočite. Če želite težavo trajno odpraviti, po potrebi ponovno konfigurirajte požarni zid ter prilagodite pravilnike in nastavitve drugih sistemov za zaznavanje vdorov. Za dodatne informacije se obrnite na omrežnega skrbnika ali oddelek za informacijsko tehnologijo.
- Vire močne svetlobe postavite za spletno kamero in zunaj območja slike, kadar koli je to mogoče.

### **Prilagajanje lastnosti spletne kamere**

Lastnosti kamere prilagodite v pogovornem oknu Properties (Lastnosti), ki je dostopno v različnih programih, ki uporabljajo vgrajeno spletno kamero; navadno ga najdete v menijih za konfiguracijo, nastavitve ali lastnosti:

- **Svetlost** Nadzira količino svetlobe, ki je vključena v sliko. Nastavitev večje svetlosti ustvari svetlejšo sliko, nastavitev manjše svetlosti pa temnejšo sliko.
- **Kontrast** Nadzira razliko med svetlejšimi in temnejšimi deli slike. Nastavitev višjega kontrasta izostri sliko, nastavitev nižjega kontrasta pa ohranja večji del dinamičnega obsega izvirne slike, naredi sliko bolj medlo.
- **Odtenek** Nadzira ton barve, ki barvo loči od drugih barv (zaradi česar je barva rdeča, zelena ali modra). Odtenek je drugačen od nasičenosti, ki meri intenzivnost odtenka.
- **Nasičenost** Nadzira moč barve na končni sliki. Nastavitev večje nasičenosti ustvari drznejšo sliko, nastavitev manjše nasičenosti pa nežnejšo sliko.
- **Ostrina** Nadzira definicijo robov na sliki. Nastavitev večje ostrine ustvari jasnejšo sliko, nastavitev manjše ostrine pa manj jasno sliko.
- **Gama** Nadzira kontrast, ki vpliva na srednje odtenke sive barve ali srednje tone slike. S prilagajanjem game slike lahko spremenite vrednosti svetlosti srednjega obsega sivih tonov brez močnega spreminjanja senc in svetlih tonov. Pri nižji nastavitvi game so sive barve videti črne, temne barve pa še temnejše.

Dodatne informacije o uporabi spletne kamere dobite tako, da izberete **Start > Help and Support (Pomoč in podpora)**.

# **5 Varnost**

# **Zaščita računalnika**

**E OPOMBA:** Varnostne rešitve so namenjene zaščiti, ne morejo pa vedno preprečiti kraje prenosnega računalnika ali napačnega ravnanja z njim.

**OPOMBA:** V nekaterih državah ali regijah računalniki podpirajo CompuTrace, elektronsko varnostno storitev za spremljanje in obnovo. Če je računalnik ukraden, ga lahko s storitvijo CompuTrace najdete, če se je nepooblaščeni uporabnik povezal v internet. Če želite uporabljati CompuTrace, morate kupiti programsko opremo in se naročiti na to storitev. Za informacije o naročanju programske opreme CompuTrace obiščite spletno mesto podjetja HP na naslovu [http://www.hpshopping.com.](http://www.hpshopping.com)

Varnostne funkcije računalnika varujejo računalnik, osebne informacije in podatke pred številnimi tveganji. Varnostne funkcije, ki so vam potrebne, so odvisne od načina uporabe računalnika.

Operacijski sistem Windows ponuja določene varnostne funkcije. Dodatne varnostne funkcije so navedene v naslednji tabeli. Večino teh dodatnih varnostnih funkcij lahko konfigurirate v orodju Computer Setup.

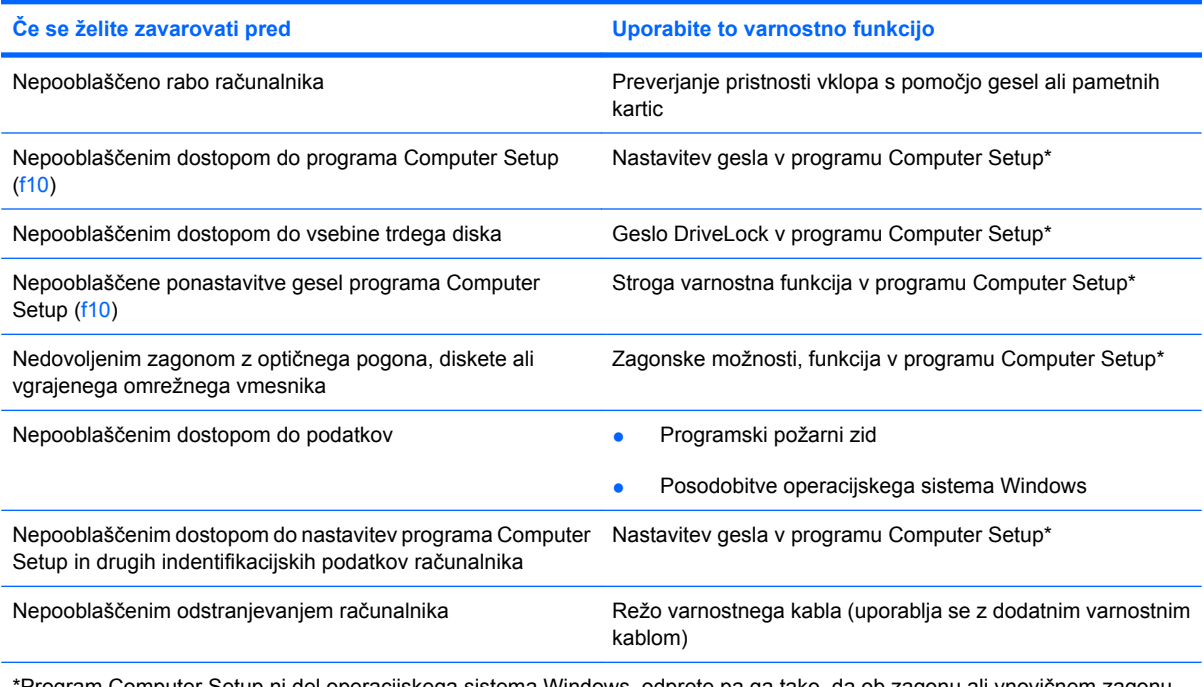

\*Program Computer Setup ni del operacijskega sistema Windows, odprete pa ga tako, da ob zagonu ali vnovičnem zagonu računalnika pritisnete tipko f10. Ko ga uporabljate, izbirate in krmarite s tipkami na tipkovnici računalnika, ne s kazalno napravo.

## **Uporaba gesel**

Geslo je skupina znakov, ki jo izberete, da zavarujete podatke računalnika. Nastavite lahko več vrst gesel, odvisno od tega, kako želite nadzorovati dostop do svojih informacij. Gesla lahko nastavite v operacijskem sistemu Windows ali v orodju Computer Setup, ki ni del programa Windows in je predhodno nameščeno v računalniku.

**POZOR:** Zapišite si vsako geslo, ki ga nastavite, če želite odkleniti računalnik. Ker večina gesel med nastavljanjem, spreminjanjem ali brisanjem ni prikazanih, je zelo pomembno, da si takoj zapišete vsako geslo in ga shranite na varnem mestu.

Za Computer Setup in za varnostno funkcijo sistema Windows lahko uporabljate isto geslo. Isto geslo lahko uporabljate tudi za več funkcij orodja Computer Setup.

Ko nastavljate geslo v orodju Computer Setup, sledite naslednjim smernicam:

- Geslo je lahko katera koli kombinacija osmih znakov, ki so lahko črke in številke, in razlikuje med velikimi in malimi črkami.
- Geslo, ki ga nastavite v orodiu Computer Setup, morate vnesti pri pozivu tega orodja. Geslo, ki ga nastavite v operacijskem sistemu Windows, morate vnesti pri pozivu operacijskega sistema Windows.

Pri ustvarjanju in shranjevanju gesel upoštevajte naslednje nasvete:

- Ko ustvarjate gesla, sledite zahtevam programa.
- Zapišite gesla in jih shranite na varnem mestu proč od računalnika.
- Gesel ne shranite v datoteki v računalniku.
- Ne uporabite svojega imena ali drugih osebnih podatkov, ki bi jih druga oseba zlahka odkrila.

V naslednjih razdelkih so našteta gesla operacijskega sistema Windows in orodja Computer Setup ter opisane njihove funkcije. Za dodatne informacije o geslih za Windows, kot so npr. gesla za ohranjevalnik zaslona, izberite **Start > Help and Support (Pomoč in podpora)**.

### **Nastavitev gesel za Windows**

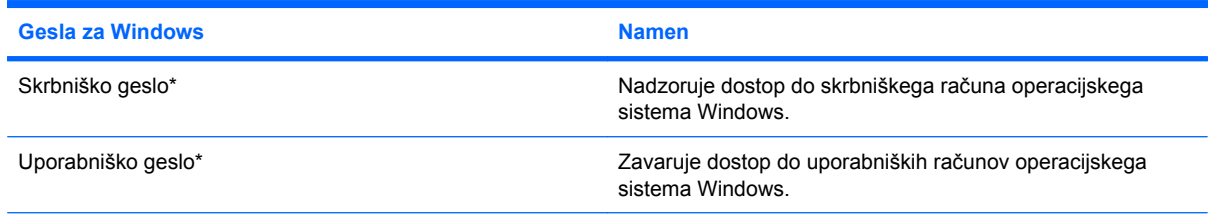

\*Za informacije o nastavitvah skrbniškega gesla za Windows ali uporabniškega gesla za Windows izberite **Start (Zaženi) > Help and Support (Pomoč in podpora)**.

### **Nastavitev gesel v programu Computer Setup**

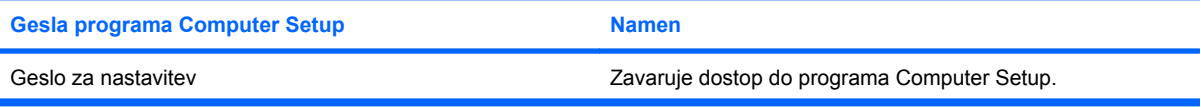

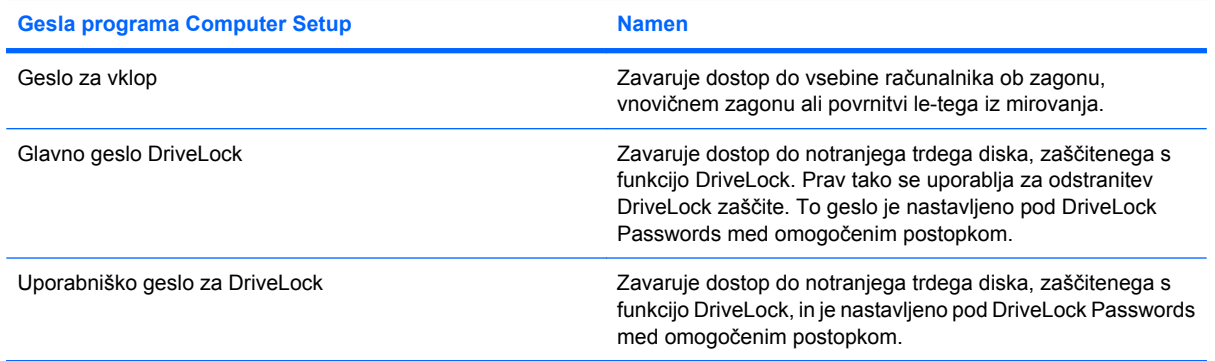

### **Setup password (Geslo za nastavitev)**

Geslo za nastavitev programa Computer Setup varuje konfiguracijske nastavitve in podatke o identifikaciji sistema v programu Computer Setup. Ko nastavite to geslo, ga boste morali vnesti ob vsakem zagonu programa Computer Setup in spremembah, ki jih boste uvedli s pomočjo tega programa.

Geslo za nastavitev ima naslednje lastnosti:

- Ni izmenljivo s skrbniškim geslom za Windows, čeprav sta lahko enaki.
- Ne bo prikazano pri nastavitvi, vnosu, spreminjanju ali brisanju.
- Nastavljeno in vneseno mora biti z istimi tipkami. Računalnik na primer ne bo prepoznal nastavitvenega gesla, nastavljenega z vgrajeno številsko tipkovnico in pozneje vnesenega s številskimi tipkami na zgornjem delu tipkovnice.
- Ima lahko največ 32 črk in številk in ni občutljivo na male ali velike črke.

### **Upravljanje nastavitvenega gesla**

Nastavitveno geslo lahko nastavite, spremenite in izbrišete z orodjem Computer Setup.

Da upravljate, nastavljate, spreminjate ali brišete to geslo, storite naslednje:

- **1.** Program Computer Setup zaženete tako, da vklopite ali znova zaženete računalnik, in ko se v levem spodnjem kotu zaslona prikaže sporočilo »F10 = ROM Based Setup«, pritisnete tipko f10.
- **2.** S pomočjo tipk s puščicami izberite **Security (Varnost) > Setup Password (Geslo za nastavitev)** in nato pritisnite enter.
	- Da nastavite geslo za nastavitev, vnesite svoje geslo v polji **New password** (Novo geslo) in **Verify new password** (Preveri novo geslo) in pritisnite **f10.**
	- Če želite spremeniti geslo za nastavitev, vnesite svoje trenutno geslo v polje **Old password (Staro geslo)**, vnesite novo geslo v polji **New password (Novo geslo)** in **Verify new password (Preveri novo geslo)**, nato pa pritisnite f10.
	- Če želite izbrisati geslo za nastavitev, vnesite trenutno geslo v polje **Old password (Staro geslo)** in pritisnite tipko f10.
- **3.** Če želite shraniti nastavitve, s pomočjo tipk s puščicami izberite **File (Datoteka) > Save changes and exit (Shrani spremembe in končaj)**. Nato sledite navodilom na zaslonu.

Nastavitve so uveljavljene ob ponovnem zagonu računalnika.

### **Vnos nastavitvenega gesla**

Ko se na zaslonu prikaže sporočilo **Setup password (Geslo za nastavitev)**, vnesite geslo z istimi tipkami, s katerimi ste ga nastavili, in pritisnite enter. Po treh neuspešnih poskusih vnosa namestitvenega gesla boste morali računalnik znova zagnati.

### **Geslo za vklop**

Geslo za vklop programa Computer Setup preprečuje nepooblaščeno uporabo računalnika. Ko je geslo za vklop nastavljeno, ga boste morali vnesti vsakič, ko vklopite računalnik.

Upoštevajte naslednje lastnosti gesla ob zagonu:

- Ne bo prikazano pri nastavitvi, vnosu, spreminjanju ali brisanju.
- Nastavljeno in vneseno mora biti z istimi tipkami. Računalnik na primer ne bo prepoznal gesla za vklop, nastavljenega z vgrajeno številsko tipkovnico in pozneje vnesenega s številskimi tipkami na zgornjem delu tipkovnice.
- Ima lahko največ 32 črk in številk in ni občutljivo na male ali velike črke.

### **Upravljanje gesla za vklop**

Geslo za vklop lahko nastavite, spremenite in izbrišete s programom Computer Setup.

Da upravljate, nastavljate, spreminjate ali brišete to geslo, storite naslednje:

- **1.** Program Computer Setup zaženete tako, da vklopite ali znova zaženete računalnik, in ko se v levem spodnjem kotu zaslona prikaže sporočilo »F10 = ROM Based Setup«, pritisnete tipko f10.
- **2.** S pomočjo tipk s puščicami izberite **Security (Varnost) > Power-On password (Zagonsko geslo)** in nato pritisnite enter.
	- Da nastavite geslo ob zagonu, vnesite geslo v polji **New password** (Novo geslo) in **Verify new password** (Preveri novo geslo) in pritisnite f10.
	- Da spremenite geslo ob zagonu, vnesite trenutno geslo v polje **Old password** (Staro geslo), v polji **New password** (Novo geslo) in **Verify new password** (Preveri novo geslo) pa novo geslo, nato pa pritisnite tipko f10.
	- Da izbrišete geslo ob zagonu, vnesite trenutno geslo v polje **Old password** (Staro geslo) in pritisnite tipko f10.
- **3.** Če želite shraniti nastavitve, s pomočjo tipk s puščicami izberite **File (Datoteka) > Save changes and exit (Shrani spremembe in končaj)**. Nato sledite navodilom na zaslonu.

Nastavitve so uveljavljene ob ponovnem zagonu računalnika.

### **Vnos gesla za vklop**

Ko vas računalnik pozove na **vnos gesla za vklop**, vnesite vaše geslo z isto vrsto tipk, s katerimi ste ga nastavili, in pritisnite vnašalko enter. Po treh neuspešnih poskusih vnosa gesla boste morali računalnik izklopiti, vklopiti in poskusiti znova.

### **Zahteva za vnos gesla za vklop ob vnovičnem zagonu**

Razen zahteve za vnos gesla za vklop pri vsakem zagonu računalnika, lahko zahtevate vnos gesla za vklop tudi pri vsakem vnovičnem zagonu računalnika.

Če želite omogočiti ali onemogočiti to funkcijo v programu Computer Setup, storite naslednje:

- **1.** Program Computer Setup zaženete tako, da vklopite ali znova zaženete računalnik, in ko se v levem spodnjem kotu zaslona prikaže sporočilo »F10 = ROM Based Setup«, pritisnete tipko f10.
- **2.** S pomočjo tipk s puščicami izberite **Security (Varnost) > Password options (Možnosti gesla)** in nato pritisnite enter.
- **3.** S puščičnimi tipkami izberite **Enable** (Omogoči) ali **Disable** (Onemogoči) v polju **Require password on restart** (Zahtevaj geslo ob ponovnem zagonu) in pritisnite tipko f10.
- **4.** Če želite shraniti nastavitve, s pomočjo tipk s puščicami izberite **File (Datoteka) > Save changes and exit (Shrani spremembe in končaj)**. Nato sledite navodilom na zaslonu.

### **Uporaba funkcije Computer Setup DriveLock**

**POZOR:** Če želite zavarovati trdi disk, zaščiten s funkcijo DriveLock, pred trajno neuporabnostjo, shranite uporabniško in glavno geslo funkcije DriveLock na varno proč od računalnika. Če pozabite obe gesli za DriveLock, bo trdi disk trajno zaklenjen in ga ne boste mogli več uporabljati.

Varnostna funkcija DriveLock preprečuje nepooblaščen dostop do vsebine trdega diska. Funkcijo DriveLock lahko omogočite samo za notranji(e) trdi(e) disk(e) računalnika. Ko za pogon omogočite funkcijo DriveLock, je dostop do njega mogoč samo, če najprej vnesete geslo. Pogon mora biti vstavljen v računalnik, ne v priključno postajo ali zunanje ležišče MultiBay, sicer dostop ne bo mogoč z gesli funkcije DriveLock.

Če želite omogočiti varnostno funkcijo DriveLock za notranji trdi disk, morate v programu Computer Setup namestiti uporabniško in skrbniško geslo. Upoštevajte naslednje pri uporabi varnostne funkcije DriveLock:

- Dostop do trdega diska, zaščitenega s funkcijo Drive Lock, je mogoč z uporabniškim ali glavnim geslom.
- Priporočamo, da je lastnik uporabniškega gesla uporabnik, ki vsakodnevno uporablja zaščiten trdi disk. Glavno geslo je lahko geslo skrbnika sistema ali geslo uporabnika, ki vsakodnevno uporablja trdi disk.
- Uporabniško in glavno geslo sta lahko enaki.
- Uporabniško ali glavno geslo izbrišete samo tako, da onemogočite zaščito DriveLock za trdi disk. To lahko storite samo, če poznate glavno geslo.
- **OPOMBA:** Če sta geslo za vklop in uporabniško geslo za funkcijo DriveLock enaki, boste morali vnesti samo geslo za vklop, ne obeh.

### **Nastavitev gesla za DriveLock**

Za dostop do nastavitev za DriveLock v programu Computer Setup storite naslednje:

- **1.** Program Computer Setup zaženete tako, da vklopite ali znova zaženete računalnik, in ko se v levem spodnjem kotu zaslona prikaže sporočilo »F10 = ROM Based Setup«, pritisnete tipko f10.
- **2.** S pomočjo tipk s puščicami izberite **Security (Varnost) > DriveLock passwords (Gesla DriveLock)** in nato pritisnite enter.
- **3.** Izberite mesto trdega diska, ki ga želite zaščititi, in pritisnite tipko f10.
- **4.** S puščičnimi tipkami izberite **Enable** (Omogoči) v polju **Protection** (Zaščita) in pritisnite tipko f10.
- **5.** Preberite opozorilo. Če želite nadaljevati, pritisnite tipko f10.
- **6.** Vnesite vaše uporabniško geslo v polji **New password** (Novo geslo) in **Verify new password** (Preveri novo geslo) in pritisnite f10.
- **7.** Vnesite vaše glavno geslo v polji **New password** (Novo geslo) in **Verify new password** (Preveri novo geslo) in pritisnite f10.
- 8. V potrditvenem polju potrdite uporabo zaščite DriveLock za pogon, ki ste ga izbrali, in pritisnite f10.
- **9.** Za izhod iz nastavitev Drive Lock s pomočjo tipk s puščicami izberite **Esc**.
- **10.** Če želite shraniti nastavitve, s pomočjo tipk s puščicami izberite **File (Datoteka) > Save changes and exit (Shrani spremembe in končaj)**. Nato sledite navodilom na zaslonu.

Nastavitve so uveljavljene ob ponovnem zagonu računalnika.

### **Vnos gesla za DriveLock**

Prepričajte se, da je trdi disk vstavljen v računalnik (ne v dodatno priključno postajo ali zunanje ležišče MultiBay).

Ob pozivu **DriveLock Password (Geslo DriveLock)** vtipkajte uporabniško ali glavno geslo (uporabite enake tipke kot ste jih uporabili za nastavitev gesla) in pritisnite enter.

Po 2 nepravilnih poskusih vnosa gesla morate zaustaviti računalnik in poskusiti znova.

### **Spreminjanje gesla za DriveLock**

Za dostop do nastavitev za DriveLock v programu Computer Setup storite naslednje:

- **1.** Program Computer Setup zaženete tako, da vklopite ali znova zaženete računalnik, in ko se v levem spodnjem kotu zaslona prikaže sporočilo »F10 = ROM Based Setup«, pritisnete tipko f10.
- **2.** S pomočjo tipk s puščicami izberite **Security (Varnost) > DriveLock passwords (Gesla DriveLock)** in nato pritisnite enter.
- **3.** S puščičnimi tipkami izberite mesto notranjega trdega diska in pritisnite f10.
- **4.** S puščičnimi tipkami izberite polje gesla, ki ga želite spremeniti. Trenutno geslo vnesite v polje **Old password**, v polji **New password** (Novo geslo) in **Verify new password** (Preveri novo geslo) pa novo geslo. Potem pritisnite tipko f10.
- **5.** Če želite shraniti nastavitve, s pomočjo tipk s puščicami izberite **File (Datoteka) > Save changes and exit (Shrani spremembe in končaj)**. Nato sledite navodilom na zaslonu.

Nastavitve so uveljavljene ob ponovnem zagonu računalnika.

### **Odstranjevanje zaščite DriveLock**

Za dostop do nastavitev za DriveLock v programu Computer Setup storite naslednje:

- **1.** Program Computer Setup zaženete tako, da vklopite ali znova zaženete računalnik, in ko se v levem spodnjem kotu zaslona prikaže sporočilo »F10 = ROM Based Setup«, pritisnete tipko f10.
- **2.** S pomočjo tipk s puščicami izberite **Security (Varnost) > DriveLock passwords (Gesla DriveLock)** in nato pritisnite enter.
- **3.** S puščičnimi tipkami izberite mesto notranjega trdega diska in pritisnite f10.
- **4.** S puščičnimi tipkami izberite **Disable** (Onemogoči) v polju **Protection** (Zaščita) in pritisnite tipko f10.
- **5.** Glavno geslo vnesite v polje **Old password** (Staro geslo). Potem pritisnite tipko f10.
- **6.** Če želite shraniti nastavitve, s pomočjo tipk s puščicami izberite **File (Datoteka) > Save changes and exit (Shrani spremembe in končaj)**. Nato sledite navodilom na zaslonu.

Nastavitve so uveljavljene ob ponovnem zagonu računalnika.

# **Uporaba varnostnih funkcij orodja Computer Setup**

### **Varovanje sistemskih naprav**

V meniju Boot ali Port programa Computer Setup lahko onemogočite ali omogočite sistemske naprave.

Če želite onemogočiti ali znova omogočiti sistemske naprave v programu Computer Setup, storite naslednje:

- **1.** Program Computer Setup zaženete tako, da vklopite ali znova zaženete računalnik, in ko se v levem spodnjem kotu zaslona prikaže sporočilo »F10 = ROM Based Setup«, pritisnete tipko f10.
- **2.** S pomočjo tipk s puščicami izberite **System Configuration (Konfiguracija sistema) > Boot options (Možnosti zagona)** ali **System Configuration (Konfiguracija sistema) > Port options (Možnosti vrat)**. Nato pritisnite enter in s pomočjo tipk s puščicami izberite možnosti, ki jih želite.
- **3.** Da potrdite svoje nastavitve, pritisnite tipko f10.
- **4.** Če želite shraniti nastavitve, s pomočjo tipk s puščicami izberite **File (Datoteka) > Save changes and exit (Shrani spremembe in končaj)**. Nato sledite navodilom na zaslonu.

Nastavitve so uveljavljene ob ponovnem zagonu računalnika.

### **Uporaba strogih varnostnih zahtev programa Computer Setup**

**POZOR:** Če želite preprečiti trajno neuporabnost računalnika, shranite konfigurirano namestitveno geslo, geslo za vklop ali številko PIN pametne kartice na varno proč od računalnika. Brez teh gesel ali številke PIN ne boste mogli odkleniti računalnika.

Funkcija strogih varnostnih zahtev izboljšuje varnost vklopa tako, da pred dostopom do sistema od uporabnika zahteva namestitveno geslo, geslo za vklop ali številke PIN pametne kartice.

### **Namestitev strogih varnostnih zahtev**

Če želite omogočiti strogo varnostno zahtevo v programu Computer Setup, storite naslednje:

- **1.** Program Computer Setup zaženete tako, da vklopite ali znova zaženete računalnik, in ko se v levem spodnjem kotu zaslona prikaže sporočilo »F10 = ROM Based Setup«, pritisnete tipko f10.
- **2.** S pomočjo tipk s puščicami izberite **Security (Varnost) > Password options (Možnosti gesla)** in nato pritisnite enter.
- **3.** S puščičnimi tipkami izberite **Enable** (Omogoči) v polju **Stringent security** (Stroge varnostne zahteve).
- **4.** Preberite opozorilo. Če želite nadaljevati, pritisnite tipko f10.
- **5.** Če želite to funkcijo omogočiti pri vsakem zagonu računalnika, pritisnite tipko f10.
- **6.** Če želite shraniti nastavitve, s pomočjo tipk s puščicami izberite **File (Datoteka) > Save changes and exit (Shrani spremembe in končaj)**. Nato sledite navodilom na zaslonu.

Nastavitve so uveljavljene ob ponovnem zagonu računalnika.

#### **Odstranitev strogih varnostnih zahtev**

Če želite odstraniti strogo varnostno zahtevo v programu Computer Setup, storite naslednje:

- **1.** Program Computer Setup zaženete tako, da vklopite ali znova zaženete računalnik, in ko se v levem spodnjem kotu zaslona prikaže sporočilo »F10 = ROM Based Setup«, pritisnete tipko f10.
- **2.** S pomočjo tipk s puščicami izberite **Security (Varnost) > Password options (Možnosti gesla)** in nato pritisnite enter.
- **3.** S puščičnimi tipkami izberite **Disable**(Onemogoči) v polju **Stringent security** (Stroge varnostne zahteve) in pritisnite tipko f10.
- **4.** Če želite shraniti nastavitve, s pomočjo tipk s puščicami izberite **File (Datoteka) > Save changes and exit (Shrani spremembe in končaj)**. Nato sledite navodilom na zaslonu.

Nastavitve so uveljavljene ob ponovnem zagonu računalnika.

### **Pregled funkcije System Information v programu Computer Setup**

Funkcija System Information v programu Computer Setup daje dve vrsti informacij o sistemu:

- identifikacijske informacije o modelu računalnika,
- informacije o tehničnih podatkih za procesor, predpomnilnik in velikost pomnilnika ter sistemski ROM.

Če si želite ogledati splošne informacije o sistemu, storite naslednje:

- **1.** Program Computer Setup zaženete tako, da vklopite ali znova zaženete računalnik, in ko se v levem spodnjem kotu zaslona prikaže sporočilo »F10 = ROM Based Setup«, pritisnete tipko f10.
- **2.** S pomočjo tipk s puščicami izberite **File (Datoteka) > System Information (Informacije o** sistemu) in nato pritisnite enter.
- **OPOMBA:** Če želite preprečiti nepooblaščen dostop do teh informacij, nastavite geslo za nastavitev v programu Computer Setup.

# **Uporaba protivirusne programske opreme**

Ko računalnik uporabljate za dostop do elektronske pošte, omrežja ali interneta, ga izpostavljate nevarnosti okužbe z računalniškim virusom. Računalniški virusi lahko onemogočijo operacijski sistem, aplikacije ali programska orodja in povzročijo njihovo nepravilno delovanje.

Protivirusna programska oprema zazna večino virusov, jih uniči in v večini primerov popravi vsako škodo, ki so jo povzročili. Če želite, da bo računalnik neprekinjeno zaščiten pred najnovejšimi virusi, morate protivirusno programsko opremo redno posodabljati.

Norton Internet Security je vnaprej nameščena v računalniku. Za informacije o uporabi programske opreme Norton Internet Security izberite **Start (Zagon) > All Programs (Vsi programi) > Norton Internet Security (Internetna varnost Notron) > Help and Support (Pomoč in podpora)**.

Za več informacij o računalniških virusih v iskalno polje v pomoči in podpori vnesite viruses.

# **Uporaba programske opreme požarnega zidu**

Ko računalnik uporabljate za dostop do e-pošte, omrežja ali interneta, se lahko zgodi, da nepooblaščene osebe zbirajo informacije o vas, vašem računalniku in vaših osebnih datotekah. Če želite zaščititi svojo zasebnost, uporabite programski požarni zid, ki je že nameščen v računalniku.

Funkcije požarnega zidu so: podatki o pisanju dnevniških datotek, poročanju in samodejnih opozorilih za spremljanje dohodnega in odhodnega prometa. Kako to storite, preberite v dokumentaciji ali pa se za več informacij obrnite na proizvajalca požarnega zidu.

**E** OPOMBA: V nekaterih primerih lahko požarni zid prepreči dostop do internetnih iger, moti skupno rabo tiskalnikov in datotek v omrežju ter blokira nepooblaščene e-poštne priloge. Težavo začasno odpravite tako, da onemogočite požarni zid, izvedete želeno opravilo in požarni zid znova omogočite. Če želite trajno odpraviti težavo, spremenite nastavitve požarnega zidu.

# **Nameščanje pomembnih posodobitev**

**POZOR:** Če želite zaščititi računalnik pred varnostnimi napakami in računalniškimi virusi, preko omrežja namestite nujne posodobitve proizvajalca Microsoft takoj po prejemu opozorila.

Posodobitve operacijskega sistema in druge programske opreme so lahko na voljo *po* dostavi računalnika. Če se želite prepričati o tem, ali so v računalnik nameščene vse posodobitve, ki so na voljo, upoštevajte naslednja navodila:

- Uporabite funkcijo za posodabljanje Windows Update vsaj enkrat na mesec in namestite najnovejše Microsoftove posodobitve.
- Naložite posodobitve takoj po njihovi izdaji s spletne strani proizvajalca Microsoft in prek povezave za posodobitev v odseku pomoči in podpore.
# **Nameščanje varnostnega kabla**

- **FOPOMBA:** Namen varnostnega kabla je dodatna fizična zaščita računalnika, ne more pa vedno preprečiti kraje računalnika ali napačnega ravnanja z njim.
	- **1.** S kablom naredite zanko okoli trdno pritrjenega predmeta.
	- **2.** Vstavite ključ **(1)** v ključavnico kabla za priklepanje **(2)**.
	- **3.** Kabel za priklepanje vstavite v režo na računalniku **(3)** in ga zaklenite s ključem.

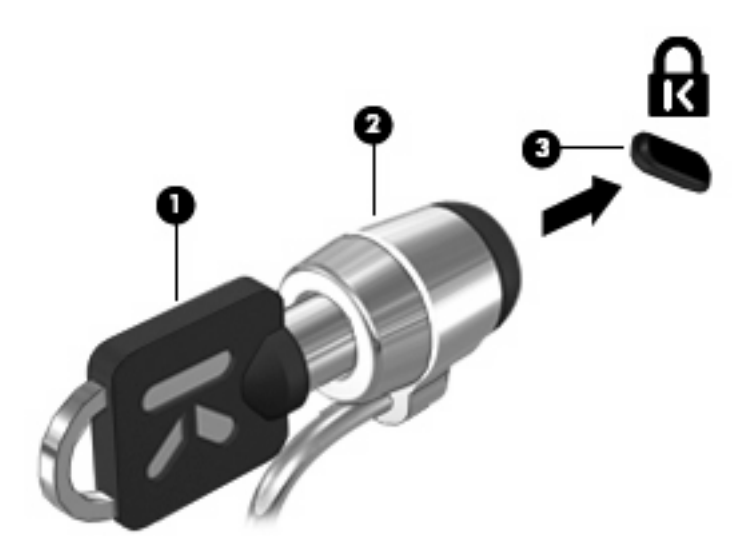

# **6 Zunanje naprave**

# **Uporaba naprave USB**

USB (Universal Serial Bus) je vmesnik strojne opreme, s katerim je mogoče priključiti dodatno zunanjo napravo, npr. tipkovnico, miško, pogon, tiskalnik, optični bralnik ali zvezdišče USB.

Pri nekaterih napravah USB utegne biti potrebna dodatna podporna programska oprema, ki je običajno priložena napravi. Dodatne informacije o programski opremi, specifični za napravo, najdete v navodilih proizvajalca.

Računalnik ima 2 vrat USB, ki podpirajo naprave USB 1.0, USB 1.1 in USB 2.0. Zvezdišče USB ima dodatna vrata USB, ki se lahko uporabljajo z računalnikom.

## **Priključitev naprave USB**

- **POZOR:** Da ne pride do poškodbe priključka USB, pri priključevanju naprave USB ne uporabljajte sile.
	- Če želite priključiti napravo USB v računalnik, priključite kabel USB za napravo v vrata USB.

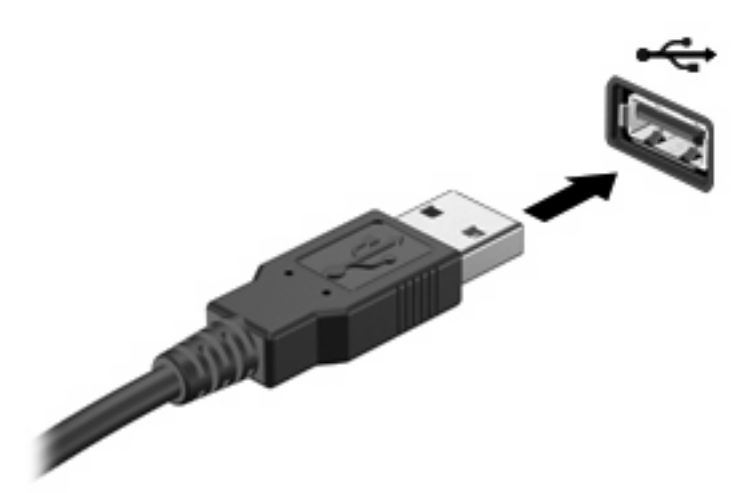

Ko bo naprava prepoznana, boste zaslišali zvok.

**OPOMBA:** Pri prvi priključitvi naprave USB se v področju za obvestila prikaže sporočilo, da je računalnik prepoznal napravo.

# **Zaustavitev in odstranitev naprave USB**

**POZOR:** Preden napravo USB odstranite, jo zaustavite, da tako preprečite izgubo podatkov ali neodzivnost sistema.

**POZOR:** Da preprečite poškodbe priključka USB, ob odstranitvi naprave USB ne vlecite za kabel.

Zaustavitev in odstranitev naprave USB:

- **1.** Dvokliknite ikono **Varno odstranjevanje strojne opreme** v področju za obvestila na desni strani opravilne vrstice.
- **OPOMBA:** Ikono Varno odstranjevanje strojne opreme prikažete tako, da v področju za obvestila kliknete ikono **Pokaži skrite ikone** (**<** ali **<<**).
- **2.** Kliknite na ime naprave na seznamu.
- **B** OPOMBA: Če naprave USB ni na seznamu, vam je pred odstranitvijo ni treba zaustaviti.
- **3.** Kliknite **Ustavi** in nato še **V redu**.
- **4.** Odstranite napravo.

### **Uporaba podpore za podedovane naprave USB**

Podpora za podedovane naprave USB (tovarniško omogočeno) omogoča naslednje:

- Uporaba tipkovnice, miške ali zvezdišča USB, povezanega na vrata USB na računalniku med zagonom ali v programu ali orodju MS-DOS.
- Zagon ali ponovni zagon iz dodatnega zunanjega diska MultiBay ali dodatne zagonske naprave USB.

Podpora za podedovane naprave USB je tovarniško nastavljena. Omogočite oziroma onemogočite jo takole:

- **1.** Program Computer Setup zaženete tako, da vklopite ali znova zaženete računalnik, in ko se v levem spodnjem kotu zaslona prikaže sporočilo »F10 = ROM Based Setup«, pritisnete tipko f10.
- **2.** S puščičnimi tipkami izberite **System Configuration (Konfiguracija sistema) > Device configurations (Konfiguracije naprav)** in nato pritisnite enter.
- **3.** S puščičnimi tipkami omogočite oziroma onemogočite podporo za podedovane naprave USB in nato pritisnite f10.
- **4.** Če želite shraniti nastavitve in zapustiti program Computer Setup, s puščičnimi tipkami izberite **File** (Datoteka) **> Save changes and exit** (Shrani spremembe in končaj). Nato sledite navodilom na zaslonu.

Nastavitve bodo začele veljati po vnovičnem zagonu računalnika.

# **Uporaba zunanjih pogonov**

Z izmenljivimi zunanjimi pogoni razširite možnosti za shranjevanje in dostop do informacij. Pogon USB je mogoče dodati, tako da priključite pogon na vrata USB v računalniku.

**EY OPOMBA:** Zunanji HP optični pogon USB mora biti povezan z napajanimi vrati USB na levi strani računalnika.

Pogoni USB so lahko naslednji:

- 1,44-megabajtni disketni pogon
- Modul trdega diska (trdi disk s priloženim prilagojevalnikom)
- Pogon DVD-ROM
- Kombinirani pogon DVD/CD-RW
- Kombinirani pogon DVD±RW/CD-RW
- Naprava MultiBay

## **Uporaba dodatnih zunanjih naprav**

**E OPOMBA:** Če želite več informacij o zahtevani programski opremi in gonilnikih ali se naučiti, katera vrata v računalniku uporabiti, preberite navodila proizvajalca.

Če želite na računalnik priključiti zunanjo napravo:

- **POZOR:** Za zmanjšanje tveganja okvare opreme pri priklopu električne naprave se prepričajte, ali je naprava izključena in električni kabel izklopljen.
	- **1.** Napravo priključite na računalnik.
	- **2.** Če priključujete napravo z lastnim napajanjem, njen napajalni kabel vtaknite v ozemljeno električno vtičnico.
	- **3.** Napravo vklopite.

Če želite odklopiti zunanjo napravo brez lastnega napajanja, jo izklopite, nato pa jo odklopite iz računalnika. Če želite odklopiti zunanjo napravo z lastnim napajanjem, jo izklopite, nato jo odklopite iz računalnika in izvlecite napajalni kabel.

## **Uporaba izbirne zunanje naprave MultiBay II**

Zunanje ležišče MultiBay II se priključi na vrata USB na računalniku in vam omogoča uporabo naprav MultiBay II. Računalnik ima ena vrata USB na levi strani računalnika. Ta vrata dovajajo napajanje zunanji napravi MultiBay, ko se uporabljajo s kablom USB za napajanje. Zunanja naprava MultiBay, povezana z drugimi vrati USB na računalniku, mora biti priključena na napajanje.

Več informacij o zunanjih ležiščih MultiBay II najdete v uporabniškem priročniku, priloženem napravi.

# **Uporaba dodatnega zunanjega optičnega pogona (samo pri izbranih modelih)**

Zunanji optični pogon priključite na vrata USB v računalniku, kar omogoča uporabo optičnih diskov (CDjev in DVD-jev). Računalnik ima ena vrata USB na levi strani računalnika. Ta vrata dovajajo napajanje zunanjemu optičnemu pogonu, ko se uporabljajo s kablom USB za napajanje. Zunanji optični pogon, povezan z drugimi vrati USB na računalniku, mora biti priključen na napajanje.

Zunanji optični pogon, npr. pogon DVD-ROM, podpira optične diske (CD-je in DVD-je). Ti diski se uporabljajo za shranjevanje ali prenašanje podatkov, pa tudi za predvajanje glasbe in filmov. DVD-ji imajo več prostora za shranjevanje kot CD-ji.

Vsi optični pogoni lahko berejo z optičnih diskov, nekateri pogoni pa lahko tudi zapisujejo nanje, kot je opisano v naslednji tabeli.

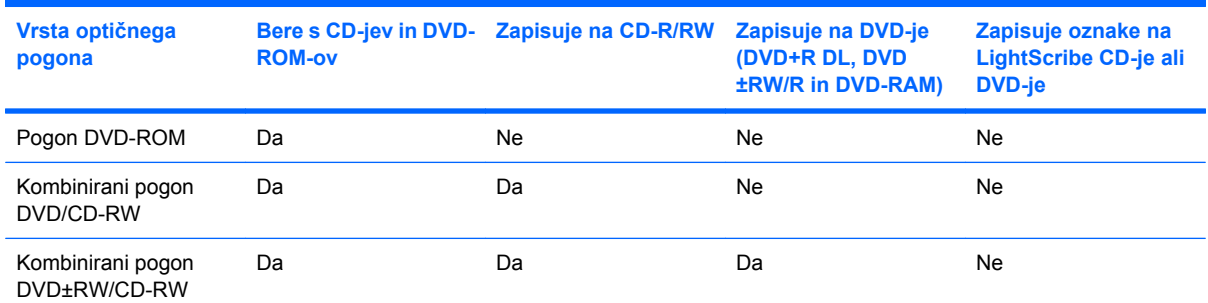

**OPOMBA:** Nekaterih navedenih optičnih pogonov vaš računalnik morda ne podpira. Navedeni optični pogoni niso nujno tudi vsi podprti optični pogoni.

**POZOR:** Da preprečite morebitno zmanjšanje kakovosti zvoka in videa ali izgubo učinkovitosti predvajanja zvoka in videa, ne sprožajte varčevalnega stanja ali mirovanja med branjem CD-ja ali DVDja ali zapisovanjem na CD ali DVD.

Da preprečite izgubo podatkov, ne sprožajte varčevalnega stanja ali mirovanja med zapisovanjem na CD ali DVD.

Če med predvajanjem CD ali DVD plošče preklopite v stanje varčevanja z energijo ali mirovanja, se bo računalnik morda vedel takole:

- Predvajanje bo morda prekinjeno.
- Morda se bo prikazalo sporočilo z vprašanjem, ali želite nadaljevati. Če se prikaže to sporočilo, kliknite **No (Ne)**.
- Morda boste morali znova zagnati CD ali DVD, da nadaljujete predvajanje zvoka ali videa.

# **Vstavljanje optične plošče (CD ali DVD)**

- **1.** Vklopite računalnik.
- **2.** Na pogonski napravi pritisnite gumb za sprostitev **(1)**, da odprete pladenj za plošče.
- **3.** Izvlecite pladenj **(2)**.
- **4.** Primite ploščo na robovih, da se ne dotaknete ploskih površin, in jo podržite z nalepko obrnjeno navzgor nad osjo pladnja.
- **FOPOMBA:** Če pladenj za nosilec podatkov ni povsem odprt, pazljivo nagnite ploščo tako, da bo nad osjo pladnja.
- **5.** Nežno potisnite ploščo **(3)** na os pladnja, da se zaskoči.

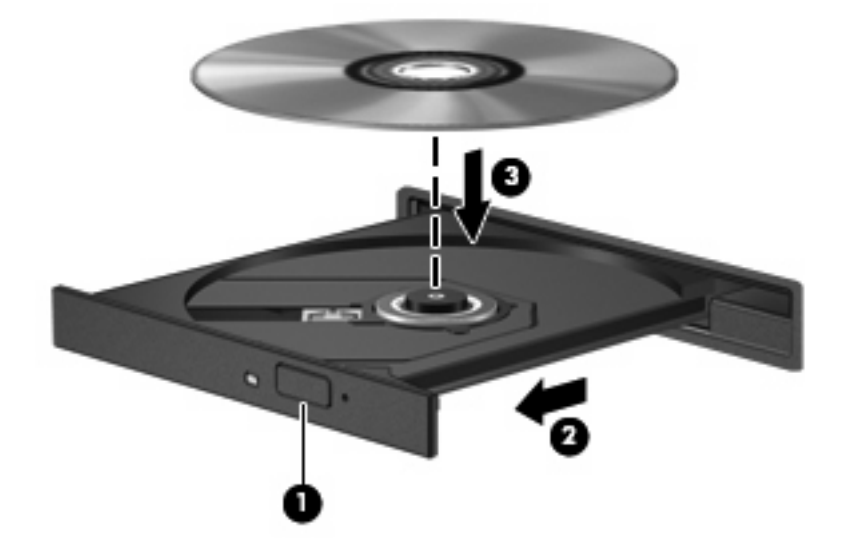

**6.** Zaprite pladenj.

## **Odstranjevanje optične plošče (CD ali DVD)**

Disk lahko odstranite na dva načina, odvisno od tega, ali se pladenj odpre brez težav ali ne.

## **Kadar se pladenj odpre**

**1.** Na pogonski napravi pritisnite gumb za sprostitev **(1)**, da odprete pladenj za plošče, in nato nežno izvlecite pladenj **(2)** do konca.

- **2.** Odstranite ploščo **(3)** s pladnja, tako da nežno pritisnete os navzdol, ploščo pa primete za robove in jo povlečete navzgor. Ploščo primite za robove in se ne dotikajte ploskega dela.
	- **CPOMBA:** Če pladenj za plošče ni popolnoma odprt, ploščo pri odstranjevanju previdno nagnite.

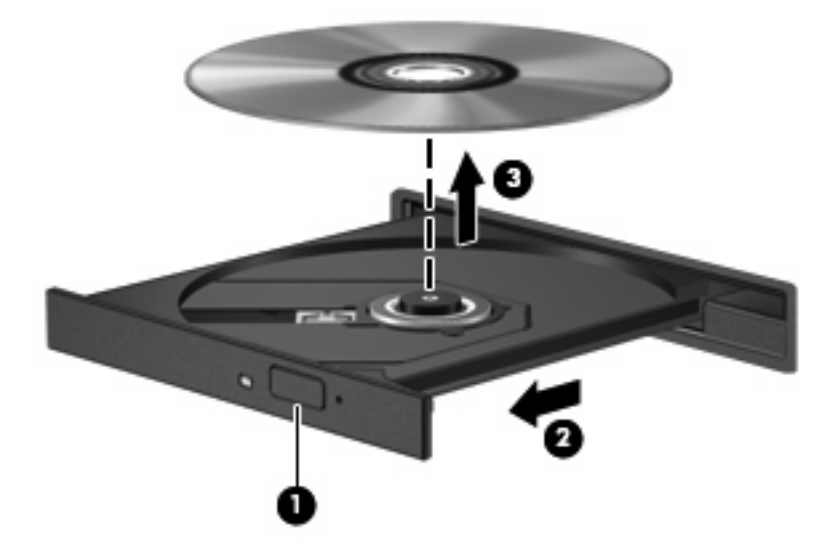

**3.** Zaprite pladenj in shranite ploščo v zaščitni ovitek.

#### **Kadar se pladenj ne odpre**

- **1.** Vstavite sponko **(1)** v luknjico za odpiranje na sprednji strani pogona.
- **2.** Sponko blago pritisnite, da se pladenj sprosti, nato pa pladenj **(2)** do konca izvlecite.
- **3.** Odstranite ploščo **(3)** s pladnja, tako da os previdno potisnete navzdol in dvignete zunanje robove plošče. Ne prijemajte plošče za ploske površine, ampak samo na robovih.
- **OPOMBA:** Če pladenj ni povsem odprt, previdno nagnite ploščo, preden jo odstranite.

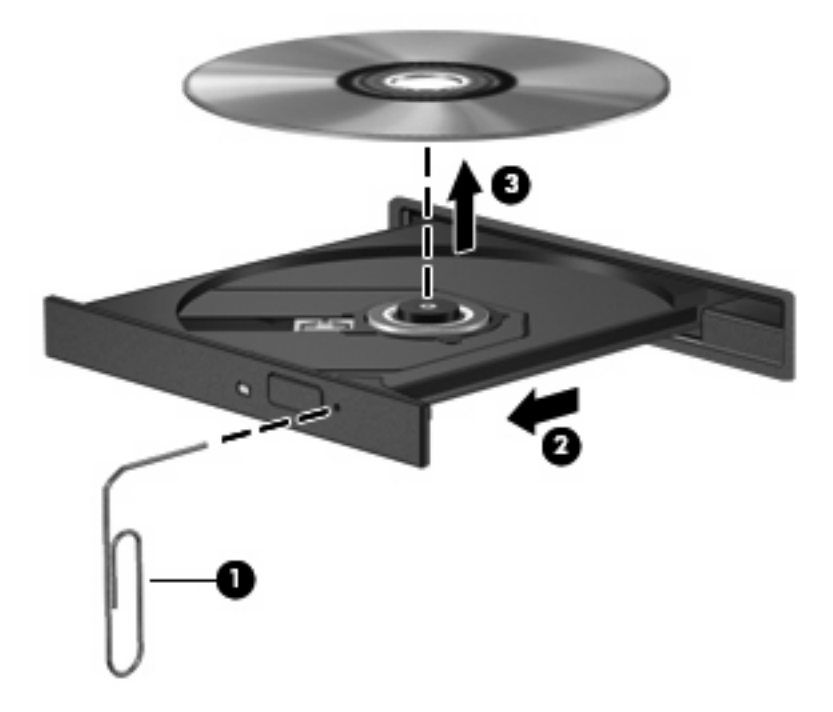

**4.** Zaprite pladenj in shranite ploščo v zaščitni ovitek.

# **7 Zunanje pomnilniške kartice**

# **Uporaba kartic za bralnik kartic SD**

Dodatne digitalne kartice omogočajo varno shranjevanje podatkov in priročno souporabo podatkov. Te kartice se pogosto uporabljajo z digitalnimi fotoaparati in dlančniki, opremljenimi z nosilci podatkov, kot tudi z drugimi računalniki.

Bralnik kartic SD podpira naslednje formate:

- Kartica MMC (MultiMediaCard)
- Pomnilniška kartica SD (Secure Digital)

# **Vstavljanje digitalne kartice**

**POZOR:** Da ne poškodujete digitalne kartice ali računalnika, v bralnik kartic SD ne vstavljajte nikakršnih vmesnikov.

**POZOR:** Da ne pride do poškodbe priključkov digitalne kartice, pri vstavljanju slednje ne uporabljajte sile.

- **1.** Digitalno kartico držite tako, da bo nalepka obrnjena navzgor, priključek pa proti računalniku.
- **2.** Vstavite kartico v bralnik kartic SD, nato pa jo potisnite tako, da se trdno zaskoči.

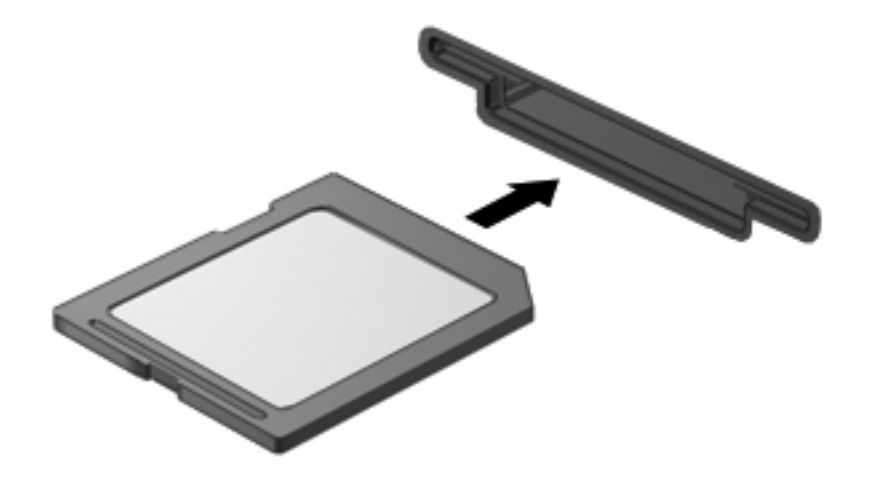

Zaslišali boste zvok, ki naznanja, da je naprava zaznana, in prikazal se bo meni z možnostmi, ki so na voljo.

# **Zaustavitev in odstranitev digitalne kartice**

- **POZOR:** Preden odstranite digitalno kartico, jo zaustavite, da tako preprečite izgubo podatkov ali neodzivnost sistema.
	- **1.** Shranite podatke in zaprite vse programe, povezane z digitalno kartico.
	- **TOPOMBA:** Prenos podatkov prekinete tako, da v oknu Kopiranje operacijskega sistema kliknete **Prekliči**.
	- **2.** Zaustavitev digitalne kartice:
		- **a.** Dvakrat kliknite ikono **Safely Remove Hardware** (Varno odstranjevanje strojne opreme) v področju za obvestila na desni strani opravilne vrstice.
		- **FOPOMBA:** Ikono Safely Remove Hardware (Varno odstranjevanje strojne opreme) prikažete tako, da v področju za obvestila kliknete ikono **Show Hidden Icons** (Prikaži skrite ikone) (**<** ali **<<**).
		- **b.** Kliknite na ime digitalne kartice na seznamu.
		- **c.** Kliknite **Stop** in nato še **V redu**.
	- **3.** Pritisnite na digitalno kartico **(1)** in jo odstranite iz reže **(2)**.

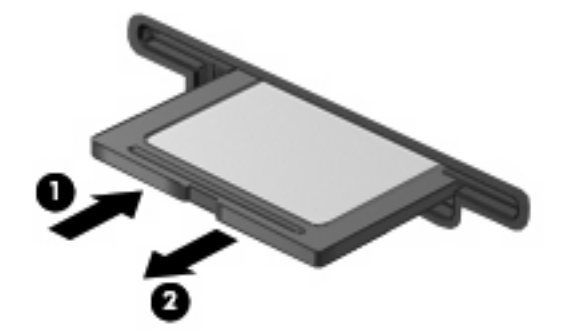

# **Uporaba kartic ExpressCard**

Kartica ExpressCard je visokozmogljiva kartica PC, ki jo vstavite v režo za kartico ExpressCard.

Tako kot standardne kartice PC tudi kartice ExpressCard ustrezajo standardnim določilom mednarodnega združenja za uporabo pomnilniških kartic za osebne računalnike (PCMCIA).

## **Nastavitev kartice ExpressCard**

Namestite samo programsko opremo, potrebno za vašo napravo. Če je proizvajalec kartic ExpressCard dal navodila za namestitev gonilnikov naprave:

- Namestite samo gonilnike za operacijski sistem, ki ga uporabljate.
- Ne nameščajte druge programske opreme, kot so storitve za kartice, storitve za razširitvena mesta ali »aktivatorji«, ki ste jih dobili od proizvajalca kartice ExpressCard.

## **Vstavljanje kartice ExpressCard**

**POZOR:** Da se izognete poškodbam računalnika in zunanjih pomnilniških kartic, ne vstavljajte kartice PC v režo za kartico ExpressCard.

**POZOR:** Da ne pride do poškodbe priključkov:

Pri vstavljanju kartice ExpressCard ne uporabljajte sile.

Kadar je kartica ExpressCard v uporabi, računalnika ne premikajte in ne prenašajte.

Reža za kartico ExpressCard ima lahko zaščitni vložek. Odstranitev vložka:

- **1.** Pritisnite na vložek **(1)** in ga odpnite.
- **2.** Vložek izvlecite iz reže **(2)**.

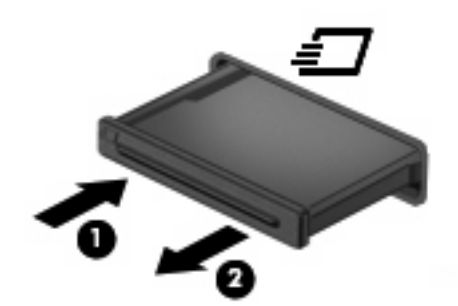

Vstavljanje kartice ExpressCard:

**1.** Kartico držite tako, da je nalepka obrnjena navzgor, priključek pa proti računalniku.

**2.** Vstavite kartico v režo za kartico ExpressCard, nato pa jo potisnite, da se popolnoma zaskoči.

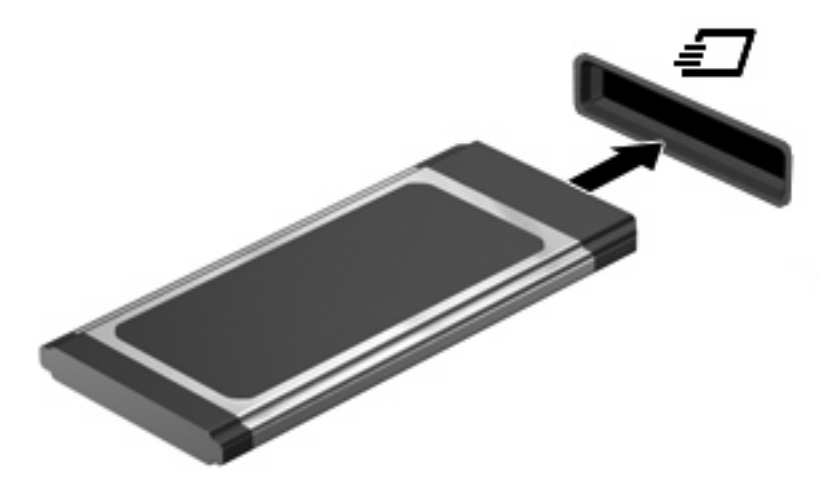

Zaslišali boste zvok, ki naznanja, da je naprava zaznana, in prikazal se bo meni z možnostmi, ki so na voljo.

- **TOPOMBA:** Ko prvič vstavite kartico ExpressCard, se v področju za obvestila prikaže sporočilo, da je računalnik prepoznal napravo.
- **OPOMBA:** Vstavljena kartica ExpressCard uporablja električno energijo tudi, kadar miruje. Električno energijo prihranite tako, da ko kartice ExpressCard ne uporabljate, jo zaustavite ali odstranite.

## **Zaustavitev in odstranitev kartice ExpressCard**

- **POZOR:** Preden kartico ExpressCard odstranite, jo zaustavite, da tako preprečite izgubo podatkov ali neodzivnost sistema.
	- **1.** Shranite podatke in zaprite vse programe, povezane s kartico ExpressCard.
	- **FY OPOMBA:** Prenos podatkov prekinete tako, da v oknu Kopiranje operacijskega sistema kliknete **Prekliči**.
	- **2.** Zaustavitev kartice ExpressCard:
		- **a.** Dvokliknite ikono **Varno odstranjevanje strojne opreme** v področju za obvestila na desni strani opravilne vrstice.
		- **OPOMBA:** Ikono Varno odstranjevanje strojne opreme prikažete tako, da v področju za obvestila kliknete ikono **Prikaži skrite ikone** (**<** ali **<<**).
		- **b.** Kliknite na ime kartice ExpressCard na seznamu.
		- **c.** Kliknite **Stop** in nato še **V redu**.
	- **3.** Da sprostite in odstranite kartico ExpressCard:
		- **a.** Nežno pritisnite na kartico ExpressCard **(1)** in jo odpnite.
		- **b.** Kartico ExpressCard izvlecite iz reže **(2)**.

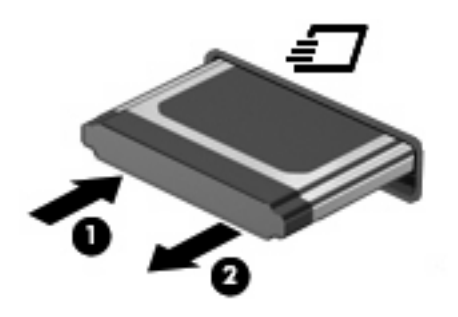

# **8 Kazalne naprave in tipkovnica**

# **Uporaba kazalnih naprav**

## **Nastavitev možnosti kazalne naprave**

Uporabite lastnosti miške v operacijskem sistemu Windows® za prilagoditev lastnosti kazalnih naprav, kot so konfiguracija gumbov, hitrost klika in možnosti kazalca.

Da odprete lastnosti miške, izberite **Start > Control Panel (Nadzorna plošča) > Hardware and Sound (Strojna oprema in zvok) > Mouse (Miška)**.

## **Uporaba sledilne ploščice (TouchPad)**

Kazalec premikate z drsenjem prsta po površini sledilne ploščice v smeri, v katero želite premakniti kazalec. Uporabite gumbe sledilne ploščice, kot bi uporabljali potrditvene gumbe na miški. Za drsenje gor in dol z uporabo navpičnega območja sledilne ploščice povlecite s prstom gor ali dol preko črt.

**OPOMBA:** Če uporabljate sledilno ploščico za premikanje kazalca, morate dvigniti prst s površine sledilne ploščice in ga prestaviti na drsno območje. Funkcija drsenja se ne bo aktivirala, če prst samo podrsate od sledilne ploščice do drsnega območja.

## **Priključitev zunanje miške**

Zunanjo miško USB lahko na računalnik priključite prek enih od vrat USB na računalniku. Miško USB lahko priključite na računalnik tudi prek vrat na dodatni združitveni ali razširitveni napravi.

# **Uporaba tipkovnice**

## **Uporaba bližnjic**

Bližnjice so kombinacije tipke fn **(1)** in tipke esc **(2)** ali ene od funkcijskih tipk **(3)**.

Ikone tipk od f1 do f4 in f6, f8, f10 in f11 predstavljajo funkcije bližnjic. Funkcije in postopki bližnjic so podrobno predstavljeni v naslednjih razdelkih.

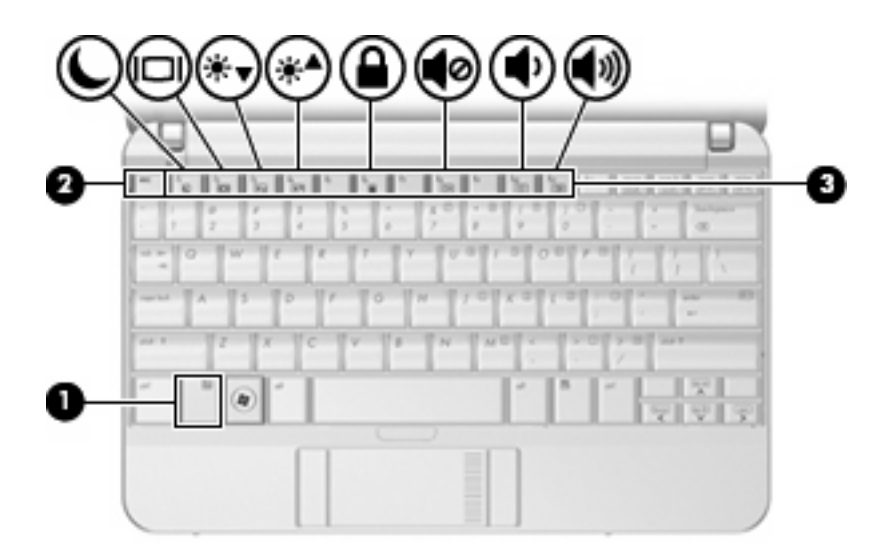

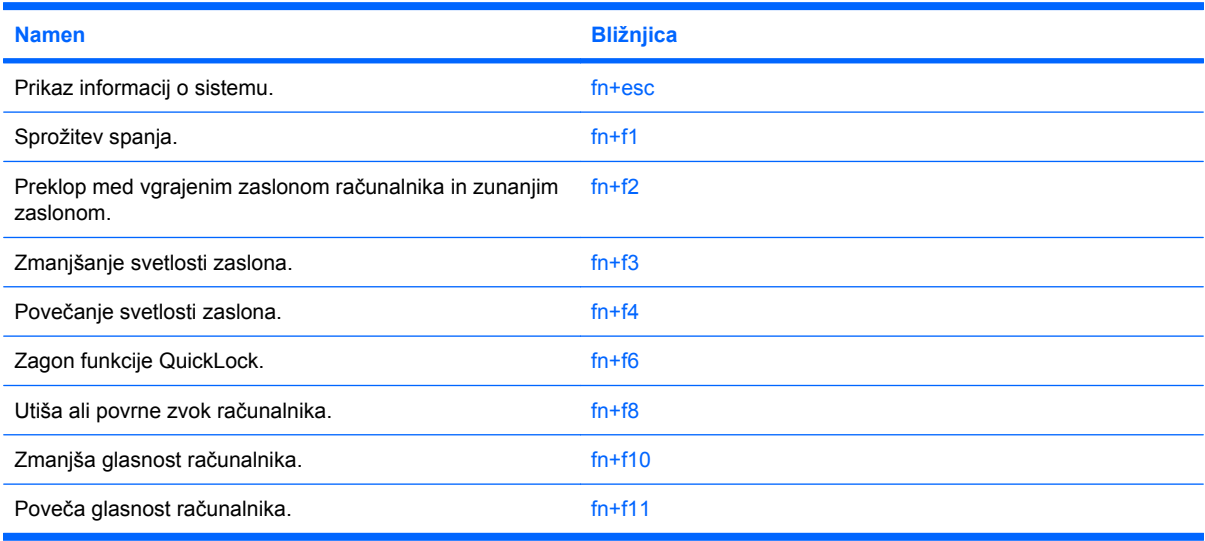

Za uporabo bližnjice na tipkovnici računalnika storite naslednje:

● Na kratko pritisnite tipko fn in za tem na kratko pritisnite drugo tipko bližnjice.

 $-$  ali  $-$ 

Pritisnite in zadržite tipko fn in na kratko pritisnite drugo tipko bližnjice ter obe tipki istočasno spustite.

#### **Prikaz informacij o sistemu (fn+esc)**

Z bližnjico fn+esc lahko prikažete informacije o sistemski strojni opremi in številko različice sistemskega BIOS-a.

Če v sistemu Windows pritisnete tipko za bližnjico fn+esc, se bo prikazala različica sistemskega BIOSa (osnovni vhodno-izhodni sistem) kot datum BIOS-a. Na nekaterih modelih računalnika se datum BIOSa prikaže v decimalnem formatu. Datum sistemskega BIOS-a se včasih imenuje številka različice sistemskega ROM-a.

### **Preklop v spanje (fn+f1)**

#### **POZOR:** Pred preklopom v spanje shranite svoje delo in tako zmanjšajte nevarnost izgube podatkov.

Za preklop v spanje pritisnite fn+f1.

Ko preklopite v stanje spanja, se vaše informacije shranijo v sistemski pomnilnik, zaslon ugasne, vklopi pa se varčevanje energije. Ko je računalnik v stanju spanja, lučke za napajanje utripajo.

Preden preklopite v stanje spanja, mora biti računalnik vključen.

**OPOMBA:** Če se med stanjem spanja akumulator računalnika skoraj izprazni, se računalnik samodejno preklopi v stanje mirovanja in informacije, shranjene v spominu, se shranijo na trdi disk. Tovarniško je računalnik nastavljen tako, da se ob nizkem stanju akumulatorja preklopi v stanje mirovanja, vendar lahko to nastavitev spremenite pod Možnosti porabe na nadzorni plošči za Windows.

Za izhod iz stanja spanja na kratko pritisnite stikalo za vklop ali pritisnite katero koli tipko na tipkovnici.

Funkcijo bližnjice fn+f1 lahko spremenite. Tako lahko, na primer, bližnjico fn+f1 nastavite za preklop v mirovanje namesto spanje.

**OPOMBA:** V vseh oknih operacijskega sistema Windows se vse, kar se imenuje *sleep button* (gumb za prehod v spanje), nanaša na bližnjico fn+f1.

#### **Preklapljanje slike na zaslonu (fn+f2)**

Pritisnite tipko fn+f2, da preklopite sliko med napravami za zaslonski prikaz, ki so priključene na sistem. Če je na primer na računalnik priključen monitor, z vsakim pritiskom na bližnjico fn+f2 preklopite sliko med zaslonom na računalniku, zaslonom na monitorju in hkratnim prikazom na obeh zaslonih.

Večina zunanjih monitorjev uporablja standard VGA za sprejem video signala iz računalnika. Bližnjica fn+f2 lahko preklopi sliko tudi med drugimi napravami, ki iz računalnika sprejemajo video signal.

Bližnjica fn+f2 podpira naslednje vrste video signala (s primeri naprav, ki jih uporabljajo):

- LCD (zaslon računalnika)
- zunanji VGA (večina zunanjih monitorjev)

#### **Zmanjšanje svetlosti zaslona (fn+f3)**

Pritisnite fn+f3, da zmanjšate svetlost zaslona. Če tipko za bližnjico pritisnete in jo pridržite, se bo svetlost zmanjševala postopoma.

#### **Povečanje svetlosti zaslona (fn+f4)**

Pritisnite fn+f4, da povečate svetlost zaslona. Če tipko za bližnjico pritisnete in pridržite, se bo svetlost povečevala postopoma.

#### **Zagon varnostne funkcije QuickLock (fn+f6)**

Pritisnite fn+f6, da zaženete varnostno funkcijo QuickLock.

QuickLock varuje vaše podatke, tako da se prikaže prijavno okno Log On operacijskega sistema. Ko je prikazano okno Log On, je onemogočen dostop do računalnika, dokler ni vneseno geslo uporabnika ali skrbnika operacijskega sistema Windows.

**OPOMBA:** Preden lahko začnete uporabljati QuickLock, morate določiti geslo uporabnika ali skrbnika operacijskega sistema Windows. Za navodila se obrnite na center za pomoč in podporo.

Za uporabo funkcije QuickLock pritisnite fn+f6, da se prikaže prijavno okno Log On in zaklene računalnik. Nato sledite navodilom na zaslonu za vnos gesla uporabnika ali skrbnika Windows in za dostop do računalnika.

#### **Izklop zvoka zvočnika (fn+f8)**

Za izklop zvoka zvočnika pritisnite fn+f8. Za obnovitev zvoka zvočnika znova pritisnite bližnjico.

#### **Zmanjšanje zvoka zvočnika (fn+f10)**

Za zmanjšanje zvoka zvočnika pritisnite fn+f10. Za postopno zmanjšanje zvoka zvočnika pritisnite tipko za bližnjico in jo držite.

#### **Povečanje zvoka zvočnika (fn+f11)**

Za povečanje zvoka zvočnika pritisnite fn+f11. Za postopno povečanje zvoka zvočnika pritisnite tipko za bližnjico in jo držite.

# **Uporaba tipkovnice**

Računalnik ima vgrajeno številsko tipkovnico in podpira dodatno zunanjo številsko tipkovnico ali dodatno zunanjo tipkovnico s številskim delom.

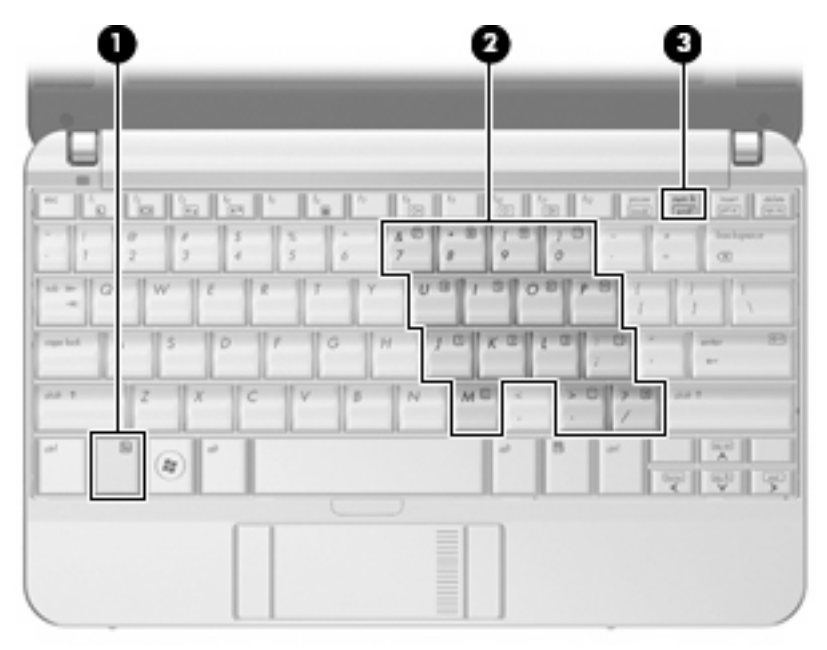

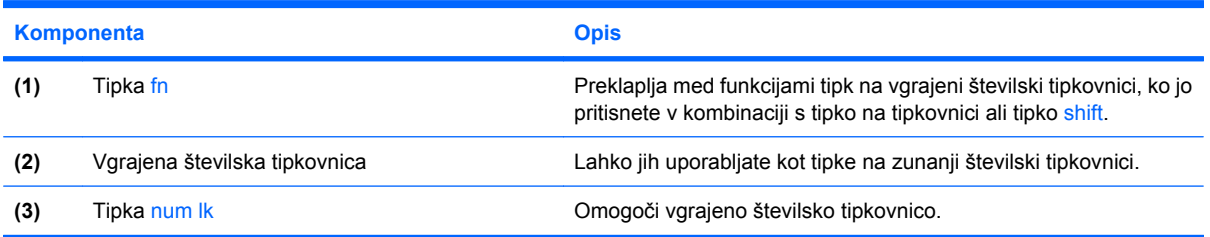

# **Uporaba vgrajene številske tipkovnice**

Vseh 15 tipk vgrajene številske tipkovnice lahko uporabljate tako kot tipke na zunanji tipkovnici. Kadar je vgrajena številska tipkovnica vključena, vsaka tipka na tipkovnici opravlja funkcijo, kot jo označuje ikona v desnem zgornjem kotu tipke.

#### **Omogočanje in onemogočanje vgrajene številske tipkovnice**

Vgrajeno številsko tipkovnico omogočite s pritiskom tipk fn+num lk. Standardne funkcije tipkovnice obnovite tako, da znova pritisnete tipke fn+num lk.

**OPOMBA:** Vgrajena številska tipkovnica ne bo delovala, če imate na računalnik ali na dodatno združitveno ali razširitveno napravo hkrati priklopljeno zunanjo tipkovnico ali številsko tipkovnico.

### **Preklapljanje funkcij tipk na vgrajeni številski tipkovnici**

S pomočjo tipke fn ali kombinacije tipk fn+shift lahko začasno preklapljate funkcije tipk na vgrajeni številski tipkovnici med funkcijami standardne tipkovnice in njihovimi tipkovničnimi funkcijami.

- Za spremembo funkcije tipke tipkovnice v funkcijo tipkovnice medtem ko je tipkovnica izključena, med pritiskom tipke tipkovnice pritisnite in zadržite tipko fn.
- Če želite tipkovnične tipke začasno uporabiti kot standardne tipke, medtem ko je tipkovnica vključena:
	- Za tipkanje z malimi tiskanimi črkami pritisnite in zadržite tipko fn.
	- Za tipkanje z velikimi tiskanimi črkami pritisnite in zadržite fn+shift.

### **Uporaba dodatne zunanje številske tipkovnice**

Tipke na večini zunanjih številskih tipkovnic imajo različno funkcijo glede na to, ali je vklopljen način num lock ali ne. (Privzeto je način num lock izklopljen.) Na primer:

- Ko je vklopljen način num lock, večina tipk služi za vnos številk.
- Ko je izklopljen, večina tipk deluje kot puščične in druge smerne tipke.

Ko je na zunanji številski tipkovnici vklopljen način num lock, sveti lučka num lock na računalniku. Ko je na zunanji številski tipkovnici izklopljen način num lock, lučka num lock na računalniku ugasne.

Če želite način num lock vklopiti ali izklopiti na zunanji številski tipkovnici, medtem ko delate:

Pritisnite tipko num lk na zunanji tipkovnici in ne na računalniku.

# **Čiščenje sledilne ploščice in tipkovnice**

Zaradi umazanije in maščobe na sledilni ploščici lahko kazalec poskakuje po zaslonu. To preprečite tako, da sledilno ploščico čistite z vlažno krpo in si med uporabo računalnika večkrat umijete roke.

**OPOZORILO!** Tipkovnice ne čistite s sesalnikom, da preprečite možnost električnega šoka ali poškodbe notranjih delov. Sesalnik lahko na tipkovnici pusti hišni prah in umazanijo.

Tipkovnico redno čistite, da se tipke ne bodo zatikale in da odstranite prah, kosmiče in delce, ki se lahko ujamejo pod tipkami. Za razpihanje zraka naokrog in pod tipkami lahko uporabite pločevinko s stisnjenim zrakom, s čimer zrahljate in odstranite umazanijo.

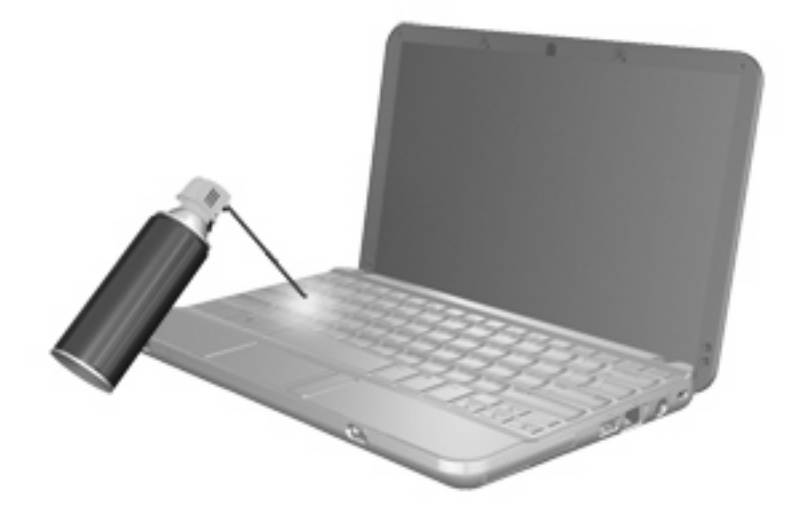

# **9 Pogoni**

# **Prepoznavanje nameščenih gonilnikov**

Če želite videti, kateri gonilniki so nameščeni v računalniku, izberite **Start > Computer (Računalnik)**.

Pri modelih s sekundarnim trdim diskom (pogonom D), optični pogon postane pogon E. Naslednji pogon, ki se doda v sistem, npr. nov pogon USB, dobi naslednjo prosto črko pogona.

**E OPOMBA:** Windows vsebuje funkcijo nadzora uporabniškega računa za izboljšanje varnosti računalnika. Morda boste morali dati dovoljenje ali vnesti geslo za opravila, npr. namestitev aplikacij, uporabo orodij ali spreminjanje nastavitev operacijskega sistema Windows. Več informacij najdete v pomoči in podpori.

# **Ravnanje s pogoni**

Pogoni so občutljive računalniške komponente, s katerimi je treba ravnati previdno. Preden začnete delati s pogoni, si preberite naslednja opozorila. Dodatna opozorila za posamezne postopke so navedena pri opisih postopkov.

**POZOR:** Za zmanjšanje nevarnosti poškodbe računalnika, poškodbe pogona ali izgube podatkov upoštevajte naslednja opozorila:

Preden premaknete računalnik, ki je povezan z zunanjim trdim diskom, preklopite v varčevalni način in počakajte, da se zaslon izklopi, ali pravilno izključite zunanji trdi disk.

Preden začnete delati s pogonom, se razelektrite, tako da se dotaknete nepobarvane kovinske površine pogona.

Ne dotikajte se kontaktnih nožic na zamenljivem pogonu ali na računalniku.

S pogonom ravnajte previdno. Pazite, da vam ne pade na tla, in nanj ne polagajte predmetov.

Preden odstranite ali vstavite pogon, zaustavite računalnik. Če niste prepričani, ali je računalnik izklopljen, ga v načinu varčevanja ali mirovanja najprej vklopite in nato zaustavite prek operacijskega sistema.

Pri vstavljanju diska v ležišče ne uporabljajte prekomerne sile.

Ne uporabljate tipkovnice računalnika oziroma ne premikajte računalnika, medtem ko dodatni optični pogon zapisuje na disk, saj je postopek zapisovanja občutljiv na vibracije.

Če je akumulator edini vir napajanja, se pred zapisovanjem na nosilec podatkov prepričajte, ali je akumulator dovolj napolnjen.

Pogona ne izpostavljajte skrajnim temperaturam ali vlagi.

Pogona ne izpostavljajte tekočinam in ga ne pršite s čistili.

Preden pogon odstranite iz ležišča in tudi pred potovanjem ali pred pošiljanjem ali shranjevanjem pogona, iz njega najprej odstranite nosilec podatkov.

Če morate pogon poslati po pošti, uporabite folijsko ali drugo ustrezno zaščitno embalažo, ki jo označite z napisom »LOMLJIVO«.

Pogona ne izpostavljajte magnetnim poljem. Varnostne naprave z magnetnimi polji so na primer detektorska vrata ali ročni detektorji na letališčih. Varnostne naprave na letališčih za preverjanje ročne prtljage, npr. tekoči trakovi, namesto magnetizma uporabljajo rentgenske žarke in pogona ne poškodujejo.

# **Izboljšanje delovanja HD**

# **Uporaba programa Disk Defragmenter**

Med uporabo računalnika se datoteke na trdem disku razdrobijo. Program za defragmentiranje diska združi razdrobljene datoteke in mape na trdem disku, tako da lahko sistem deluje učinkoviteje.

Zagon programa za defragmentiranje diska Disk Defragmenter:

- **1.** Izberite **Start**, **Vsi programi**, **Accessories Pripomočki**, **Sistemska orodja**, **Program za defragmentiranje diska**.
- **2.** Kliknite **Defragmentiraj**.
- **OPOMBA:** Windows vsebuje funkcijo nadzora uporabniškega računa za izboljšanje varnosti računalnika. Morda boste morali dati dovoljenje ali vnesti geslo za opravila, npr. namestitev aplikacij, uporabo orodij ali spreminjanje nastavitev operacijskega sistema Windows. Več informacij najdete v pomoči in podpori.

Dodatne informacije najdete v pomoči programske opreme Disk Defragmenter.

## **Uporaba programa Disk Cleanup**

Program za čiščenje diska pregleda, če so na trdem disku nepotrebne datoteke, ki jih lahko varno izbrišete, s čimer sprostite prostor na disku in omogočite učinkovitejše delovanje računalnika.

Zagon programa za čiščenje diska Disk Cleanup:

- **1.** Izberite **Start**, **Vsi programi**, **Pripomočki**, **Sistemska orodja**, **Čiščenje diska**.
- **2.** Sledite navodilom na zaslonu.

# **Uporaba programa HP 3D DriveGuard (samo pri izbranih modelih)**

HP 3D DriveGuard ščiti trdi disk s parkiranjem pogona in ustavljanjem V/I-zahtev pri enem od naslednjih pogojev:

- Računalnik vam pade na tla.
- Če računalnik premaknete z zaprtim zaslonom, medtem ko se napaja iz akumulatorja.

Kratek čas po enem od teh dogodkov HP 3D DriveGuard povrne trdi disk v normalno delovanje.

**OPOMBA:** Trdi diski, ki so v dodatni združitveni napravi ali so povezani prek vrat USB, niso zaščiteni s programsko opremo HP 3D DriveGuard.

Več informacij najdete v pomoči programske opreme HP 3D DriveGuard.

## **Prepoznavanje statusa programa HP 3D DriveGuard**

Lučka pogona na računalniku se spremeni v rumeno barvo, da pokaže, da je pogon parkiran. Da ugotovite, če so pogoni trenutno zaščiteni ali če je pogon parkiran, uporabite Mobility Center (Središče za mobilne naprave):

- Če je programska oprema omogočena, se nad ikono za trdi disk pojavi zelena kljukica.
- Ce je programska oprema onemogočena, se nad ikono za trdi disk pojavi rdeči X.
- Če so pogoni parkirani, se nad ikono za trdi disk pojavi rumeni mesec.
- **E** OPOMBA: Ikona v Centru za mobilne naprave morda ne prikazuje najbolj aktualnega stanja pogona. Za takojšnjo posodobitev po spremembi stanja morate omogočiti ikono v področju za obvestila.

Omogočanje ikone področja za obvestila:

- **1.** Izberite **Start > Nadzorna plošča > Strojna oprema in zvok > HP 3D DriveGuard**.
- **2.** Poleg možnosti **Icon in System Tray (Ikona v sistemski vrstici)** kliknite **Show (Prikaži)**.
- **3.** Kliknite **OK (V redu)**.

Če je HP 3D DriveGuard parkiral pogon, se bo računalnik obnašal na naslednje načine:

- Računalnik se ne zaustavi.
- Računalnik se ne preklopi v spanje ali mirovanje, razen kot je opisano v naslednji opombi.
- **OPOMBA:** Če se računalnik napaja iz akumulatorja in doseže stopnjo kritičnega stanja akumulatorja, HP 3D DriveGuard omogoči računalniku, da preklopi v mirovanje.
- Računalnik ne vključi opozoril za akumulator, nastavljenih na jezičku Opozorila v Power Options Properties Lastnosti možnosti porabe energije.

Preden premaknete računalnik, HP priporoča, da ga izklopite ali pa preklopite v spanje ali mirovanje.

## **Uporaba programske opreme HP 3D DriveGuard**

Programska oprema HP 3D DriveGuard omogoča izvajanje naslednjih opravil:

- Omogočanje in onemogočanje HP 3D DriveGuard.
- **F OPOMBA:** Odvisno od vaših uporabniških pravic morda ne boste mogli omogočiti ali onemogočiti HP 3D DriveGuard. Razen tega lahko člani skrbniške skupine spremenijo pravice uporabnikom, ki niso skrbniki.
- Določite lahko, ali je pogon v sistemu podprt.

Če želite odpreti programsko opremo in spremeniti nastavitve, storite naslednje:

**1.** V Centru za mobilne naprave kliknite ikono za trdi disk, da se odpre okno HP 3D DriveGuard.

– ali –

#### Izberite **Start > Nadzorna plošča > Strojna oprema in zvok > HP 3D DriveGuard**.

- **2.** Kliknite primeren gumb, če želite spremeniti nastavitve.
- **3.** Kliknite **V redu**.

# **Menjava trdega diska**

**POZOR:** Da preprečite izgubo podatkov ali težave s sistemom, storite naslednje:

Preden odstranite trdi disk iz ležišča, zaustavite računalnik. Trdega diska ne odstranjujte, medtem ko je računalnik vklopljen, v varčevalnem načinu ali v mirovanju.

Če niste prepričani, ali je računalnik izklopljen ali v načinu mirovanja, računalnik vklopite, tako da pritisnete gumb za vklop. Računalnik nato zaustavite prek operacijskega sistema.

Odstranjevanje trdega diska:

- **1.** Shranite svoje delo.
- **2.** Zaustavite računalnik in zaprite zaslon.
- **3.** Odklopite vse zunanje naprave strojne opreme, ki so priključene v računalnik.
- **4.** Izključite napajalni kabel iz električne vtičnice.
- **5.** Na ravni površini obrnite računalnik tako, da je ležišče za akumulator obrnjeno proti vam.
- **6.** Odstranite akumulator iz računalnika.
- **7.** Odstranite tri vijake iz hrbtnega dela naprave.

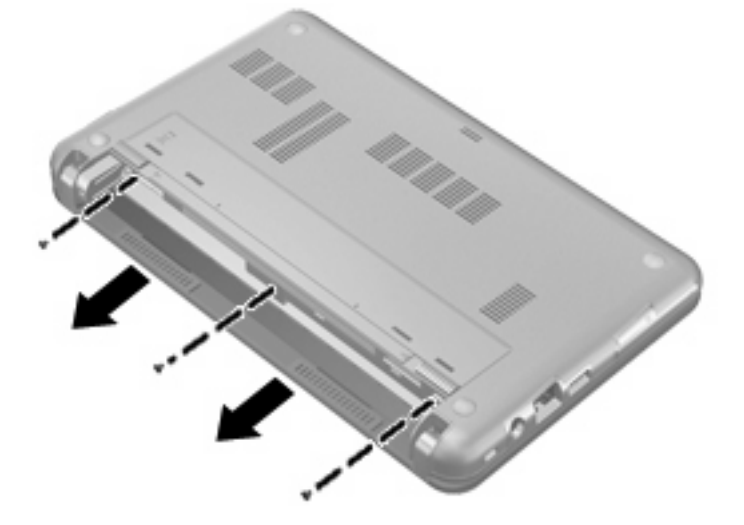

**8.** Postavite računalnik s stranjo z zaslonom navzgor, s sprednjim delom obrnjenim proti sebi, in odprite zaslon.

**9.** Dvignite zgornji rob tipkovnice **(1)** in jo odstranite z računalnika **(2)** , da se prikaže trdi disk.

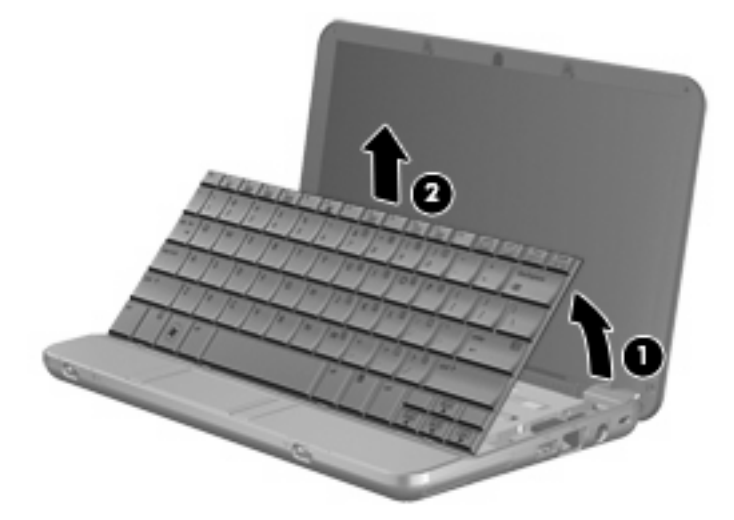

- **10.** Odvijte in odstranite 3 vijake trdega diska **(1)**.
- **11.** Jeziček trdega diska **(2)** povlecite v desno, da izključite trdi disk, in nato dvignite trdi disk iz njegovega ležišča **(3)**.

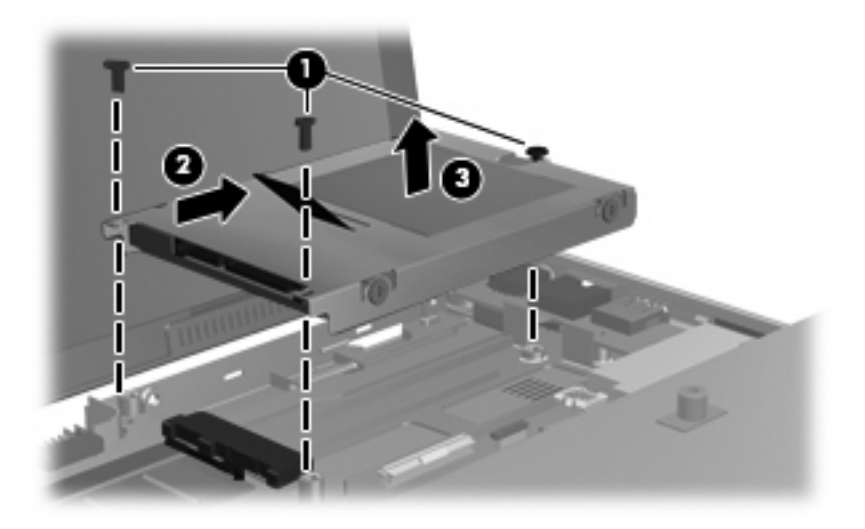

Namestitev trdega diska:

- **1.** Trdi disk vstavite v ustrezno ležišče **(1)**.
- **2.** Povlecite jeziček trdega diska **(2)** v levo, da trdi disk priklopite.

**3.** Vstavite in pritrdite 3 vijake trdega diska **(3)**.

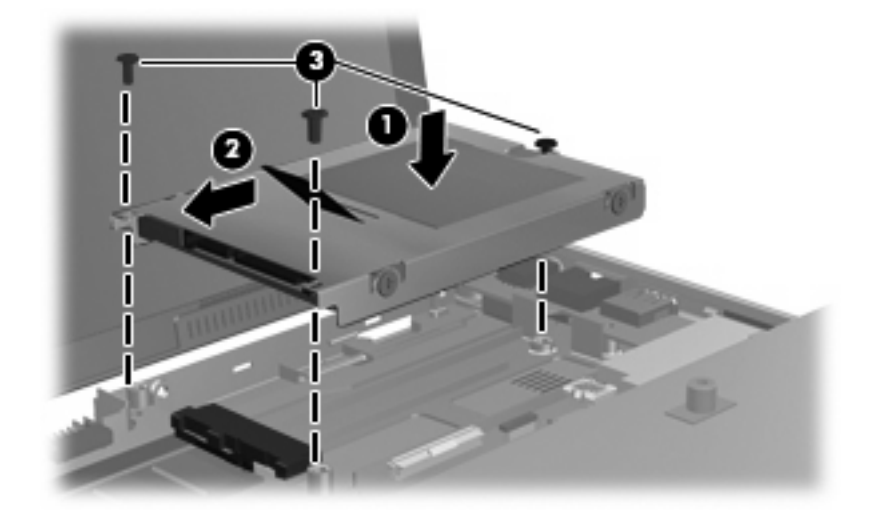

**4.** Vstavite tipkovnico v njeno ležišče **(1)** in jo pritisnite na njeno mesto **(2)**.

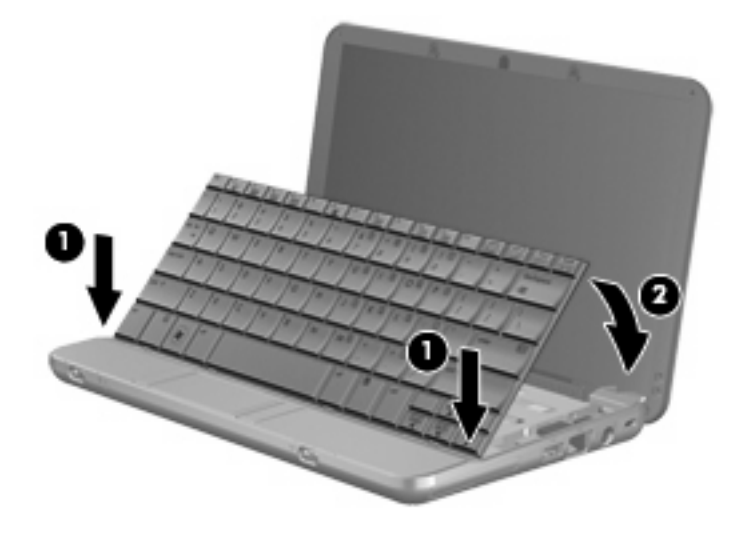

**5.** Zaprite zaslon računalnika in postavite obrnjen računalnik na ravno površino.

**6.** Zamenjajte tri vijake na hrbtnem delu računalnika.

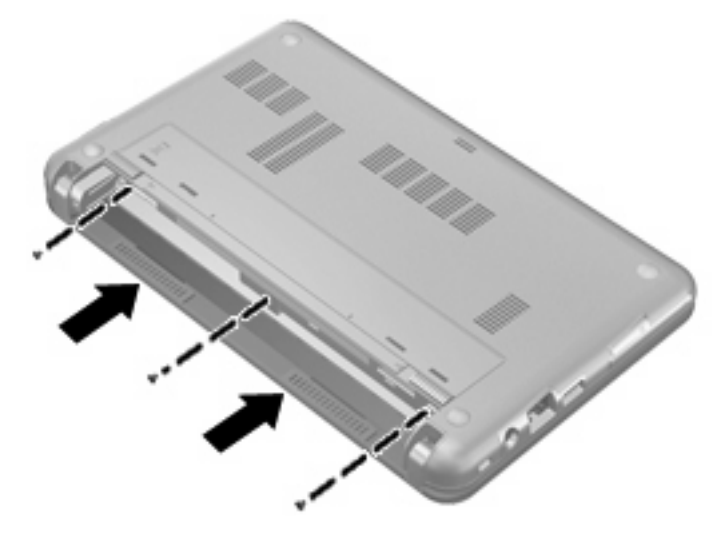

**7.** Ponovno namestite akumulator.

# **10 Pomnilniški moduli**

Računalnik ima en prostor za pomnilniški modul, ki je pod tipkovnico. Pomnilniško zmogljivost računalnika lahko nadgradite tako, da zamenjate obstoječi pomnilniški modul.

- **OPOZORILO!** Da zmanjšate možnost električnega udara ali poškodbe opreme, pred nameščanjem pomnilniškega modula izključite napajalni kabel in odstranite vse akumulatorje.
- **POZOR:** Elektrostatična razelektritev (ESD) lahko poškoduje elektronske komponente. Pred začetkom katerega koli postopka poskrbite, da na vas ni statične elektrike, tako da se dotaknete ozemljenega kovinskega predmeta.

Dodajanje ali zamenjava pomnilniškega modula:

- **1.** Shranite svoje delo.
- **2.** Zaustavite računalnik in zaprite zaslon.

Če niste prepričani, ali je računalnik izklopljen ali v načinu mirovanja, računalnik vklopite, tako da pritisnete gumb za vklop. Računalnik nato zaustavite prek operacijskega sistema.

- **3.** Izklopite vse zunanje naprave, ki so priključene v računalnik.
- **4.** Izključite napajalni kabel iz električne vtičnice.
- **5.** Na ravni površini obrnite računalnik okrog.
- **6.** Odstranite akumulator iz računalnika.
- **7.** Odstranite tri vijake iz hrbtnega dela računalnika.

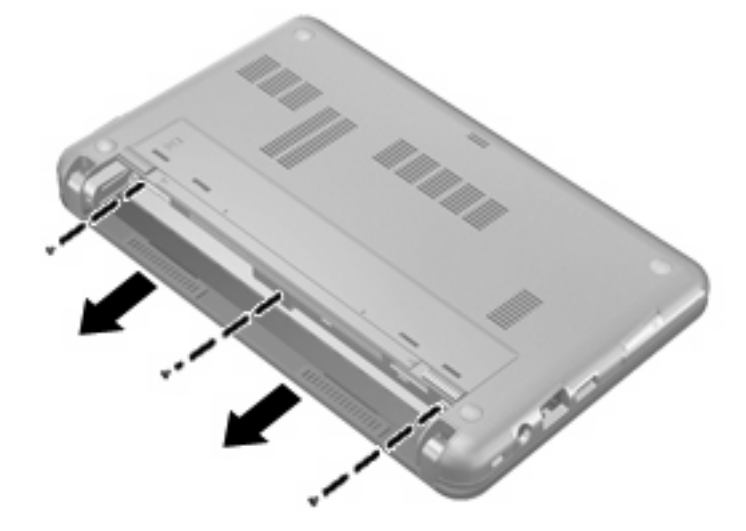

- **8.** Postavite računalnik s stranjo z zaslonom navzgor, s sprednjim delom obrnjenim proti sebi, in odprite zaslon.
- **9.** Dvignite zgornji rob tipkovnice **(1)** in jo odstranite z računalnika **(2)** .

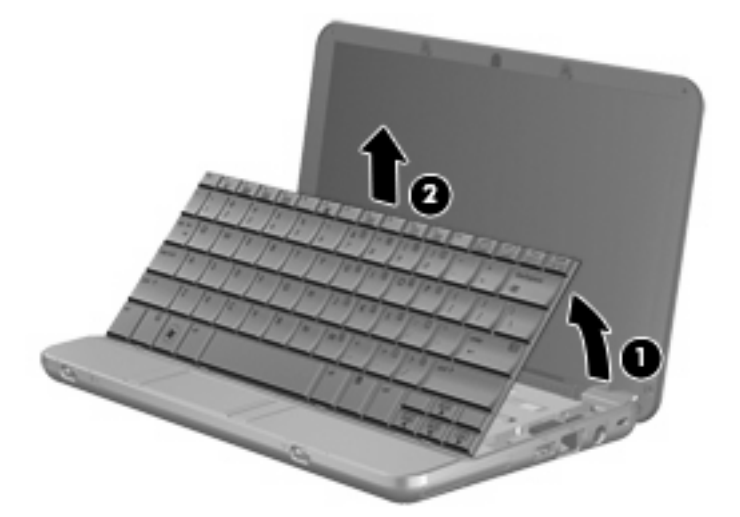

- **10.** Če želite odstraniti obstoječi pomnilniški modul, storite naslednje:
	- **a.** Na vsaki strani pomnilniškega modula povlecite zadrževalne sponke **(1)**.

Pomnilniški modul se nagne navzgor.

- **POZOR:** Pomnilniški modul prijemajte samo na robovih, da preprečite poškodbe. Ne dotikajte se komponent na pomnilniškem modulu.
- **b.** Primite pomnilniški modul za rob **(2)** in ga nežno povlecite iz reže za pomnilniški modul.

Da zaščitite pomnilniški modul, ga po odstranitvi položite v embalažo, varno pred elektrostatično razelektritvijo.

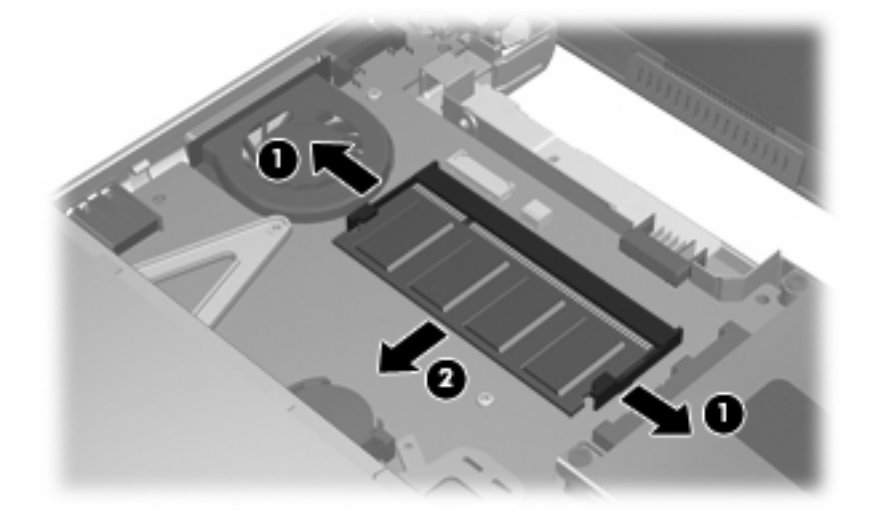

**11.** Vstavite nov pomnilniški modul:

- **POZOR:** Pomnilniški modul prijemajte samo na robovih, da preprečite poškodbe. Ne dotikajte se komponent na pomnilniškem modulu.
	- **a.** Poravnajte zarezani rob **(1)** pomnilniškega modula z jezičkom v reži pomnilniškega modula.
	- **b.** Nagnite pomnilniški modul pod kotom 45 stopinj od površine prostora za pomnilniški modul in potisnite modul **(2)** v režo za pomnilniški modul, da se zaskoči.
		- **POZOR:** Pomnilniškega modula ne upogibajte, da ga ne poškodujete.
	- **c.** Nežno potisnite pomnilniški modul **(3)** navzdol, tako da pritiskate levi in desni rob pomnilniškega modula, dokler se zadrževalne sponke ne zaskočijo.

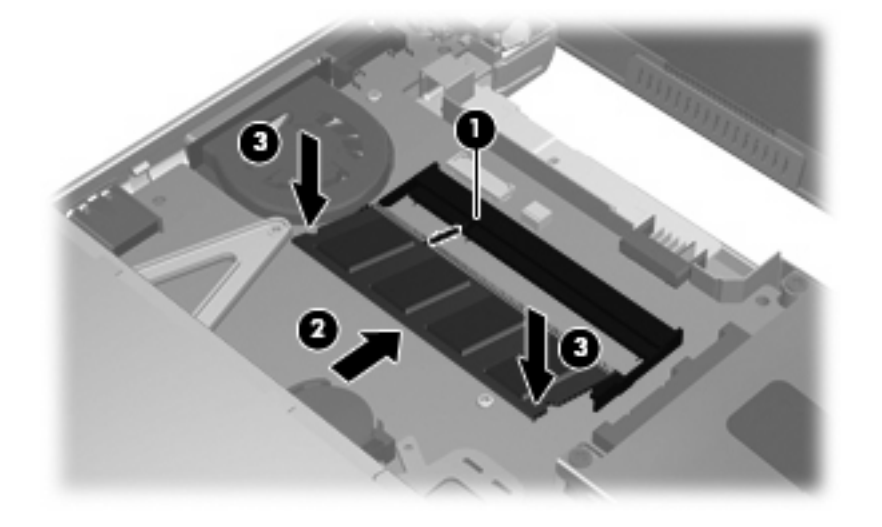

**12.** Vstavite tipkovnico v ležišče **(1)** in jo pritisnite na njeno mesto **(2)**.

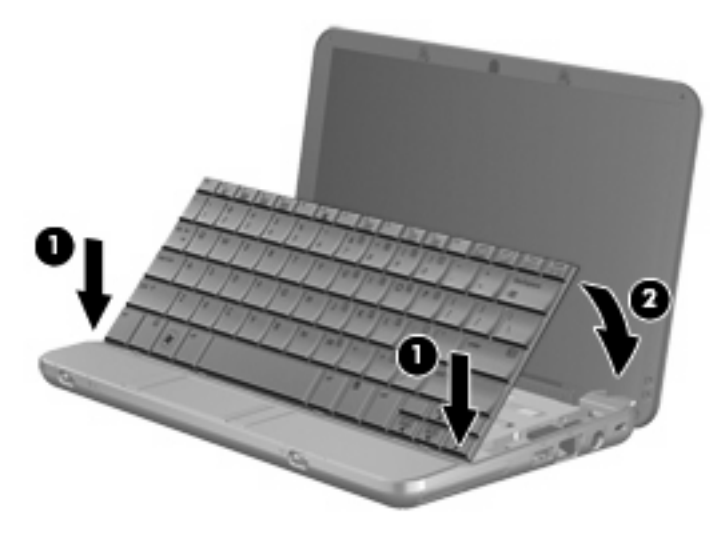

**13.** Zaprite zaslon računalnika in postavite obrnjen računalnik na ravno površino.

**14.** Zamenjajte tri vijake na hrbtnem delu računalnika.

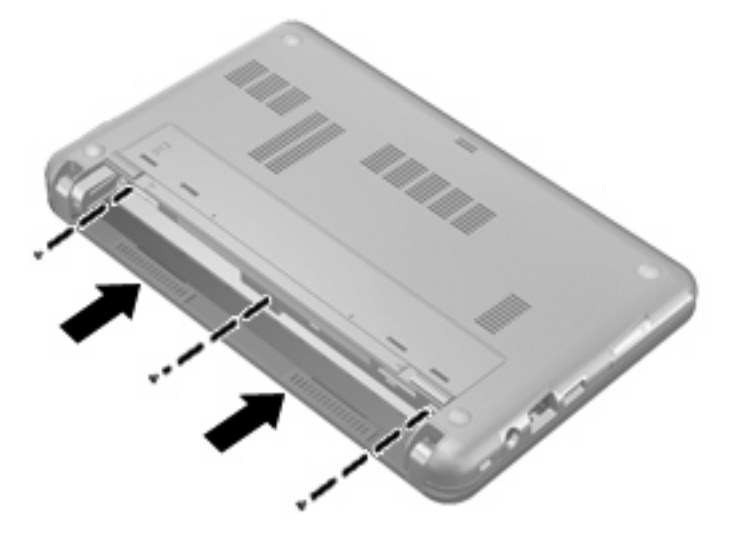

- **15.** Zamenjajte akumulator.
- **16.** Znova priključite zunanje napajanje in zunanje naprave.
- **17.** Vklopite računalnik.

# **11 Orodje Computer Setup**

# **Zagon orodja Computer Setup**

Computer Setup je vnaprej nameščeno orodje v pomnilniku ROM, ki ga lahko uporabite tudi takrat, ko operacijski sistem ne deluje ali pa ga ni mogoče naložiti.

**E OPOMBA:** Vaš računalnik morda ne podpira nekaterih elementov menija orodja Computer Setup, ki so navedeni v tem priročniku.

**OPOMBA:** Computer Setup ne podpira kazalnih naprav. Za pomikanje in izbiranje morate uporabiti tipkovnico.

**OPOMBA:** V orodju Computer Setup lahko uporabljate zunanjo tipkovnico, priključeno na vrata USB, samo če je omogočena podpora USB za starejše naprave.

Computer Setup zaženete tako:

- **1.** Vklopite ali ponovno zaženite računalnik.
- **2.** Preden se odpre operacijski sistem in medtem ko je v spodnjem levem kotu zaslona prikazano sporočilo »F10=ROM Based Setup«, pritisnite f10.

# **Uporaba orodja Computer Setup**

#### **Pomikanje po možnostih v orodju Computer Setup in njihovo izbiranje**

Do podatkov in nastavitev v orodju Computer Setup lahko pridete prek menijev File (Datoteka), Security (Varnost), Diagnostics (Diagnostika) in System Configuration (Konfiguracija sistema).

**1.** Odprite orodje Computer Setup tako, da vklopite ali znova zaženete računalnik in, medtem ko je v levem spodnjem kotu zaslona prikazano sporočilo »F10 = ROM Based Setup«, pritisnete tipko f10.

Ker orodje Computer Setup ne temelji na operacijskem sistemu, v njem ne morete uporabljati sledilne ploščice. Za pomikanje in izbiranje morate uporabiti tipkovnico:

- Če želite izbrati meni ali element v meniju, uporabite smerne tipke.
- Če želite izbrati določen element, pritisnite enter.
- Če želite zapreti odprta pogovorna okna in se vrniti na glavni zaslon orodja Computer Setup, pritisnite tipko esc.
- Če si želite ogledati podatke o upravljanju, pritisnite tipko f1.
- Če želite spremeniti jezik, pritisnite tipko f2.
- **2.** Izberite meni **File (Datoteka), Security (Varnost), Diagnostics (Diagnostika)** ali **System Configuration (Konfiguracija sistema)**.
- **3.** Za izhod iz orodja Computer Setup izberite eno od teh metod:
	- Če želite zapustiti orodje Computer Setup, ne da bi shranili nastavitve, s puščičnimi tipkami izberite **File (Datoteka) > Ignore changes and exit (Prezri spremembe in končaj)**. Nato sledite navodilom na zaslonu.
	- Če želite shraniti nastavitve in zapustiti Computer Setup, s puščičnimi tipkami izberite **File (Datoteka) > Save changes and exit (Shrani spremembe in končaj)**. Nato sledite navodilom na zaslonu.

Nastavitve bodo začele veljati po ponovnem zagonu računalnika.

### **Obnovitev tovarniških nastavitev orodja Computer Setup**

Če želite vse nastavitve v orodju Computer Setup vrniti na privzete vrednosti, storite naslednje:

- **1.** Odprite orodje Computer Setup, tako da vklopite ali znova zaženete računalnik in, ko se v levem spodnjem kotu zaslona prikaže sporočilo »F10 = ROM Based Setup«, pritisnete tipko f10.
- **2.** S puščičnimi tipkami izberite **File (Datoteka) > Restore defaults (Obnova privzetih nastavitev)** in nato pritisnite enter.
- **3.** Ko se odpre potrditveno pogovorno okno, pritisnite tipko f10.
- **4.** Če želite shraniti nastavitve in zapustiti Computer Setup, s puščičnimi tipkami izberite **File (Datoteka) > Save changes and exit (Shrani spremembe in končaj)**. Nato sledite navodilom na zaslonu.

Nastavitve bodo začele veljati po ponovnem zagonu računalnika.

**OPOMBA:** Če obnovite privzete nastavitve, se vaše geslo in varnostne nastavitve ne spremenijo.

# **Meniji orodja Computer Setup**

Tabele menijev v tem poglavju vsebujejo pregled možnosti orodja Computer Setup.

**FOPOMBA:** Vaš računalnik morda ne podpira nekaterih elementov menija orodja Computer Setup, ki so navedeni v tem poglavju.

## **Meni File (Datoteka)**

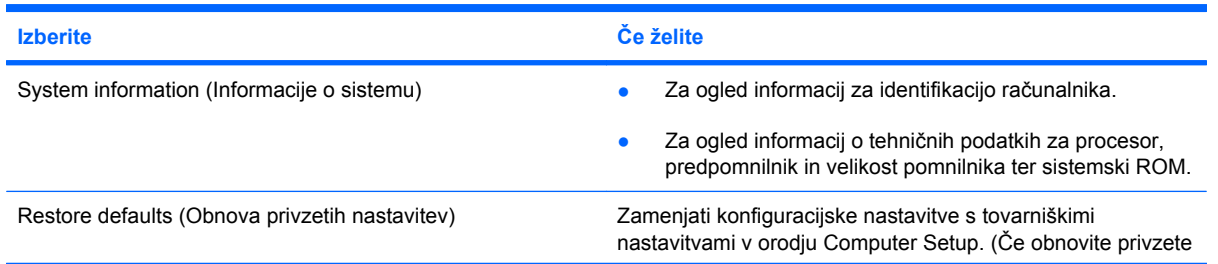

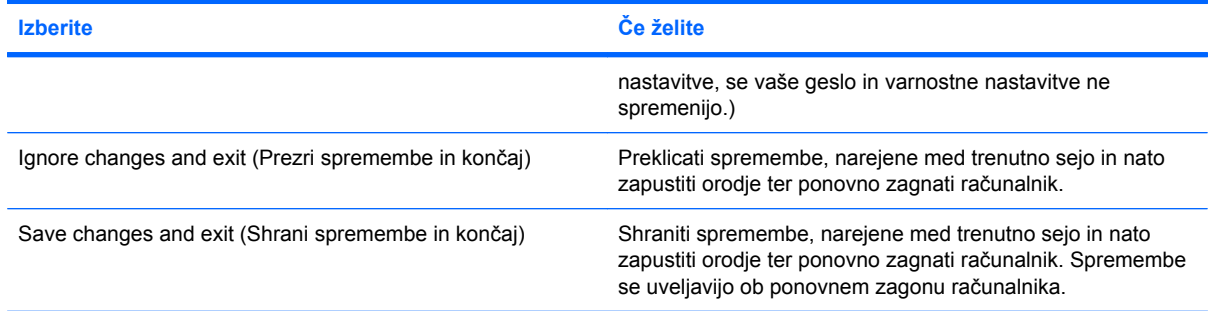

# **Meni Security (Varnost)**

**OPOMBA:** Nekaterih od navedenih elementov v meniju vaš računalnik morda ne podpira.

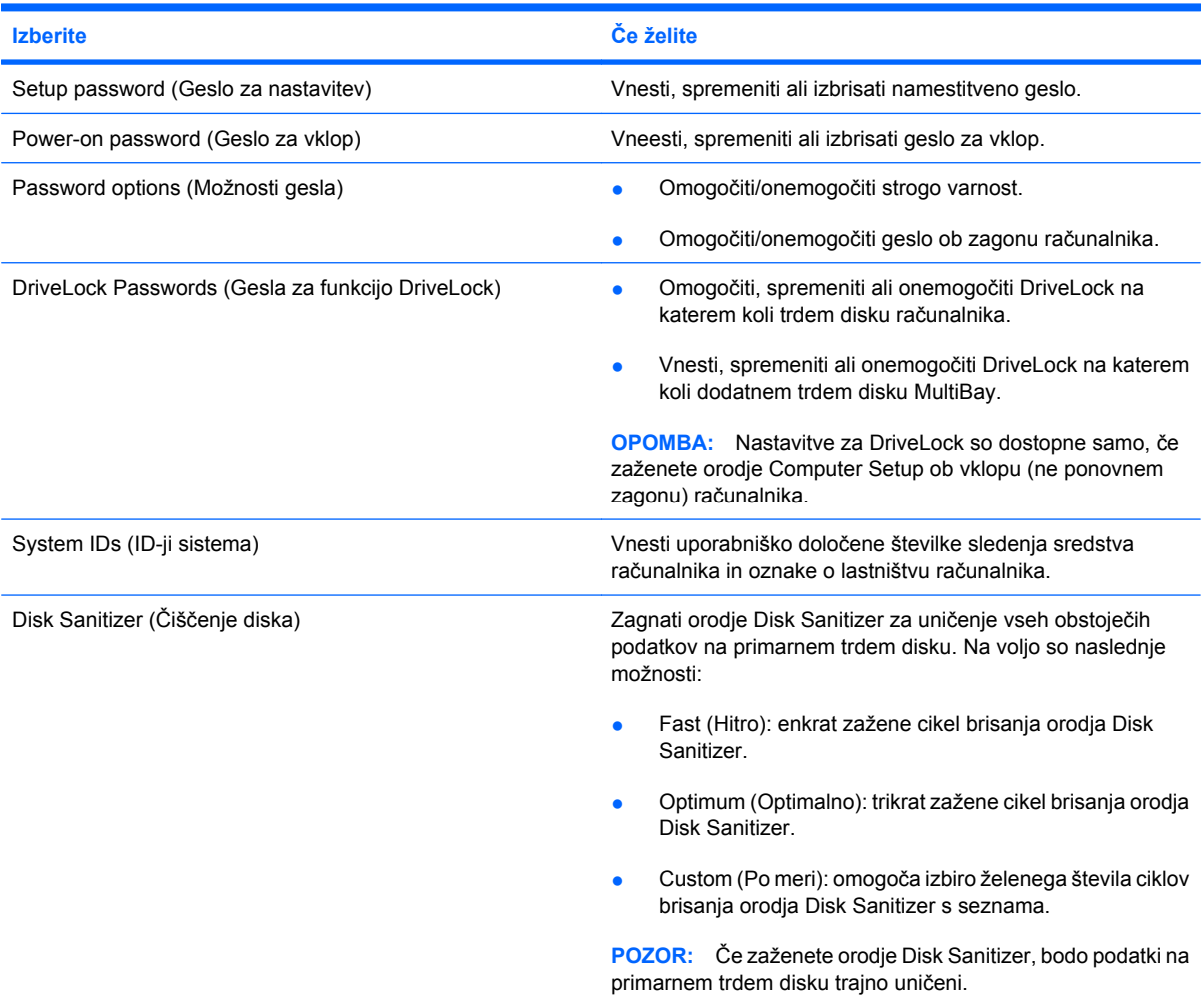
# <span id="page-108-0"></span>**Meni Diagnostics (Diagnostika)**

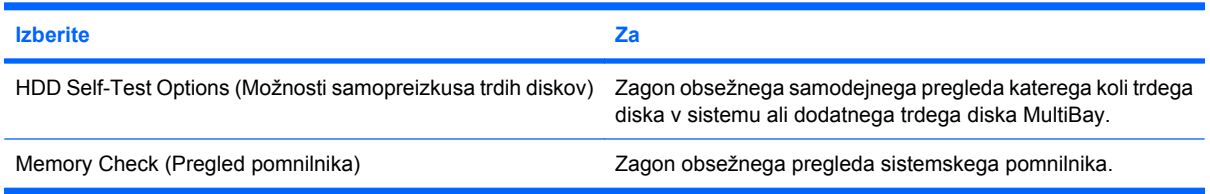

# **Meni System Configuration (Konfiguracija sistema)**

**OPOMBA:** Vaš računalnik morda ne podpira nekaterih navedenih možnosti menija System Configuration (Konfiguracija sistema).

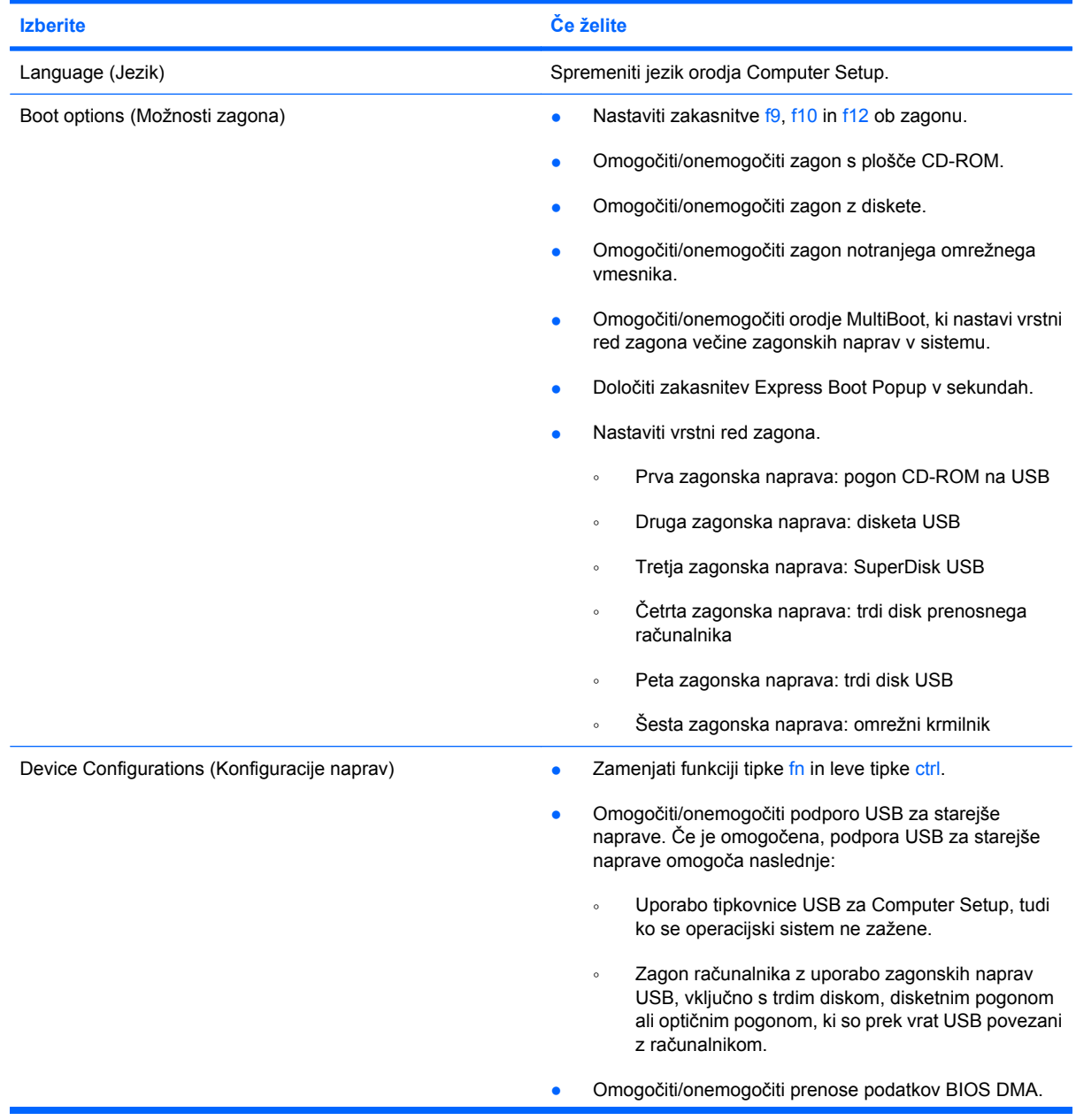

<span id="page-109-0"></span>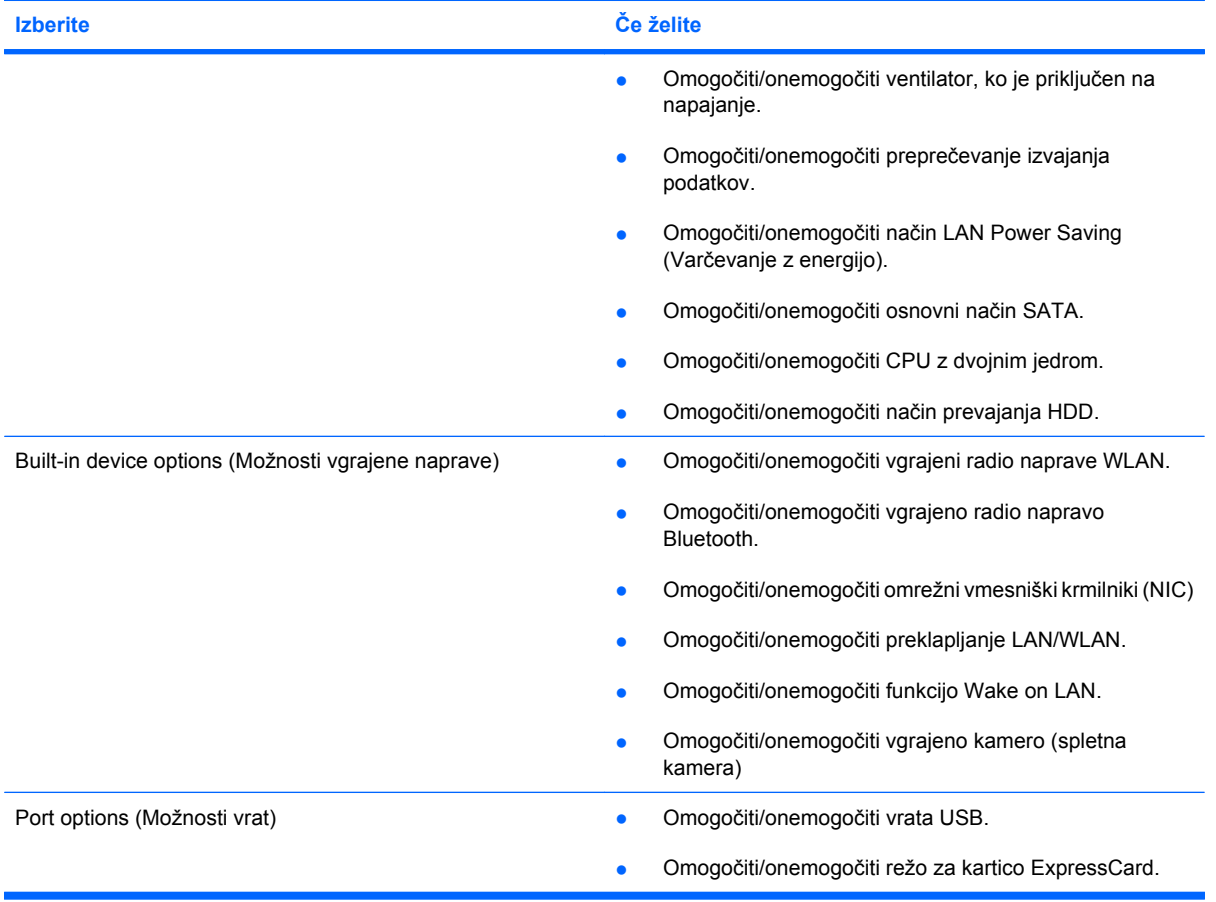

# **Stvarno kazalo**

#### **A**

akumulator odlaganje [22](#page-31-0) odstranjevanje [16](#page-25-0) ohranjanje zmogljivosti [22](#page-31-0) polnjenje [17](#page-26-0), [20](#page-29-0) ponovno polnjenje [21](#page-30-0) shranjevanje [22](#page-31-0) stopnje praznega akumulatorja [18](#page-27-0) umerjanje [19](#page-28-0) vstavljanje [16](#page-25-0) zamenjava [22](#page-31-0) akumulator, prepoznavanje [9](#page-18-0) antene [8](#page-17-0)

#### **B**

berljivi medij [11](#page-20-0) bližnjica za informacije o sistemu [77](#page-86-0) bližnjica za QuickLock [79](#page-88-0) bližnjica za spanje [78](#page-87-0) bližnjice izklop zvoka zvočnika [79](#page-88-0) opis [76](#page-85-0) povečanje svetlosti zaslona [79](#page-88-0) povečanje zvoka zvočnika [79](#page-88-0) preklop slike na zaslonu [79](#page-88-0) preklop v spanje [78](#page-87-0) prikaz informacij o sistemu [77](#page-86-0) uporaba [77](#page-86-0) zagon funkcije QuickLock [79](#page-88-0) zmanjšanje svetlosti zaslona [79](#page-88-0) zmanjšanje zvoka zvočnika [79](#page-88-0) bližnjice tipkovnice, prepoznavanje [76](#page-85-0)

bližnjice za uravnavanje svetlosti zaslona [79](#page-88-0) Bluetooth, nalepka [10](#page-19-0) Bluetooth, naprava [24](#page-33-0) bralnik kartic SD [6](#page-15-0) brezžična povezava, ikona za [24](#page-33-0) brezžične antene [8](#page-17-0) brezžični krmilniki gumb [25](#page-34-0) operacijski sistem [25](#page-34-0) brezžično omrežje, nalepka s potrdilom [10](#page-19-0) brezžično omrežje (WLAN) delovni domet [28](#page-37-0) podjetje, povezava WLAN [28](#page-37-0) potrebna oprema [26](#page-35-0) povezave javnega omrežja WLAN [28](#page-37-0) povezovanje [28](#page-37-0) varnost [26](#page-35-0)

# **C**

caps lock, lučka, prepoznavanje [3](#page-12-0) CD odstranitev [42](#page-51-0), [68](#page-77-0) vstavljanje [38,](#page-47-0) [67](#page-76-0) CD, pogon [37,](#page-46-0) [66](#page-75-0) Computer Setup File (Datoteka), meni [97](#page-106-0) meni Diagnostics (Diagnostika) [99](#page-108-0) obnovitev tovarniških nastavitev [97](#page-106-0) pomikanje in izbiranje [96](#page-105-0) Security (varnost), meni [98](#page-107-0) System Configuration (Konfiguracija sistema), meni [99](#page-108-0)

#### **D**

diagnostics, meni [99](#page-108-0) digitalna kartica odstranitev [72](#page-81-0) vstavljanje [71](#page-80-0) zaustavitev [72](#page-81-0) disketni pogon [66](#page-75-0) diski trdi [66](#page-75-0) zunanji [66](#page-75-0) DVD odstranitev [42](#page-51-0), [68](#page-77-0) spreminjanje nastavitve za območje [40](#page-49-0) vstavljanje [38,](#page-47-0) [67](#page-76-0) DVD, pogon [37,](#page-46-0) [66](#page-75-0)

# **E**

esc, tipka, prepoznavanje [4](#page-13-0) ExpressCard, reža za, prepoznavanje [5](#page-14-0)

# **F**

File (Datoteka), meni [97](#page-106-0) film, ogled [39](#page-48-0) funkcijske tipke [76](#page-85-0) funkcijske tipke, prepoznavanje [4](#page-13-0)

# **G**

gesla funkcija DriveLock [52](#page-61-0) nastavitev [47](#page-56-0) skrbnik [46](#page-55-0) uporabnik [46](#page-55-0) vklop [49](#page-58-0) geslo funkcije DriveLock nastavitev [53](#page-62-0) geslo za DriveLock odstranjevanje [56](#page-65-0) opis [52](#page-61-0)

spreminjanje [55](#page-64-0) vnos [54](#page-63-0) glasnost, bližnjice za [32](#page-41-0) glasnost, uravnavanje [32](#page-41-0) gumb, izklop zvoka [32](#page-41-0) gumbi, sledilna ploščica [2](#page-11-0) gumb za vklop/izklop sledilne ploščice [2](#page-11-0)

#### **H**

hhranjanje, zmogljivost [22](#page-31-0) HP 3D DriveGuard [86](#page-95-0)

#### **I** ikone

brezžična povezava [24](#page-33-0) stanje omrežja [24](#page-33-0) ime in številka izdelka, računalnik [8](#page-17-0), [10](#page-19-0) informacije o sistemu [97](#page-106-0) informacije o venitlatorju [100](#page-109-0) izklop [23](#page-32-0) izklop računalnika [23](#page-32-0) izklop zvoka, gumb za [32](#page-41-0)

## **K**

kabel, napajalni [9](#page-18-0) kabel USB, priključitev [64](#page-73-0) kabli USB [64](#page-73-0) kartica ExpressCard nastavitev [73](#page-82-0) odstranitev [74](#page-83-0) odstranitev vložka [73](#page-82-0) vstavljanje [73](#page-82-0) zaustavitev [74](#page-83-0) kazalne naprave nastavitev možnosti [76](#page-85-0) ključ izdelka [10](#page-19-0) kode območij, DVD [40](#page-49-0) komponente desna stran [5](#page-14-0) dodatna strojna oprema [9](#page-18-0) leva stran [6](#page-15-0) spodaj [8](#page-17-0) spredaj [4](#page-13-0) zaslon [7](#page-16-0) zgoraj [1](#page-10-0)

#### **L**

letališke varnostne naprave [84](#page-93-0)

ležišča, akumulator [10](#page-19-0) ležišče za akumulator [10](#page-19-0) Lučka, pogon [86](#page-95-0) lučka akumulatorja, prepoznavanje [6](#page-15-0) lučka pogona [5](#page-14-0), [86](#page-95-0) lučka za akumulator [17](#page-26-0) Lučka za akumulator [18](#page-27-0) lučka za brezžično povezavo [5](#page-14-0), [25](#page-34-0) lučka za vklop [5](#page-14-0) lučke akumulator [6](#page-15-0) brezžična povezava [5](#page-14-0) caps lock [3](#page-12-0) napajanje [5](#page-14-0) pogon [5](#page-14-0) sledilna ploščica [2](#page-11-0)

## **M**

Microsoftovo potrdilo o pristnosti, nalepka [10](#page-19-0) mikrofona, notranja [7](#page-16-0), [31](#page-40-0) mirovanje vklop [12](#page-21-0) Mirovanje izklop [12](#page-21-0) mirovanje (Hibernation) sproži se med stopnjo kritičnega stanja akumulatorja [19](#page-28-0) miška, zunanja nastavitev možnosti [76](#page-85-0) priključitev [76](#page-85-0) monitor, priključevanje [36](#page-45-0) možnosti zagona [99](#page-108-0) MultiBay [66](#page-75-0) MultiMediaCard [71](#page-80-0)

# **N**

načrti porabe [12](#page-21-0) nalepka potrdila o pristnosti [10](#page-19-0) nalepke Bluetooth [10](#page-19-0) brezžična krajevna omrežja (WLAN) [10](#page-19-0) Microsoftovo potrdilo o pristnosti [10](#page-19-0) potrdilo za uporabo v brezžičnem omrežju [10](#page-19-0)

servisna oznaka [8,](#page-17-0) [10](#page-19-0) upravna [10](#page-19-0) namestitev, računalnik [1](#page-10-0) namestitev za povezavo z internetom [26](#page-35-0) nameščanje omrežja WLAN [26](#page-35-0) napajalnik prepoznavanje [9](#page-18-0) priključevanje [14](#page-23-0) napajalni kabel, prepoznavanje [9](#page-18-0) napajanje ohranjanje [22](#page-31-0) priključevanje [14](#page-23-0) napajanje iz akumulatorja [15](#page-24-0) napolnjenost akumulatorja povečanje [18](#page-27-0) naprave USB odstranitev [65](#page-74-0) opis [64](#page-73-0) priključitev [64](#page-73-0) zaustavitev [65](#page-74-0) nastavitev kartice ExpressCard [73](#page-82-0) nastavitve za območje DVD [40](#page-49-0) nastavljanje računalnika (Computer Setup) geslo ob zagonu [49](#page-58-0) geslo za DriveLock [52](#page-61-0) geslo za nastavitev [47](#page-56-0) stroge varnostne zahteve [57](#page-66-0) varnost naprav [57](#page-66-0) neodziven sistem [23](#page-32-0) notranja mikrofona, prepoznavanje [7](#page-16-0) notranji mikrofon, prepoznavanje [31](#page-40-0) Num lock, zunanja tipkovnica [81](#page-90-0)

# **O**

območja za pomikanje, sledilna ploščica [2](#page-11-0) operacijski sistem ključ izdelka [10](#page-19-0) Microsoftovo potrdilo o pristnosti, nalepka [10](#page-19-0) optična plošča odstranitev [42](#page-51-0), [68](#page-77-0) vstavljanje [38,](#page-47-0) [67](#page-76-0) optični diski, uporaba [37](#page-46-0) optični pogon [37,](#page-46-0) [66](#page-75-0)

orodje za nastavitev File (Datoteka), meni [97](#page-106-0) meni Diagnostics (Diagnostika) [99](#page-108-0) obnovitev tovarniških nastavitev [97](#page-106-0) pomikanje in izbiranje [96](#page-105-0) Security (Varnost), meni [98](#page-107-0) System Configuration (Konfiguracija sistema), meni [99](#page-108-0)

#### **P**

podjetje, povezava WLAN [28](#page-37-0) podpora USB za starejše naprave [96](#page-105-0), [99](#page-108-0) podpora za podedovane naprave USB [65](#page-74-0) pogoni disketa [66](#page-75-0) MultiBay [66](#page-75-0) optični [66](#page-75-0) trdi [89](#page-98-0) pogoni, optični [37](#page-46-0) pogoni, vrstni red zagona [99](#page-108-0) pogon medija [11](#page-20-0) pogon trdega diska HP 3D DriveGuard [86](#page-95-0) zunanji [66](#page-75-0) Polnjenje akumulatorjev [17](#page-26-0), [20](#page-29-0) pomnilniški modul odstranitev [93](#page-102-0) vstavljanje [93](#page-102-0) potovanje z računalnikom [10,](#page-19-0) [22](#page-31-0) povezava, zunanje napajanje [14](#page-23-0) povezava v omrežje WLAN [28](#page-37-0) povezave javnega omrežja WLAN [28](#page-37-0) požarni zid [27](#page-36-0) preverjanje zvočnih funkcij [35](#page-44-0) prezračevalne reže, prepoznavanje [6](#page-15-0), [8](#page-17-0) priključek, napajanje [6](#page-15-0) priključek za izhod zvoka (slušalke) [7](#page-16-0), [31](#page-40-0) priključek za napajanje, prepoznavanje [6](#page-15-0) priključek za vhod zvoka (mikrofon) [7,](#page-16-0) [31](#page-40-0)

priključki izhod zvoka (slušalke) [7](#page-16-0), [31](#page-40-0) omrežni priključek RJ-45 [6](#page-15-0) vhodni priključek za zvok (mikrofon) [7,](#page-16-0) [31](#page-40-0) programska oprema Čiščenje diska [85](#page-94-0) Disk Defragmenter (Defragmentiranje diska) [85](#page-94-0) programska oprema za defragmentiranje diska Disk Defragmenter [85](#page-94-0) projektor, priključitev [36](#page-45-0) prostor za akumulator [8](#page-17-0)

#### **R**

reža varnostnega kabla, prepoznavanje [6](#page-15-0) reže kartica ExpressCard [5](#page-14-0) varnostni kabel [6](#page-15-0) RJ-45, (omrežni) priključek, prepoznavanje [6](#page-15-0)

#### **S**

SD, bralnik kartic [71](#page-80-0) SD, kartica [71](#page-80-0) Security (Varnost), meni [98](#page-107-0) serijska številka, računalnik [8,](#page-17-0) [10](#page-19-0) servisna oznaka [8,](#page-17-0) [10](#page-19-0) Shranjevanje akumulatorja [22](#page-31-0) skrbniško geslo [46](#page-55-0) sledilna ploščica gumbi [2](#page-11-0) območja za pomikanje [2](#page-11-0) prepoznavanje [2](#page-11-0) uporaba [76](#page-85-0) slika na zaslonu, preklop [79](#page-88-0) slušalke [31](#page-40-0) slušalke, priključki za (izhod zvoka) [31](#page-40-0) spanje izklop [11](#page-20-0) vklop [11](#page-20-0) spletna kamera [7,](#page-16-0) [31](#page-40-0) spletna kamera, prilagajanje lastnosti [44](#page-53-0) stanje omrežja, ikona za [24](#page-33-0)

stikala brezžična povezava [5](#page-14-0) napajanje [5](#page-14-0) stikalo za vklop/izklop [5](#page-14-0) stikalo za vklop/izklop brezžičnega načina [5](#page-14-0), [25](#page-34-0) stopnja kritičnega stanja akumulatorja [19](#page-28-0) stopnja praznega akumulatorja [18](#page-27-0) stroga varnost [98](#page-107-0) stroge varnostne zahteve [57](#page-66-0) strojna oprema, prepoznavanje [1](#page-10-0) System Configuration (Konfiguracija sistema), meni [99](#page-108-0)

# **Š**

šifriranje [27](#page-36-0)

# **T**

temperatura [22](#page-31-0) temperatura akumulatorja [22](#page-31-0) tipka fn [76](#page-85-0) tipka fn, prepoznavanje [4](#page-13-0) tipka za programe, Windows [4](#page-13-0) tipke esc [4](#page-13-0) fn [4](#page-13-0) funkcija [4](#page-13-0) programi Windows [4](#page-13-0) tipkovnica [4](#page-13-0) Windows, logotip [4](#page-13-0) tipkovnica, vgrajena omogočanje in onemogočanje [80](#page-89-0) preklapljanje funkcij tipk [81](#page-90-0) prepoznavanje [80](#page-89-0) uporaba [80,](#page-89-0) [81](#page-90-0) trdi disk HP 3D DriveGuard [86](#page-95-0) nameščanje [89](#page-98-0) zunanji [66](#page-75-0)

# **U**

Umerjanje akumulatorja [19](#page-28-0) uporaba programa Čiščenje diska [85](#page-94-0) uporabniško geslo [46](#page-55-0)

upravne informacije nalepka s potrdilom za uporabo v brezžičnem omrežju [10](#page-19-0) upravna nalepka [10](#page-19-0) USB, podpora za starejše naprave [96](#page-105-0), [99](#page-108-0) USB, vrata, z napajanjem [66,](#page-75-0) [67](#page-76-0) USB-vrata, prepoznavanje [6](#page-15-0) ušesne slušalke [31](#page-40-0)

#### **V**

varnost, brezžično omrežje [26](#page-35-0) varnost naprav [57](#page-66-0) večpredstavnostna programska oprema [33](#page-42-0) večpredstavnostna programska oprema, nameščanje [33](#page-42-0) večpredstavnostne komponente, prepoznavanje [30](#page-39-0) vgrajena številska tipkovnica, prepoznavanje [4](#page-13-0) video, snemanje [7](#page-16-0) vrata USB [6](#page-15-0), [64](#page-73-0) zunanji monitor [6](#page-15-0), [36](#page-45-0) vrata USB, prepoznavanje [64](#page-73-0) vrata za monitor, zunanji [6](#page-15-0) vrata za zunanji monitor [36](#page-45-0) vrata za zunanji monitor, prepoznavanje [6](#page-15-0) vrste prenosa video signala [79](#page-88-0) vrstni red zagona [99](#page-108-0) vzdrževanje Čiščenje diska [85](#page-94-0) Disk Defragmenter (Defragmentiranje diska) [85](#page-94-0)

#### **W**

Windows, tipka za programe, prepoznavanje [4](#page-13-0) Windows, tipka z logotipom, prepoznavanje [4](#page-13-0) WLAN, nalepka [10](#page-19-0) WLAN, naprava [10,](#page-19-0) [24](#page-33-0), [26](#page-35-0)

#### **Z**

zaklepi za sprostitev akumulatorja, prepoznavanje [8](#page-17-0) zaklep za sprostitev, akumulator [8](#page-17-0)

zaklep za sprostitev akumulatorja [8,](#page-17-0) [16](#page-25-0) zapisljiv medij [11](#page-20-0) zaslon bližnjice za uravnavanje svetlosti zaslona [79](#page-88-0) slika, preklop [79](#page-88-0) zaslon, komponente [7](#page-16-0) zunanja številska tipkovnica num lock [81](#page-90-0) zunanje zvočne naprave, priključitev [34](#page-43-0) zunanji pogon [66](#page-75-0) zvezdišča [64](#page-73-0) zvezdišča USB [64](#page-73-0) zvočne funkcije, preverjanje [35](#page-44-0) zvočne naprave, priključitev, zunanie [34](#page-43-0) zvočniki [31](#page-40-0) zvočniki, prepoznavanje [7](#page-16-0) zvok, gumb za izklop [32](#page-41-0)

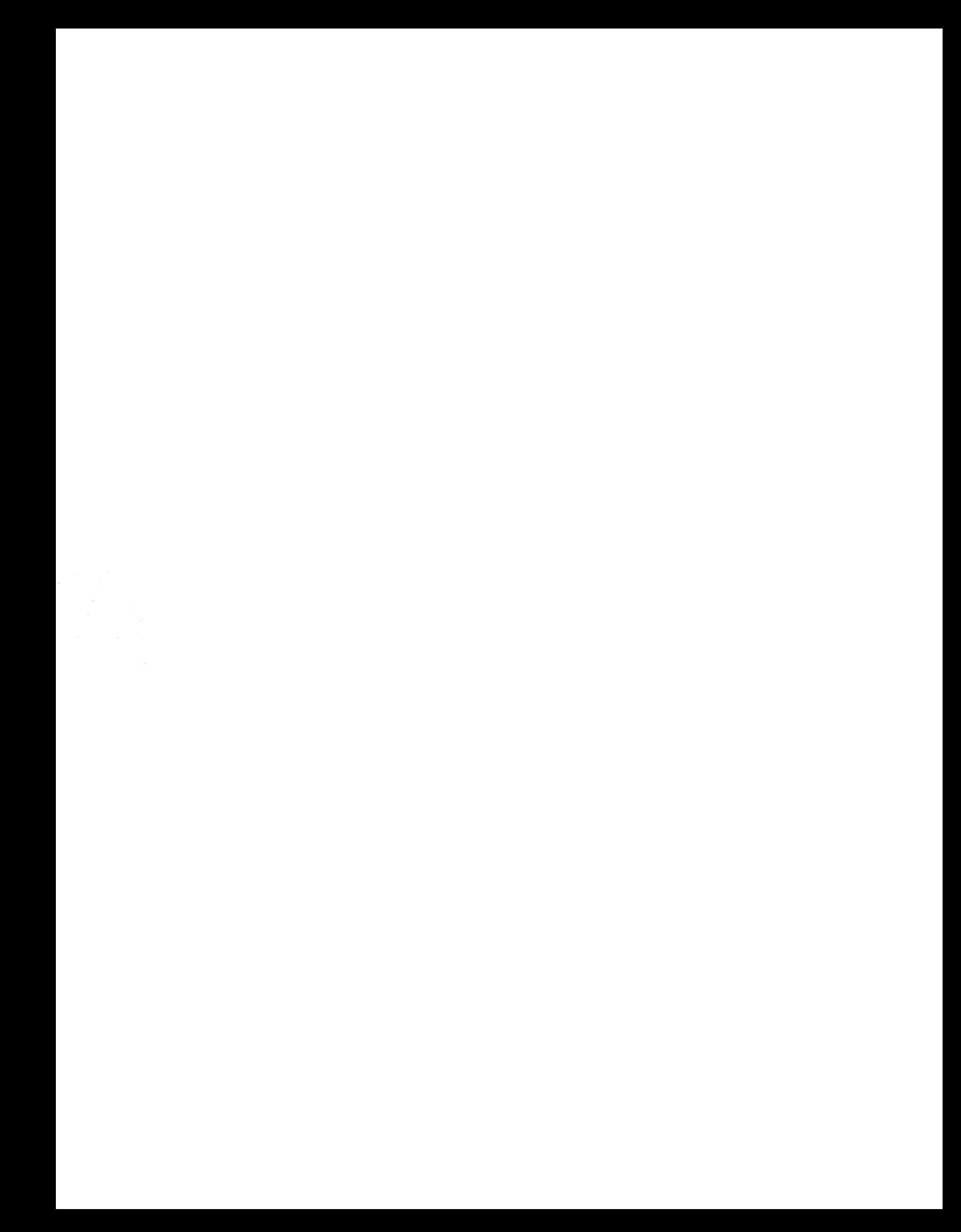